# DEXTBELL VIVO SX8 digital piano module

## **Manuale Utente**

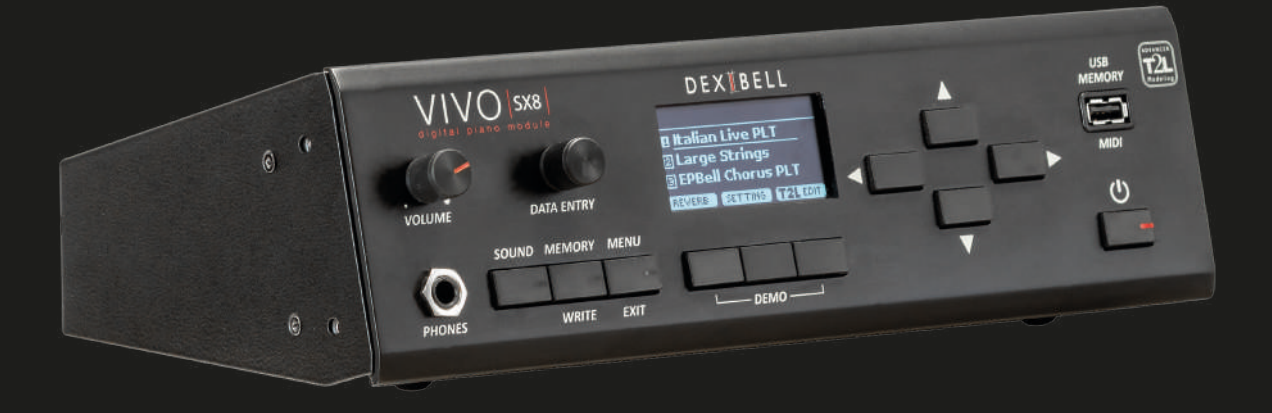

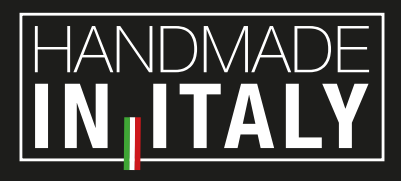

## **Regulatory and Safety Information**

#### **Users in U.S.A**

This product has been tested and found to comply with the limits for a Class B digital devices, pursuant to Part 15 of the FCC Rules. These limits are designed to provide reasonable protection against harmful interference in a residential installation. This equipment generates, uses, and can radiate radio frequency energy and, if not installed and used in accordance with the instructions, may cause harmful interference to radio communications. However, there is no guarantee that interference will not occur in a particular installation. If this equipment does cause harmful interference to radio or television reception, which can be determined by turning the equipment off and on, the user is encouraged to try to correct the interference by one or more of the following measures:

- Reorient or relocate the receiving antenna.
- Increase the separation between the equipment and receiver.
- Connect the equipment into an outlet on a circuit different from that to which the receiver is connected.
- Consult the dealer or an experienced radio/TV technician for help.

This device complies with part 15 of the FCC Rules. Operation is subject to the following two conditions:

1) This device may not cause harmful interference; and

2) This device must accept any interference received, including interference that may cause undesired operation.

**FCC CAUTION:** Any unauthorized changes or modifications not expressly approved by the party responsible for compliance could void the user's authority to operate the equipment.

**NOTE**: The manufacturer is not responsible for any radio or tv interference caused by unauthorized modifications to this equipment. Such modifications could void the user's authority to operate the equipment.

#### **Radiation Exposure Statement**

This product complies with the US portable RF exposure limit set forth for an uncontrolled environment and is safe for intended operation as described in this manual. Further RF exposure reduction can be achieved if the product is kept as far as possible from the user body or is set to a lower output power if such function is available. This transmitter must not be co-located or operated in conjunction with any other antenna or transmitter.

#### **Users in Canada**

This device complies with Industry Canada's licence-exempt RSSs. Operation is subject to the following two conditions: (1) this device may not cause interference, and

(2) this device must accept any interference, including interference that may cause undesired operation of the device.

Le présent appareil est conforme aux CNR d'Industrie Canada applicables aux appareils radio exempts de licence. L'exploitation est autorisée aux deux conditions suivantes: (1) l'appareil ne doit pas produire de brouillage, et (2) l'utilisateur de l'appareil doit accepter tout brouillage radioélectrique subi, même si le brouillage est susceptible d'en compromettre le fonctionnement.

#### **Radiation Exposure Statement**

The product complies with the Canada portable RF exposure limit set forth for an uncontrolled environment and are safe for intended operation as described in this manual. The minimum separation distance for portable use is limited to 15mm assuming use of antenna with 2 dBi of gain. The further RF exposure reduction can be achieved if the product can be kept as far as possible from the user body or set the device to lower output power if such function is available.

Le produit est conforme aux limites d'exposition pour les appareils portables RF pour les Etats-Unis et le Canada établies pour un environnement non contrôlé. La distance de séparation minimale pour l'utilisation portative est limitée à 15mm en supposant l'utilisation de l'antenne avec 2 dBi de gain. Le produit est sûr pour un fonctionnement tel que décrit dans ce manuel. La réduction aux expositions RF peut être augmentée si l'appareil peut être conservé aussi loin que possible du corps de l'utilisateur ou que le dispositif est réglé sur la puissance de sortie la plus faible si une telle fonction est disponible.

## **Users in EU**

This device complies with Industry Canada's licence-exempt RSSs. Operation is subject to the following two conditions: This device complies with the essential requirements of the 2014/53/EU – Radio Equipment Directive (RED). The following test methods have been applied in order to prove presumption of conformity with the essential requirements of the 2014/53/EU – Radio Equipment Directive (RED):

▪ EN 62368-1:2014/A11:2017 Safety requirements for audio/video, information, and technology equipment

▪ EN 300 328 v2.2.2 (2019-07) Wideband transmission systems; Data transmission equipment operating in the 2,4 GHz band; Harmonized Standard for access to radio spectrum

- EN 62311:2008 | EN 50385:2017
- RF exposure ▪ EN 301 489-1 v2.2.0 (2017-03)

Electromagnetic compatibility and Radio Spectrum Matters (ERM); ElectroMagnetic Compatibility (EMC) standard for radio equipment and services; Part 1: Common technical requirements

▪ EN 301 489-17 V3.2.0 (2017-03)

Electromagnetic compatibility and Radio spectrum Matters (ERM); ElectroMagnetic Compatibility (EMC) standard for radio equipment and services; Part 17: Specific conditions for 2,4 GHz wideband transmission systems and 5 GHz high performance RLAN equipment

▪ EN 301 893 v2.1.1 (2017-05) 5 GHz RLAN; Harmonized Standard covering the essential requirements of article 3.2 of Directive 2014/53/EU ▪ EU 2015/863 (RoHS 3)

Declaration of Compliance – EU Directive 2015/863; Reduction of Hazardous Substances (RoHS)

## VIVO<sub>S</sub>X8 digital piano module

## Manuale Utente

#### **Benvenuto nel manuale di riferimento del VIVO SX8 e congratulazioni per aver acquistato questo modulo sonoro.**

*VIVO SX8 è il modulo sonoro della nuova serie di pianoforti digitali VIVO PREMIUM di Dexibell.*

*Un realismo mai sentito prima, grazie alle ultime tecnologie gestite da un potentissimo processore dotato di ben 3,2 GB di memoria suoni.*

*Tutti i suoni sono stati registrati con il metodo holophonic per una straordinaria esperienza di ascolto 3D e riprodotti utilizzando la nuova tecnologia chiamata T2L (True to Life), basata sull'interazione tra i metodi di campionamento e modellazione. In più, lo standard di qualità sonora è stato innalzato fino a 24 bit - 48KHz con una lunghezza di campioni fino a 5 volte maggiore dello standard (15" sulle note gravi del piano).* 

*VIVO SX8 riproduce un vero pianoforte acustico anche grazie ad una polifonia illimitata (320 oscillatori).*

*La realistica simulazione del pedale sustain è progettata per una buona risposta e consente di esprimere sottili sfumature durante l'interpretazione.*

*In più, una sezione organo con molti effetti come il rotary, percussion, vibrato, chorus, ti permetterà di apprezzare dei suoni realistici di organo nelle tue performance.*

*Leggendo questo manuale scoprirai molte altre caratteristiche di questo strumento come la risonanza simpatetica, le armoniche, i rumori, il suono staccato, le variazioni di timbro, ecc, ecc.*

*Per essere sicuri di ottenere il massimo divertimento e di sfruttare appieno le funzionalità pianoforte, leggere tutte le sezioni di questo manuale con attenzione.*

#### **Per riferimenti futuri tenere questo manuale a portata di mano.**

Scopri gli importanti vantaggi a te riservati semplicemente registrando il prodotto su [www.dexibell.com.](http://www.dexibell.com/)

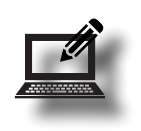

• Puoi beneficiare della speciale garanzia DEXIBELL che estende la garanzia di **3 years** (La garanzia estesa è soggetta a termini e condizioni*. Si prega di consultare la sezione relativa*).

Essere sempre aggiornato sulle offerte speciali.

• Essere a conoscenza del rilascio di una nuova versione software e nuovi suoni.

© 2022 DEXTBELL

## **B** Bluetooth<sup>®</sup>

## <span id="page-3-1"></span>**1 Informazioni Importanti sulla Sicurezza**

#### <span id="page-3-0"></span>**SI PREGA DI LEGGERE ATTENTAMENTE PRIMA DI PROCEDERE**

**Seguire sempre le seguenti precauzioni elencate di seguito per evitare il rischio di lesioni gravi o addirittura la morte per scossa elettrica, incendio o altri pericoli.**

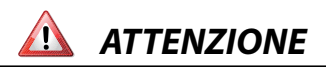

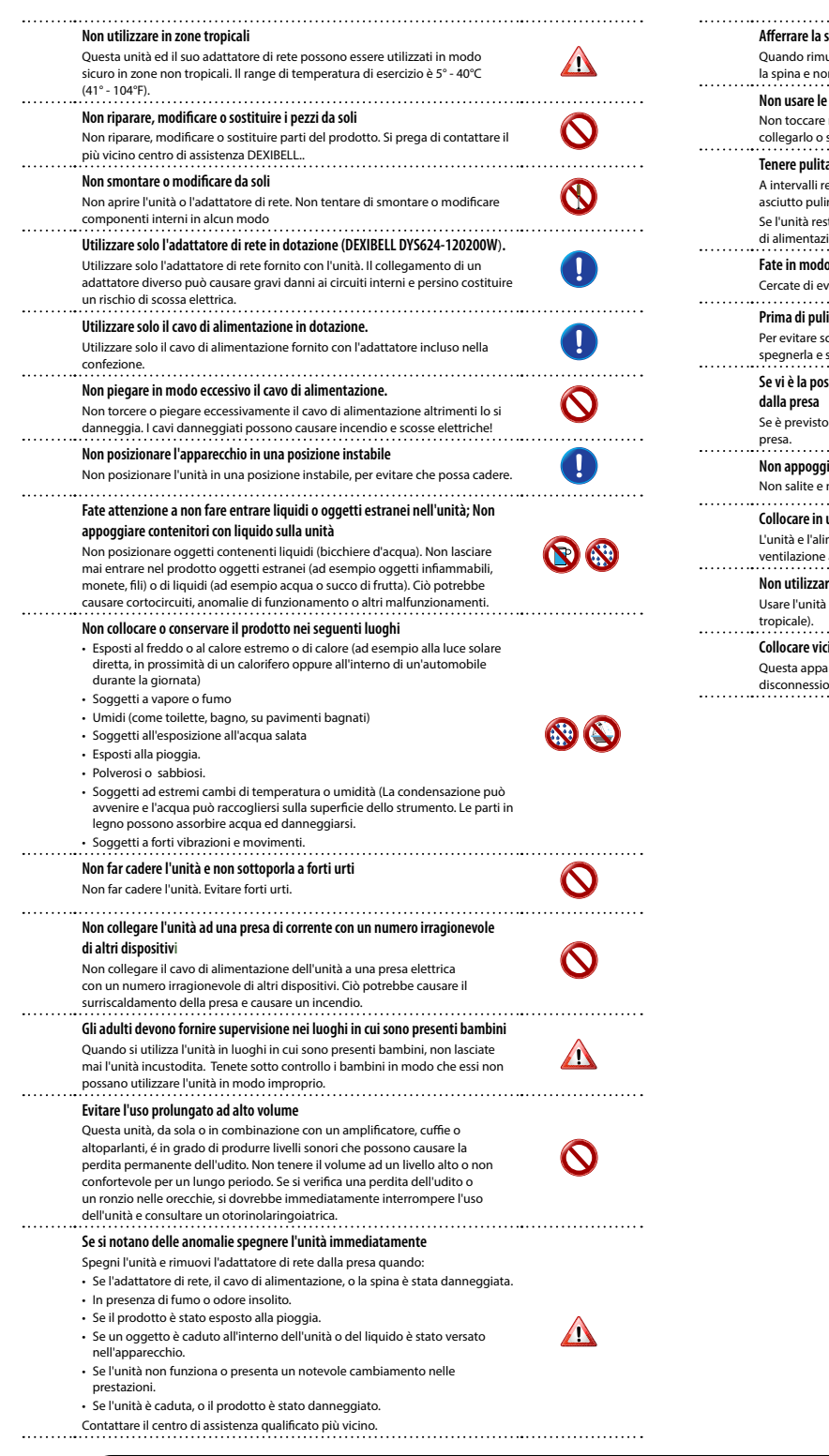

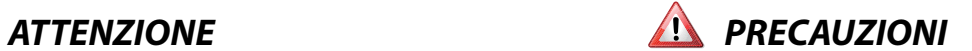

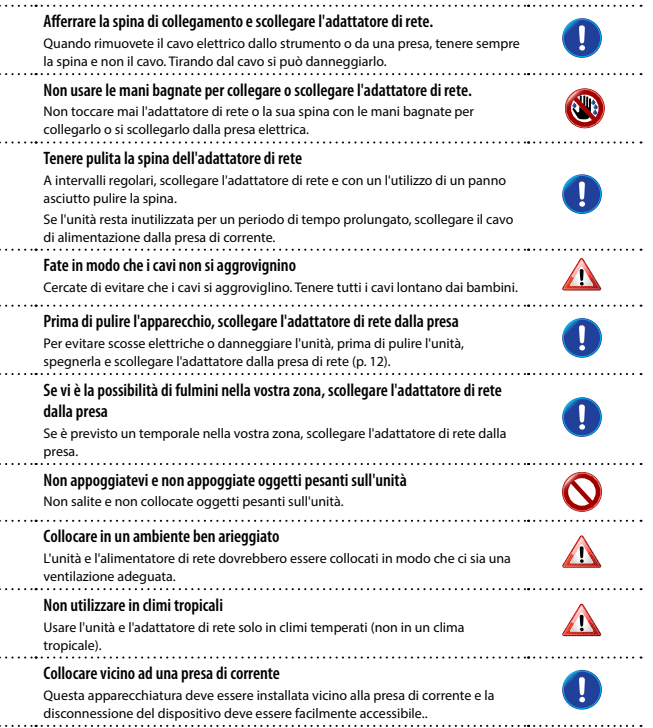

**For European Countries**

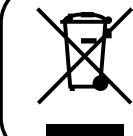

This Symbol indicates that in EU countries, this product must be collected separately from household waste, as defined in each region. Products bearing this Symbol must not be discarded together with household waste.

## <span id="page-4-0"></span>**2 Indicazioni Importanti**

Oltre alle avvertenze elencate nella sezione ["Informazioni Importanti sulla Sicurezza"](#page-3-0) a p. [4](#page-3-0), si prega di leggere e rispettare le seguenti indicazioni:

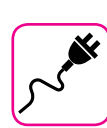

#### **Alimentazione**

- Non collegare questa unità alla stessa presa elettrica utilizzata da un apparecchio elettrico che è controllato da un inverter o un motore (ad esempio un frigorifero, lavatrice o condizionatore). Questo può provocare un ronzio udibile dell'audio dell'unità.
- L'alimentatore di rete potrebbe surriscaldarsi dopo lunghe ore di utilizzo consecutivo. Questo può essere dato dalla normale dissipazione del calore attraverso il contenitore dell'alimentatore di rete. Per ridurre la possibilità di surriscaldamento porre l'alimentatore di rete sul pavimento in una posizione ben ventilata.
- Prima di collegare l'unità ad altri apparecchi, disattivare l'alimentazione di tutte le apparecchiature. In caso contrario, potrebbero verificarsi scosse elettriche o danni alle apparecchiature.
- Se l'unità non è operativa per 120 minuti, per evitare inutili consumi, questa unità dispone di una funzione di "AUTO OFF" che spegne automaticamente l'unità. Se non si desidera che l'unità si spenga automaticamente, cambiare il parametro "AUTO OFF" su "OFF", come descritto in ["Auto OFF" \(p. 57\).](#page-56-0)

#### **NOTA**

L'impostazione "AUTO OFF" viene memorizzato allo spegnimento dell'apparecchio.

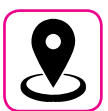

#### **Collocazione dell'unità**

- Non posizionare l'unità vicino amplificatori di potenza (o altre apparecchiature che contengono grandi trasformatori di potenza) per evitare ronzii indotti. In caso di ronzio, per ridurre il problema, modificare l'orientamento della vostra unità o porlo lontano dalla fonte di interferenza.
- Non utilizzare l'unità in prossimità di una TV o radio. Questa unità può interferire con la ricezione radiotelevisiva.
- Quando si utilizza questa unità con applicazione sul vostro iPhone / iPad, si consiglia di impostare "Modalità aereo" su "ON" sul vostro iPhone / iPad al fine di evitare il rumore causato dalla comunicazione.
- Un rumore può essere indotto se i telefoni cellulari funzionano in prossimità di questa unità. In caso di rumore allontanare o spegnere tali dispositivi.
- Non esporre l'unità a calore o freddo estremo, sotto al sole o vicino a dispositivi che irradiano calore. Non lasciare l'unità all'interno di un veicolo durante il giorno. Temperature estreme possono danneggiare l'unità.
- Fare attenzione quando si sposta l'apparecchio da un luogo ad un altro con drastici cambiamenti di temperatura ambiente. Il drastico cambiamento di temperatura può provocare condensa. L'utilizzo dell'unità in presenza di condensa può causare danni. Se vi è ragione di credere che la formazione di condensa possa essersi verificata, lasciare il dispositivo per alcune ore spento fino a quando la condensa si sia completamente asciugata.
- Non collocare, per lunghi periodi di tempo oggetti in vinile, plastica o gomma su questa unità. Tali oggetti possono scolorire o comunque rovinare la finitura.
- Non posizionare oggetti per lungo tempo sulla parte superiore della tastiera. Questa può essere la causa di malfunzionamento dei tasti della tastiera.
- Non applicare adesivi, decalcomanie o materiale autoadesivo su questa unità. La colla è difficile da rimuovere ed i solventi danneggiano il rivestimento esterno.
- Non posizionare oggetti contenenti liquidi (bicchiere d'acqua). Evitare di usare alcool, profumi, spray per capelli, smalto per unghie, ecc, vicino all'unità. In caso di fuoriuscita di liquido sull'unità, rapidamente asciugare la superficie con un panno morbido e asciutto.

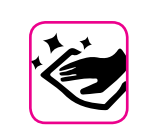

#### **Manutenzione**

- Per pulire l'unità, immergere un panno morbido in acqua tiepida, strizzarlo molto bene, quindi pulire l'intera superficie con delicatezza. Strofinare troppo forte nella stessa area può danneggiare la finitura.
- Non pulire l'unità con benzina, alcool o solventi di alcun tipo. Ciò potrebbe causare scolorimento e / o deformazione dell'unità.

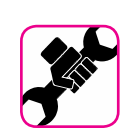

#### **In caso di riparazione**

• Eseguire sempre il backup dei dati su un memorie USB prima di inviare l'unità per la riparazione a un centro autorizzato. Tutti i dati contenuti nella memoria dell'unità potrebbero andare persi. I dati importanti dovrebbero essere salvati, o scritti su carta (quando possibile). Dexibel non si assume alcuna responsabilità in merito a tale perdita di dati.

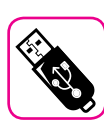

#### **Memorie USB**

- Inserire la memoria USB (disponibile in commercio) nello slot con cura e con la giusta angolazione.
- Prestare particolare attenzione quando si maneggiano memorie USB: • Collegarsi a terra con qualcosa di metallo prima di manipolare una
- memoria USB.
- Non toccare i terminali del connettore USB Memory, fate in modo che non si sporchino.
- Non sottoporre la memoria USB a temperature estreme (luce diretta del sole in un veicolo chiuso).
- Non permettere che la memoria USB si bagni..
- Non far cadere la memoria USB e non sottoporla a forti urti o vibrazioni.
- Non scollegare la memoria USB durante la scrittura e la lettura dei dati (ad esempio, mentre l'indicatore della memoria USB lampeggia).
- Questa unità consente di utilizzare memorie USB commercialmente disponibili. È possibile acquistare questi dispositivi in un negozio di computer, di apparecchi digitali, ecc.

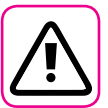

#### **Altre precauzioni**

- Il contenuto della memoria potrebbe andar perso a causa di un malfunzionamento o uso improprio. Per prevenire la perdita dei dati, si consiglia vivamente di salvare periodicamente una copia di backup dei dati importanti che sono stati memorizzati nella memoria dell'unità su un altro dispositivo di memorizzazione. (ad esempio, memorie USB)
- Purtroppo, può verificarsi un errore durante il ripristino dei dati precedentemente memorizzati nelle memorie USB. Dexibel non sarà responsabile per la perdita di profitti o qualsiasi consequenziale perdita dovuta alla perdita di dati.
- Non usare una forza eccessiva quando si premono i bottoni, interruttori, cursori e controlli e quando si usano connettori e prese jacks. L'uso improprio può causare danni o malfunzionamenti.
- Evitare di applicare una forte pressione sul display.
- Per scollegare un cavo tirare sempre dal connettore, non tirare mai attraverso il cavo altrimenti si può causare cortocircuiti o danni al cavo.
- Mantenere i livelli di volume dell'unità moderati. Lo strumento deve essere utilizzato con un volume ragionevole al fine di evitare di disturbare i vicini, soprattutto di notte e la mattina presto. Usare le cuffie se si desidera riprodurre la musica ad alto volume o a tarda notte.
- Quando avete bisogno di trasportare l'unità, utilizzate la sua scatola originale con le sue protezioni. In caso contrario, sarà necessario utilizzare materiali di imballaggio equivalenti. Quando si trasporta o si sposta l'unità utilizzare due o più persone.
- Utilizzare sempre cavi audio a bassa impedenza. L'uso di cavi che hanno una alta impedenza causano livelli sonori estremamente bassi, o impossibili da sentire.

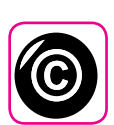

#### **Diritto d'autore e Marchi**

- Dexibel non si assume nessuna responsabilità giuridica in materia di eventuali infrazioni da parte degli utenti attraverso l'utilizzo di questo apparecchio.
- La registrazione, la copia e la distribuzione di materiale protetto da copyright (canzoni, performance dal vivo, ecc) appartenenti a terzi in tutto o in parte, senza l'autorizzazione del titolare dei diritti è vietata dalla legge.
- Copyright © 2003 Bitstream, Inc. Bitstream Vera è un marchio di fabbrica di Bitstream, Inc.
- iPad® e iPhone® sono marchi registrati di Apple Inc.
- App Storesm è un Apple's Service Mark.
- Bluetooth® è un marchio registrato di Bluetooth SIG, Inc.

#### **Convenzioni usate in questo manuale**

I seguenti simboli sono utilizzati:

**NOTA** Indica una nota importante; siate sicuri di leggerla. **PROMEMORIA** Indica una promemoria per quanto riguarda impostazioni o funzioni; Sta a voi leggerlo. **SUGGERIMENTO** Indica un suggerimento utile; leggere se necessario.

## **Contenuti**

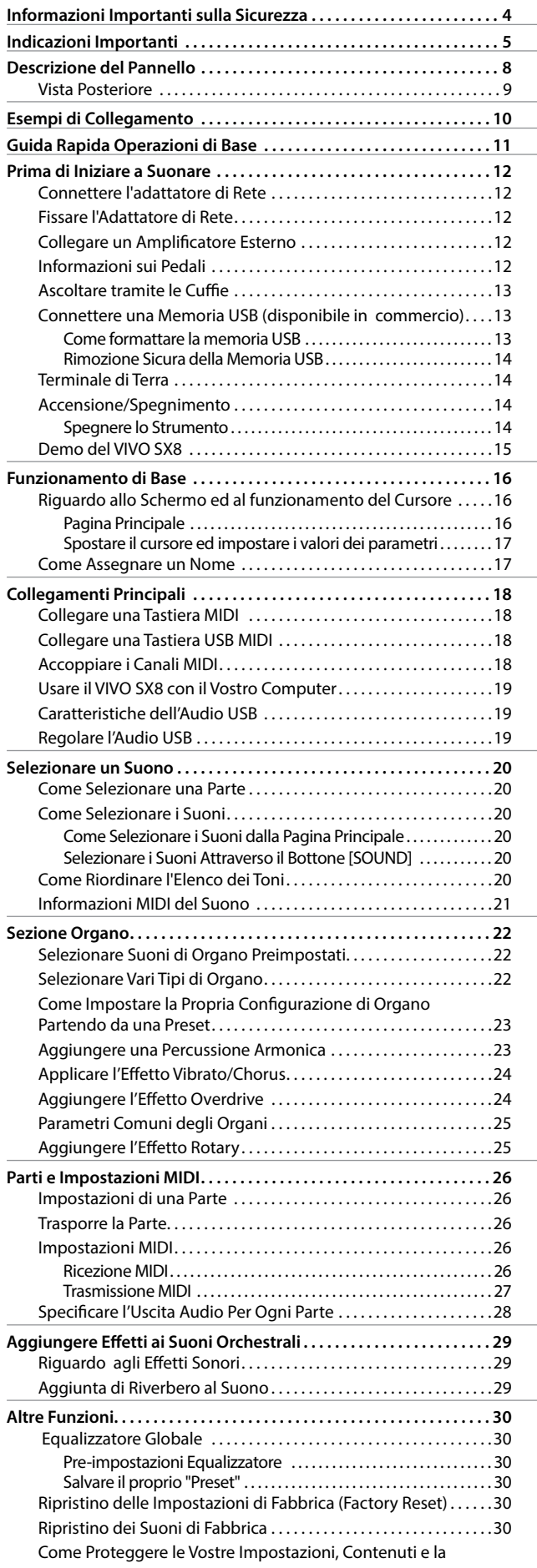

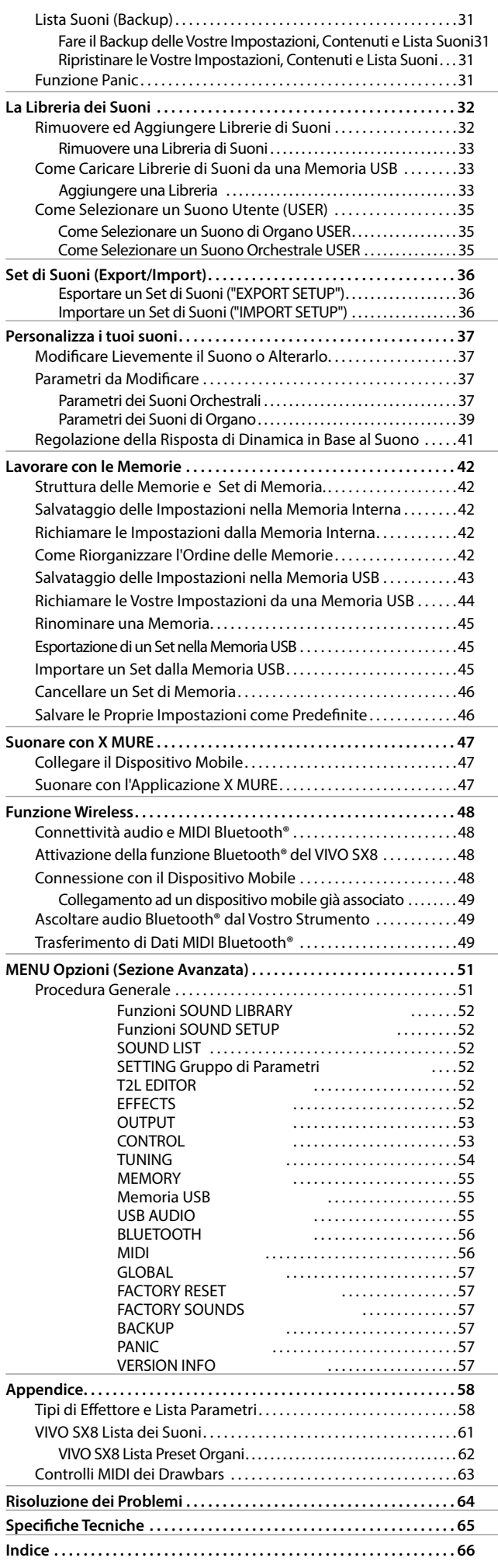

## <span id="page-7-0"></span>**3 Descrizione del Pannello**

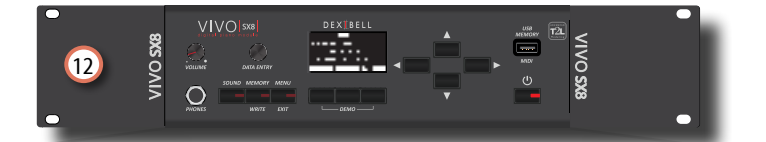

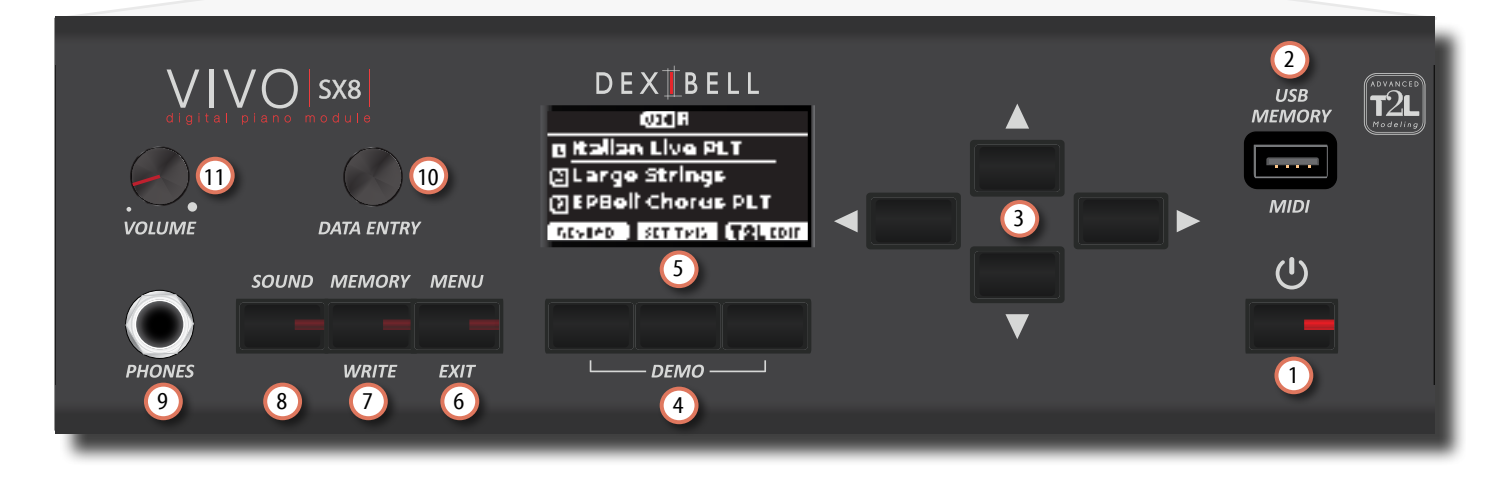

## $\mathbf 0$  (၂

Accende o spegne lo strumento (p. [14\)](#page-13-1).

#### **Con le impostazioni di fabbrica il VIVO SX8 si spegnerà automaticamente dopo 120 minuti di non utilizzo del VIVO SX8.**

Se il VIVO SX8si è spento automaticamente, tu puoi utilizzare il bottone [POWER] per accendere nuovamente il VIVO SX8. Se non volete che lo strumento si spenga automaticamente, impostate il parametro "Auto Off " su "OFF" come descritto a (p. [57\)](#page-56-0).

#### **NOTA**

Per evitare malfunzionamenti, non scollegate mai l'adattatore di rete mentre lo strumento è acceso.

#### 2 **Porta della Memoria USB**

• È possibile collegare una memoria USB disponibile in commercio per salvare o caricare memorie, set di suoni e altri dati (p. [13](#page-12-1)).

• Utilizzando un cavo di tipo A->B-type, è possibile collegare tastiere di qualsiasi marca direttamente a questa porta per scambiare dati MIDI senza un computer e senza utilizzare due cavi MIDI (p. ["Collegamenti Principali" \(p. 18\).](#page-17-1)

#### **NOTA**

- \* Inserire con cautela la memoria o il cavo USB in modo che il connettore del dispositivo sia adeguato e venga inserito nella direzione corretta.
- \* Dexibell sconsiglia l'utilizzo di hubs USB sia passivi che attivi.

#### 3 **Bottoni di navigazione**

Questi bottoni sono usati per navigare nei vari menù e regolare i valori dei parametri.

#### 4 **Bottoni funzione**

Questi bottoni sono utilizzati per selezionare una delle tre funzioni/opzioni mostrate nella parte inferiore delle schermo.

Premete insieme il primo e l'ultimo tasto funzione per ascoltare i brani musicali dimostrativi (DEMO).

5 Lo schermo mostra le informazioni relative ai comandi effettuati.

L'ultima riga del display mostra le funzioni che è possibile richiamare premendo uno dei tre bottoni posizionati sotto al display.

#### 6 **MENU/EXIT**

Questo bottone consente di aprire e chiudere la pagina del menù in cui è possibile visualizzare e selezionare tutte le funzioni disponibili.

#### 7 **MEMORY/WRITE**

Questo bottone permette di mostrare la lista delle memorie per poi richiamare una di esse. (Vedi p. [42](#page-41-1)).

Premere e mantenere premuto questo bottone per scrivere una memoria (Vedi p. [42](#page-41-2)).

#### 8 **SOUND**

Con questo bottone è possibile modificare il suono della parte attualmente selezionata. La lista dei suoni è visualizzata. Vedi ["Selezionare un Suono" \(p. 20\).](#page-19-1)

#### 9 **PHONES output**

Qui puoi connettere un paio di cuffie opzionali.

#### 10 **DATA ENTRY**

Usalo per modificare i valori o scorrere un elenco.

#### 11 **VOLUME**

Utilizza questa manopola per regolare il volume generale del VIVO SX8.

#### 12 **Staffa per montaggio a rack**

Usa queste staffe per installare l'VIVO SX8 in un rack 19-inch.

Per i dettagli su come installare l'VIVO SX8 in un rack, fate riferimento al manuale utente incluso nel rack.

## <span id="page-8-0"></span>**Vista Posteriore**

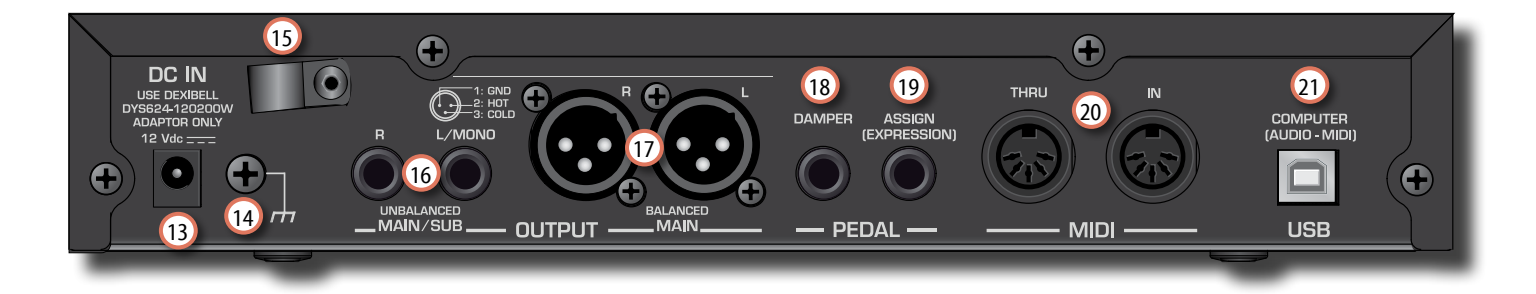

#### 13 **Presa DC IN**

Connettere qui l'adattatore di rete in dotazione (p. [12](#page-11-0)).

#### 14 **Terminale di terra**

A seconda delle circostanze di un particolare disposizione, si può avvertire una sensazione di formicolio nel punto in cui tocchi questa unità.

È possibile eliminare questa sensazione collegando il terminale di massa ad una terra esterna. Per dettagli vedere ["Terminale di Terra" \(p. 14\)](#page-13-2).

#### 15 **Stringicavo**

Utilizzare questo stringicavo per fissare il cavo dell'adattatore di rete (p. [12\)](#page-11-2).

#### 16 **Prese UNBALANCED Main OUTPUT R, L/MONO**

Queste prese TS permettono di connettere casse amplificate o amplificatori (p. [10\)](#page-9-1). Tutte le parti dello strumento possono essere indirizzate alle diverse uscite (MAIN o SUB) come desiderato. È possibile impostare questa uscita come MAIN (predefinito) o SUB. Per dettagli vedere ["Specificare](#page-27-1)  [l'Uscita Audio Per Ogni Parte" \(p. 28\).](#page-27-1)

#### 17 **Prese BALANCE OUTPUT R, L**

Queste prese XLR permettono di connettere mixer, casse amplificate o amplificatori (p. [10\)](#page-9-1). Questa uscita funziona sempre come MAIN.

#### 18 **DAMPER PEDAL**

Utilizza questo pedale per sostenere il suono (p. [53](#page-52-1)).

#### **NOTA**

Si consiglia di connettere a questa presa un pedale a controllo continuo come il pedale Dexibell CPI. In questo modo si potranno apprezzare tutte le sfumature musicali.

#### 19 **ASSIGN PEDAL (EXPRESSION)**

Collegando a questa presa un pedale (disponibile in commercio) consente di controllare una funzione assegnabile attraverso il piede (p. [53](#page-52-2)).

Questa presa riconosce un pedale di espressione collegato impostando automaticamente la funzione Expression, indipendentemente dalla funzione attualmente assegnata.

#### 20 **Prese THRU/IN**

È possibile collegare la presa IN alla presa OUT di una tastiera MIDI. Vedere p. [18](#page-17-1).

Grazie alla presa MIDI THRU è possibile collegare in cascata diversi dispositivi in una catena MIDI.

#### 21 **Porta USB Computer (AUDIO/MIDI)**

Usa un cavo USB di tipo A→B per connettere il VIVO SX8 al tuo computer attraverso questa porta (p. [18\)](#page-17-1). Sarai in grado di utilizzare il tuo software DAW AUDIO/MIDI per registrare e riprodurre dati audio.

Il VIVO SX8 può trasmettere/ricevere messaggi MIDI e streaming audio a 24 bit 48 Khz.

## <span id="page-9-0"></span>**4 Esempi di Collegamento**

## <span id="page-9-1"></span>**Collegamento di Base**

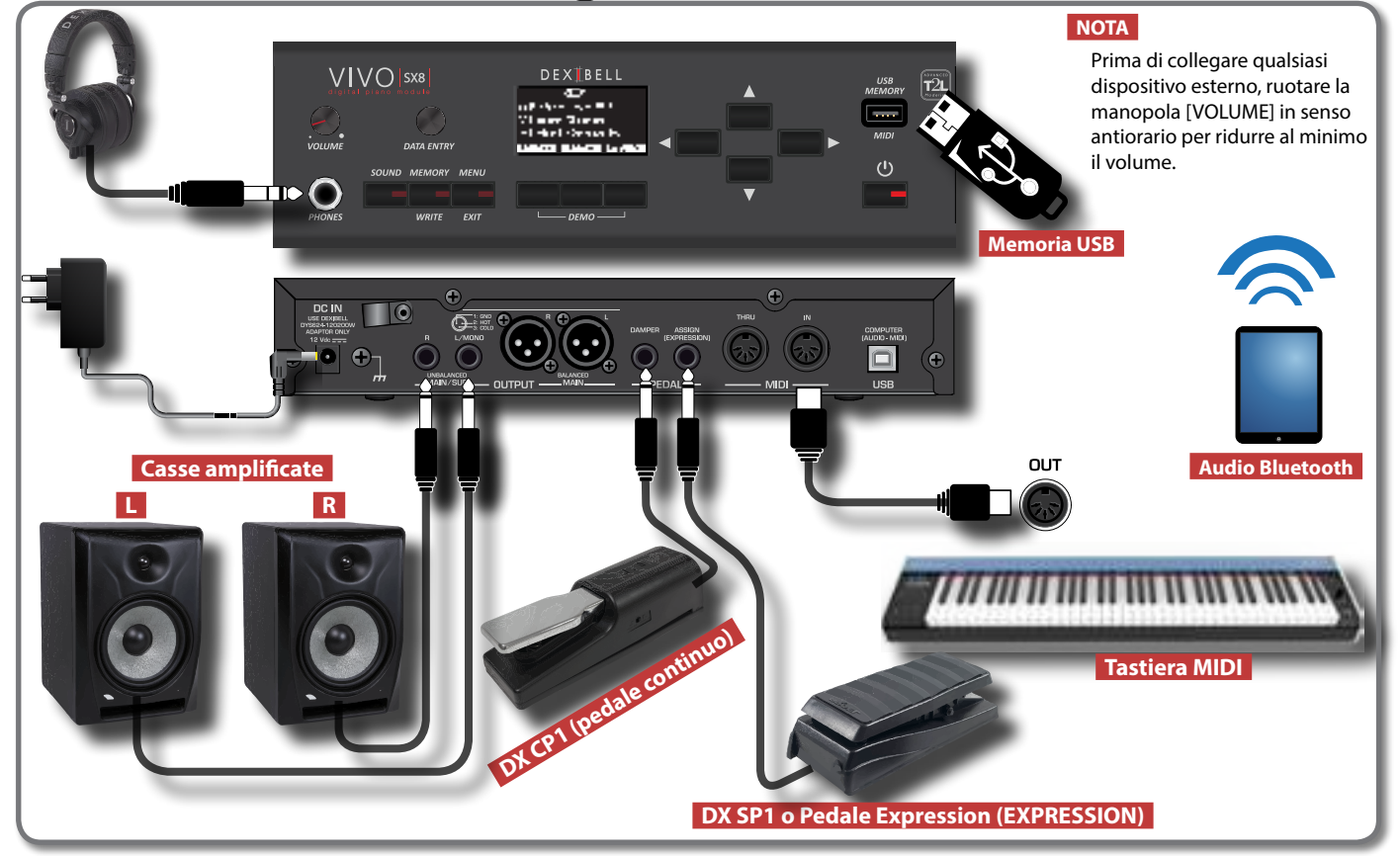

## **Collegamento in Studio**

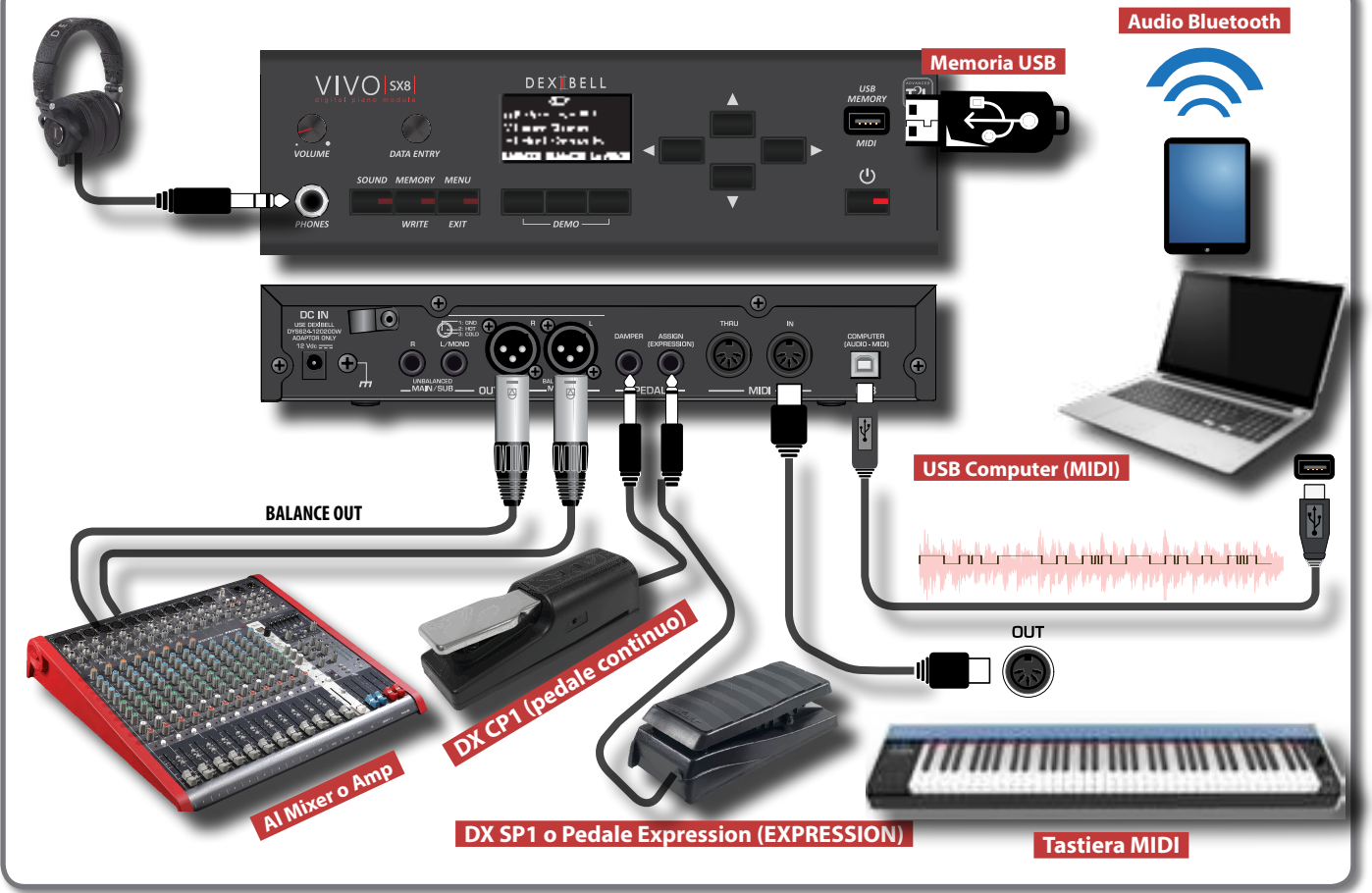

<span id="page-10-0"></span>Questa sezione spiega le operazioni di base per operare con l'VIVO SX8.

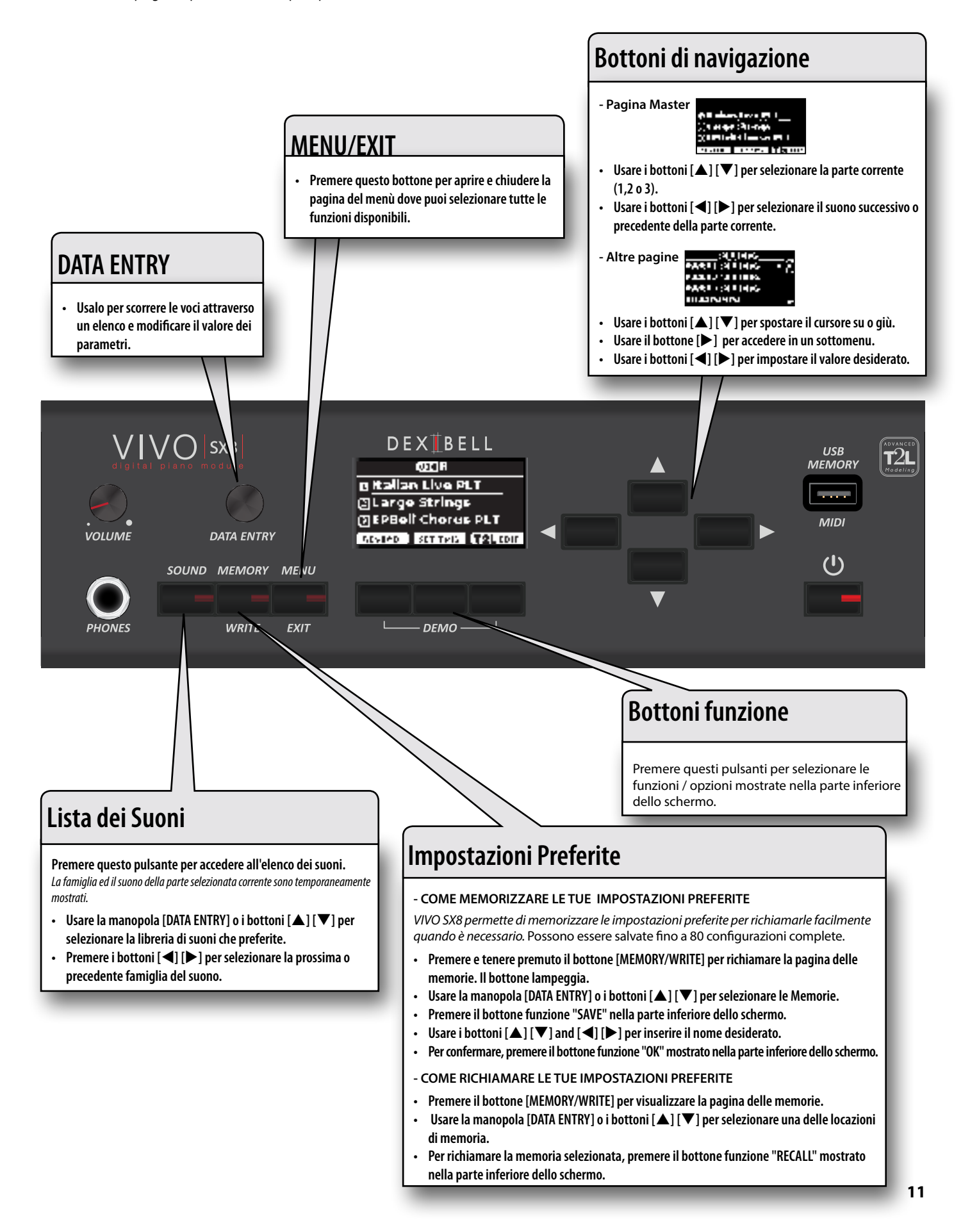

<span id="page-11-1"></span>**6 Prima di Iniziare a Suonare** 

## <span id="page-11-0"></span>**Connettere l'adattatore di Rete**

L'VIVO SX8 è uno strumento elettronico che richiede una qualche forma di energia elettrica. Tu puoi alimentare il tuo VIVO SX8 usando l'adattatore di rete in dotazione.

- **1. Ruotare la manopola [VOLUME] in senso antiorario per minimizzare il volume.**
- **2. Collegare l'adattatore di rete alla presa DC IN del VIVO SX8 posizionata nella parte inferiore del pannello posteriore.**

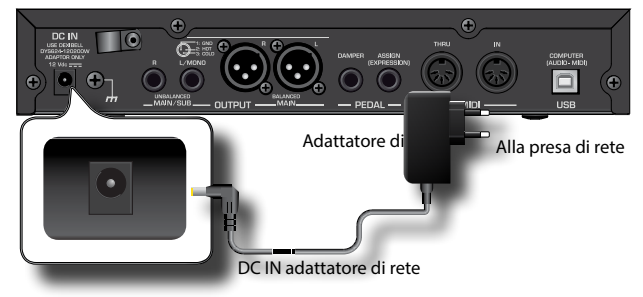

#### **NOTA**

Usare solo l'adattatore di rete (DEXIBELL DYS624-120200W), in dotazione allo strumento. IInoltre, accertarsi che la tensione di rete corrisponda alla tensione di ingresso specificata sul corpo dell'adattatore. Altri adattatori di rete potrebbero utilizzare una differente polarità, o essere progettati per una differente tensione, così da danneggiare questo apparecchio o provocare scosse elettriche.

#### **NOTA**

Se non usate il VIVO SX8 per un tempo prolungato, scollegate il cavo di alimentazione dalla presa di corrente.

#### **NOTA**

Per evitare malfunzionamenti, non scollegate mai l'adattatore di rete mentre lo strumento è acceso.

**3. Collegare l'adattatore di rete ad una presa di corrente.**

## <span id="page-11-2"></span>**Fissare l'Adattatore di Rete**

Per evitare disconnessioni accidentali del connettore di alimentazione, fissare il cavo al morsetto.

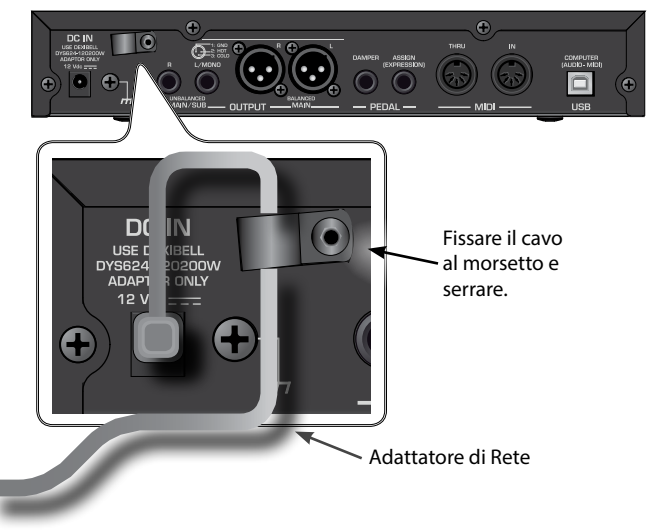

## **Collegare un Amplificatore Esterno**

È possibile collegare le prese OUTPUT R L/MONO (bilanciate o non bilanciate) ad un amplificatore esterno, console di missaggio, ecc. Tutte le parti dello strumento possono essere indirizzate alle diverse uscite (MAIN o SUB) come desiderato. Per dettagli vedere ["Specificare l'Uscita Audio Per Ogni Parte" \(p. 28\).](#page-27-1)

#### **NOTA**

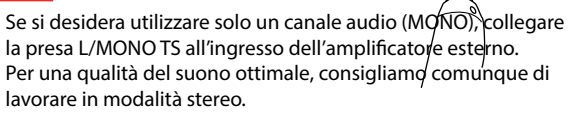

- **1. Ruotare la manopola [VOLUME] in senso antiorario per ridurre al minimo il volume.**
- **2. Connettere la prese OUTPUTdel VIVO SX8 all'ingresso del vostro dispositivo audio esterno.**

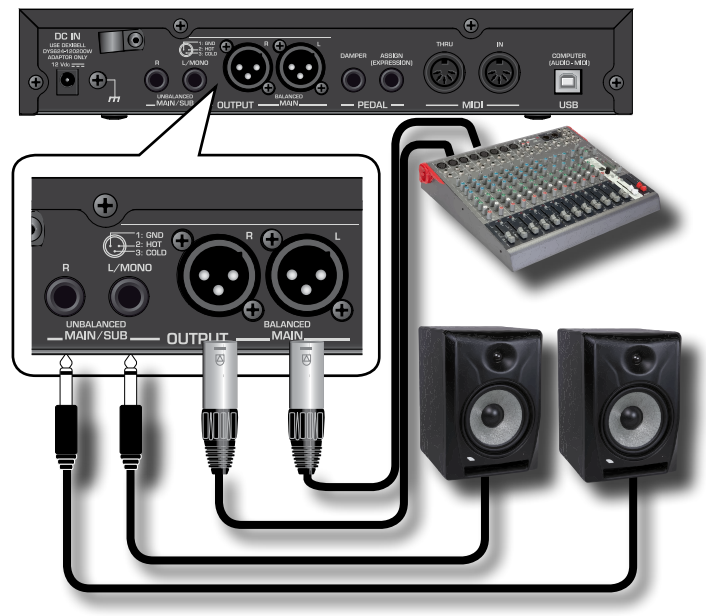

## <span id="page-11-3"></span>**Informazioni sui Pedali**

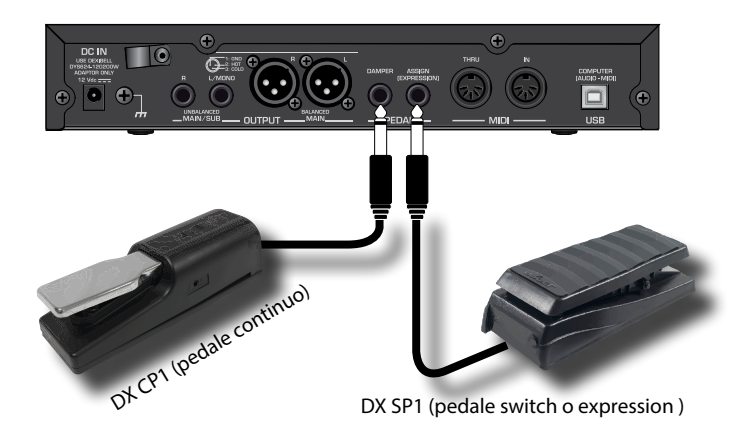

**1. Connettere alla presa DAMPER un pedale sustain.**  Questo è il pedale più comunemente usato in un piano digitale. Quando viene premuto, tutte le note suonate continueranno a

<span id="page-12-0"></span>suonare fino a quando la vibrazione delle corde cessa naturalmente.

#### **UNA COSA IMPORTANTE DA SAPERE**

Per avere una simulazione completa delle corde smorzate di un pianoforte acustico apprezzando tutte le sfumature sonore, si consiglia di utilizzare un pedale continuo anziché un pedale ad interruttore (on/off).

#### **NOTA**

La presa DAMPER accetta entrambi i tipi di pedale, a pedale continuo o a interruttore (tipo ON / OFF).

**2. Collegare alla presa PEDAL ASSIGN un pedale di espressione (Expression).** 

Questo pedale è utile per controllare diversi aspetti del suono, comunemente il volume. È usato per suoni di organi, suoni di archi, ecc.

#### **Riconoscimento Automatico di un pedale d'ESPRESSIONE**

La presa PEDAL ASSIGN riconosce se un pedale di espressione è stato collegato e automaticamente imposta la funzione "Expression", indipendentemente dalla funzione corrente assegnata.

Se si collega un pedale a controllo continuo ed è attivata la funzione "**Expression**" (default), è possibile controllare il volume delle sezioni Organo, Orchestra e Piano. Per assegnare altre funzioni, fare riferimento a ["EXPRESSION PEDAL" \(p. 53\)](#page-52-3).

Se si collega un pedale ad interruttore (tipo ON/OFF) fare riferimento a ["PEDAL ASSIGN" \(p. 53\)](#page-52-2).

#### **NOTA**

La presa PEDAL ASSIGN accetta entrambi i tipi di pedale, a pedale continuo o a interruttore (tipo ON / OFF). Se si collega un pedale continuo, esso viene automaticamente riconosciuto come pedale di espressione.

## **Ascoltare tramite le Cuffie**

Potete usare delle cuffie per suonare con il VIVO SX8 senza disturbare i vicini, per esempio nelle ore notturne.

#### **1. Qui puoi connettere delle cuffie stereo.**

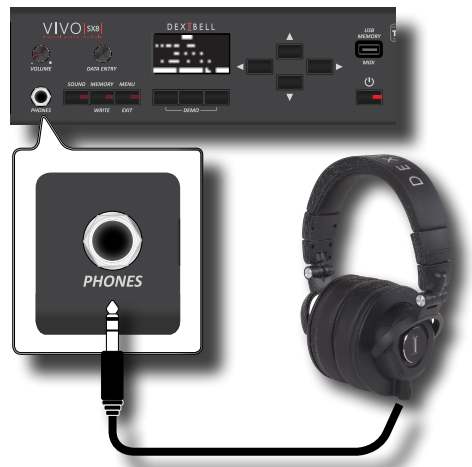

**2. Ruotare la manopola [VOLUME] del VIVO SX8 per regolare il volume delle cuffie.** 

- Per evitare di danneggiare i conduttori interni dei cavi, maneggiate i cavi con cura. Quando usate le cuffie, maneggiatele principalmente dalla spina o dall'archetto.
- Le vostre cuffie potrebbero danneggiarsi se il volume di un dispositivo è alto quando le collegate. Abbassate sempre al minimo il volume prima di collegare le cuffie.
- Un eccessivo volume non solo danneggia il vostro udito, ma può anche rovinare le cuffie. Godetevi la musica ad un volume ragionevole.

## <span id="page-12-1"></span>**Connettere una Memoria USB (disponibile in commercio)**

**1. Collegare una memoria USB alla porta MEMORY posta sul pannello del VIVO SX8.**

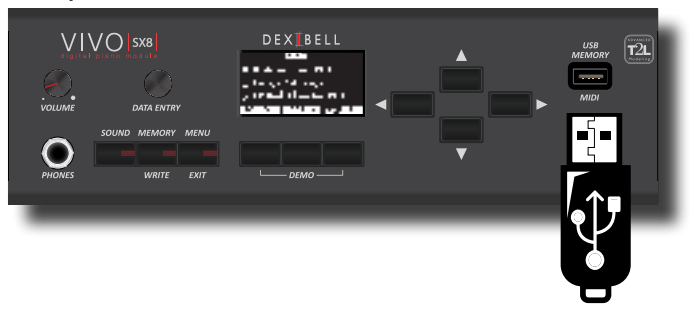

#### **NOTA**

Inserire con cautela la memoria USB in modo che il connettore del dispositivo sia adeguato e venga inserito nella direzione corretta.

#### **NOTA**

Il VIVO SX8 supporta le memorie USB formattate FAT 32. Ad ogni modo, visto che ci sono così tante memorie USB sul mercato ed è quasi impossibile controllare tutti i tipi di memorie, potrebbe accadere che una memoria non sia compatibile con lo strumento.

## <span id="page-12-2"></span>**Come formattare la memoria USB**

- **1. Premere il bottone [MENU].**
- **2.** Usare i bottoni [▲] [▼] per selezionare il gruppo funzioni **"USB MEMORY" e premere il bottone [] per accedervi.**

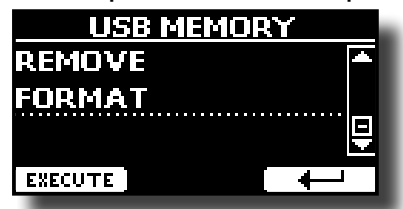

**3. Usare i bottoni [] [] per selezionare "FORMAT" e premere il bottone funzione [EXECUTE] per accedere alla funzione.**

Il display visualizza:

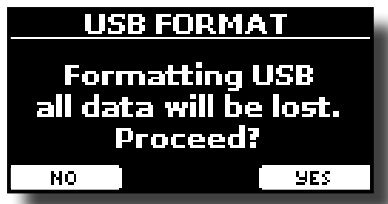

**1. Premere il bottone funzione "YES" per formattare la memoria USB.**

**Precauzioni quando si usano le cuffie**

<span id="page-13-0"></span>Un messaggio conferma che la memoria USB è stata formattata.

## <span id="page-13-3"></span>**Rimozione Sicura della Memoria USB**

#### **NOTA**

Si deve sempre espellere in modo sicuro la memoria USB prima di scollegarla fisicamente dalla presa USB. Prima di scollegare la memoria USB utilizzare la funzione "USB REMOVE".

- **1. Premere il bottone [MENU/EXIT].**
- **2.** Usare i bottoni [▲] [▼] per selezionare il gruppo funzioni **"USB MEMORY" e premere il bottone [] per accedervi.**

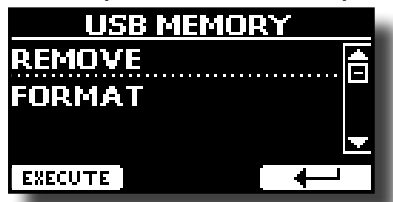

**3. Usare i bottoni [] [] per selezionare "REMOVE" e premere il bottone funzione [EXECUTE] per accedere alla funzione.**

Il display visualizza:

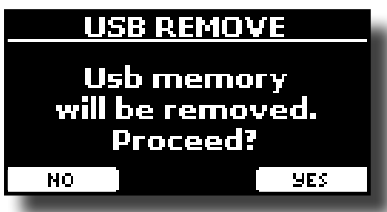

**4. Premere il bottone funzione "YES" per rimuovere in modo sicuro la memoria USB.**

Ora è possibile scollegare la memoria USB in modo sicuro.

## <span id="page-13-2"></span>**Terminale di Terra**

A seconda delle circostanze di un particolare disposizione, si può avvertire una sensazione di formicolio nel punto in cui tocchi questa unità.

È possibile eliminare questa sensazione collegando il terminale di massa ad una terra esterna.

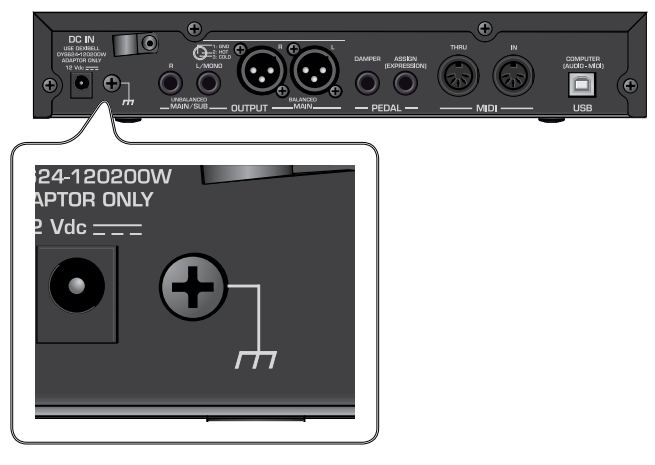

**1. Utilizzare la vite del terminale di terra a per la connessione al telaio di un mixer, preamplificatore, o altro dispositivo del sistema.**

## <span id="page-13-1"></span>**Accensione/Spegnimento**

Una volta che tutto è collegato correttamente, assicurarsi di seguire la procedura qui di seguito per accendere lo strumento.

**1. Ruotare la manopola [VOLUME] in senso antiorario per minimizzare il volume.**

#### **NOTA**

Prima di accendere o spegnere il VIVO SX8, assicurarsi sempre di abbassare il volume. Anche con il volume abbassato, si potrebbe sentire un piccolo rumore quando si accende o spegne l'VIVO SX8.

Tuttavia, questo è normale e non è indicativo di un malfunzionamento.

**2.** Per accendere il VIVO SX8, premer il bottone  $[\mathcal{O}]$ **posizionato sul pannello destro.**

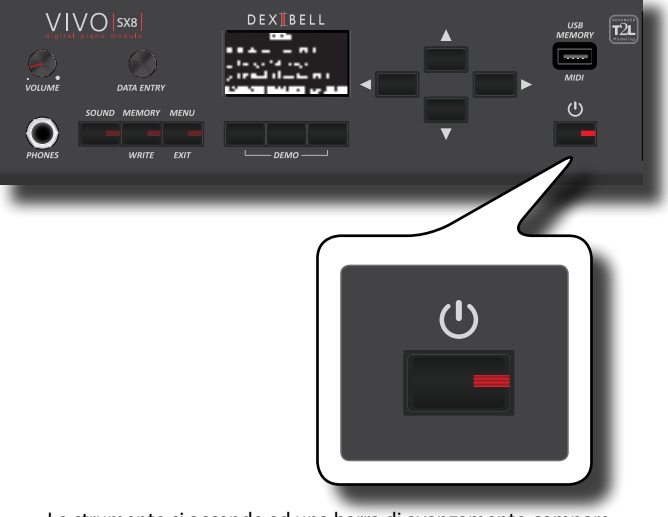

Lo strumento si accende ed una barra di avanzamento compare sullo schermo del VIVO SX8.

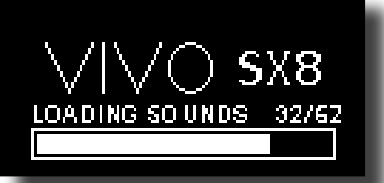

Dopo un breve intervallo, apparirà la pagina principale. ed il VIVO SX8 sarà pronto per essere suonato.

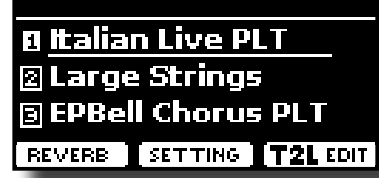

**3. Usare la manopola [VOLUME] per regolare il volume del suono.**

#### **NOTA**

Questa unità è dotata di un circuito di protezione. Un breve intervallo (pochi secondi) dopo l'accensione sono necessari prima che l'apparecchio funzioni normalmente.

## **Spegnere lo Strumento**

**1. Ruotare la manopola [VOLUME] in senso antiorario per minimizzare il volume.**

<span id="page-14-0"></span>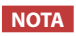

Per evitare malfunzionamenti, non scollegate mai l'adattatore di rete mentre lo strumento è acceso.

#### **2. Premere il bottone [** " **] del VIVO SX8.**

Viene visualizzato un messaggio di conferma di spegnimento:

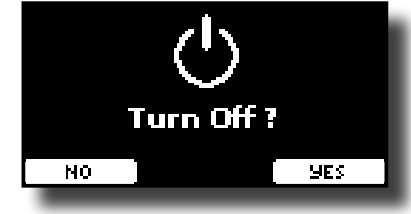

**3. Premere il bottone funzione "YES" per confermare.**  Lo schermo visualizza il seguente messaggio:

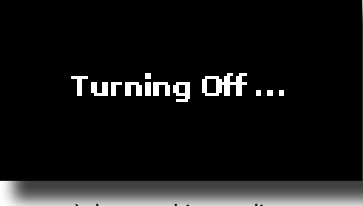

e l'unità si spegnerà dopo pochi secondi.

Se non si vuole più spegnere lo strumento, premere il bottone funzione "NO".

#### **NOTA**

Se vuoi disattivare completamente l'alimentazione, prima spegni lo strumento attraverso il bottone [①], poi scollega il cavo di alimentazione dalla presa di corrente. Fare riferimento ["Connettere l'adattatore di Rete" \(p. 12\)](#page-11-0).

#### **Se non si utilizza l'unità per un certo periodo di tempo, l'unità si spegne automaticamente.**

**Se non volete che lo spegnimento avvenga automaticamente, disattivate la funzione "AUTO OFF"!**

**Con le impostazioni di fabbrica, l'unità si spegnerà automaticamente trascorsi 120 minuti di inattività.** Poco prima che il VIVO SX8 si spenga automaticamente, lo schermo visualizzerà il conto alla rovescia dei secondi. Se volete continuare ad usare il VIVO SX8, premete un tasto.

Se non volete che lo strumento si spenga automaticamente, impostate il parametro "AUTO OFF" su "OFF" come descritto a p. [57](#page-56-0).

## **Demo del VIVO SX8**

Il tuo VIVO SX8 contiene brandi dimostrativi che presentano i più bei suoni.

**1. Premere simultaneamente il primo e l'ultimo bottone funzione.**

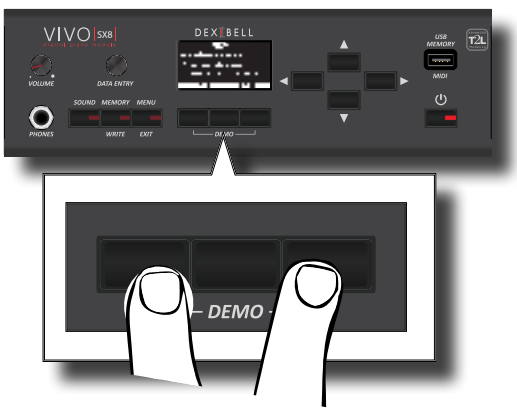

- La riproduzione dei brani demo inizierà automaticamente.
- **2. Premere il bottone [MENU/EXIT] per uscire dalla funzione Demo**.

#### **NOTA**

Tutti i diritti sono riservati. L'uso non autorizzato di questo materiale per scopi diversi dall'uso privato e personale, è una violazione delle leggi vigenti.

## <span id="page-15-0"></span>**7 Funzionamento di Base**

## **Riguardo allo Schermo ed al funzionamento del Cursore**

Questa sezione presenta le informazioni che appaiono nella pagina principale. Inoltre illustra come navigare tra le pagine dei menù.

## <span id="page-15-1"></span>**Pagina Principale**

La pagina principale del VIVO SX8 contiene molte informazioni utili.

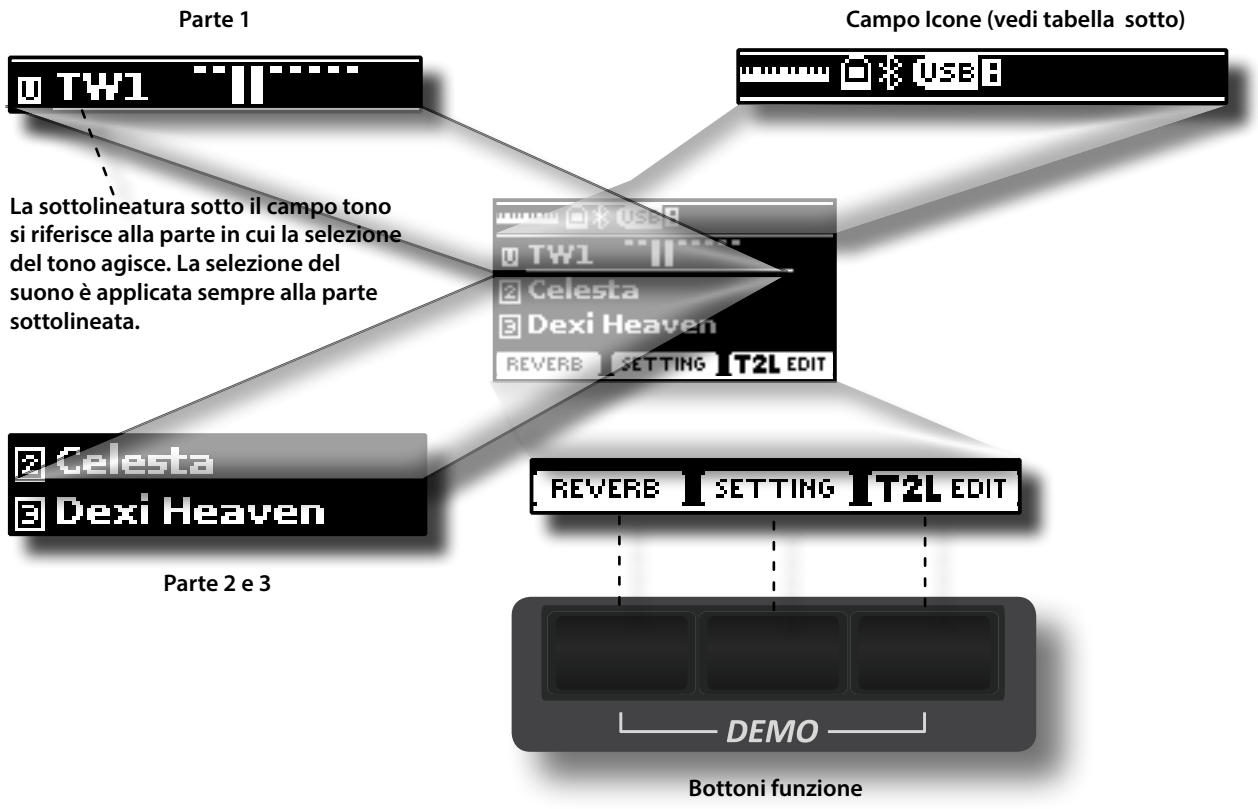

Questi bottoni sono utilizzati per selezionare una delle tre funzioni/opzioni mostrate nella parte inferiore delle schermo.

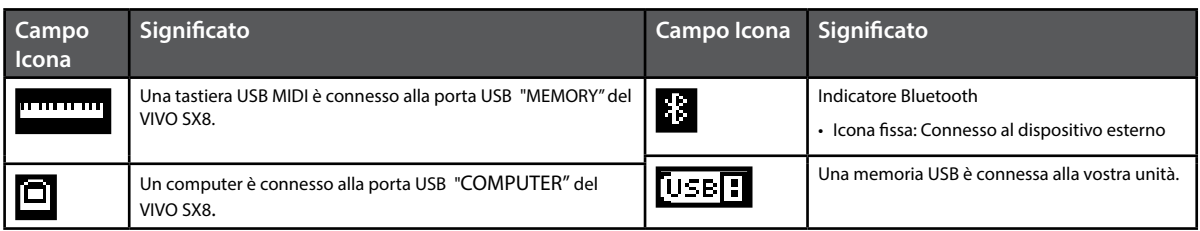

## <span id="page-16-1"></span><span id="page-16-0"></span>**Spostare il cursore ed impostare i valori dei parametri**

**1. Premere il bottone [MENU/EXIT] per accedere ai gruppi funzione disponibili.** 

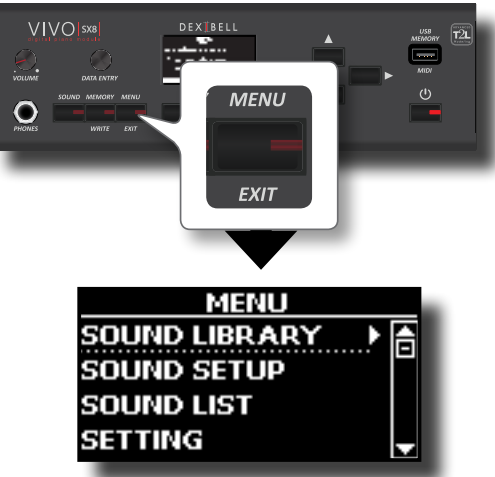

**2.** Usare la manopola [DATA ENTRY] o i bottoni [▲] [▼] per **selezionare il desiderato gruppo funzioni.**

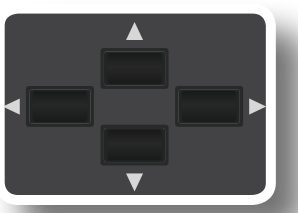

**3. Premere il bottone [] per entrare nel gruppo funzioni selezionato.**

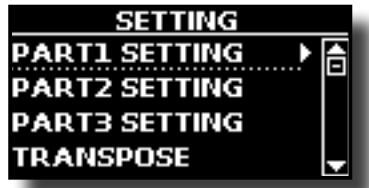

Se le funzioni sono raggruppate sotto altri gruppi:

- **4. Usare la manopola [DATA ENTRY] o i bottoni [] [] per scorrere l'elenco dei gruppi di parametri.**
- **5. Premere il bottone [] per entrare nel gruppo funzioni selezionato.**
- **6.** Usare i bottoni [▲] [▼] per scorrere la lista dei parametri. l campo del parametro selezionato viene evidenziato
- **7. Usare la manopola [DATA ENTRY] per regolare il valore del parametro.**

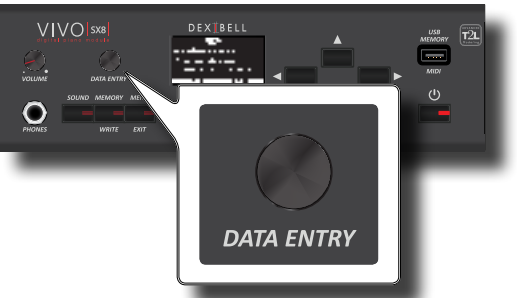

**8. Premere il bottone [MENU/EXIT] per tornare alla pagina.**

## <span id="page-16-2"></span>**Come Assegnare un Nome**

In molti casi vi capiterà di assegnare un nome ad un file. Nell'esempio seguente, impareremo ad inserire un nome ad una memoria.

Dopo aver selezionato il salvataggio di una memoria, il display mostrerà quanto segue:

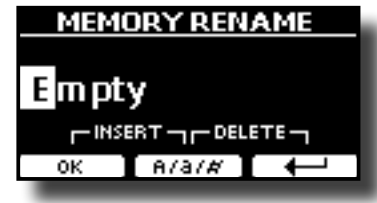

Il VIVO SX8 vi propone un nome per la memoria da salvare.

- **1. Usare la manopola [DATA ENTRY] o i bottoni [][] per selezionare un carattere differente.**
- **2. Usare i bottoni [] [] per scorrere la posizione del carattere da cambiare, usa i bottoni [][] per cambiare carattere.**
- **3. Premere il bottone funzione [A/a/#] per alternare tra caratteri maiuscoli, caratteri minuscoli, numeri e simboli.**

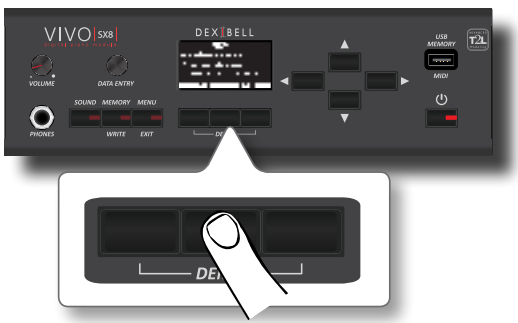

**4. Per cancellare il carattere selezionato, premere contemporaneamente il bottone funzione centrale e laterale destro.** 

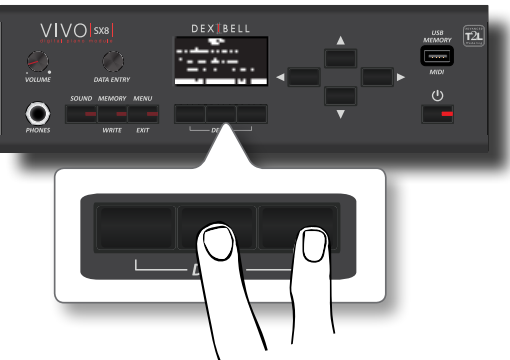

**5. Per inserire un carattere, premere contemporaneamente il bottone funzione centrale e laterale sinistro.**

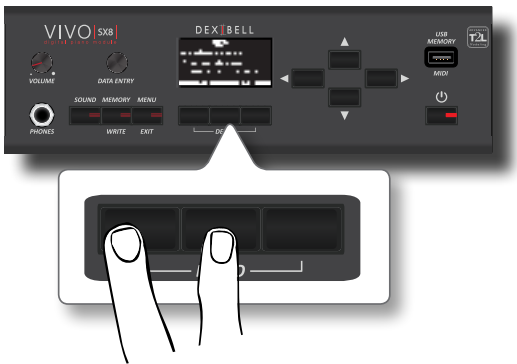

**6. Ripetere i passi (2) e (3) per completare il nome.**

## <span id="page-17-0"></span>**8 Collegamenti Principali**

Il VIVO SX8 ti permette di collegare una tastiera esterna in due modi, via MIDI o via USB.

## **Collegare una Tastiera MIDI**

Puoi usare una tastiera MIDI per controllare il tuo VIVO SX8.

Se tu colleghi il tuo computer al VIVO SX8 come mostrato nella figura, sarai in grado di utilizzare il VIVO SX8 come una interfaccia MIDI.

I messaggi MIDI ricevuti dalla porta MIDI IN del VIVO SX8 saranno direttamente ridirezionati alla porta USB COMPUTER insieme all'audio generato dal VIVO SX8. Streaming audio e MIDI attraverso lo stesso cavo.

- **1. Ruotare la manopola [VOLUME] in senso antiorario per minimizzare il volume.**
- **2. Usare un cavo MIDI (disponibile in commercio) per connettere la porta del MIDI IN del VIVO SX8 alla presa MIDI OUT della tastiera esterna.**

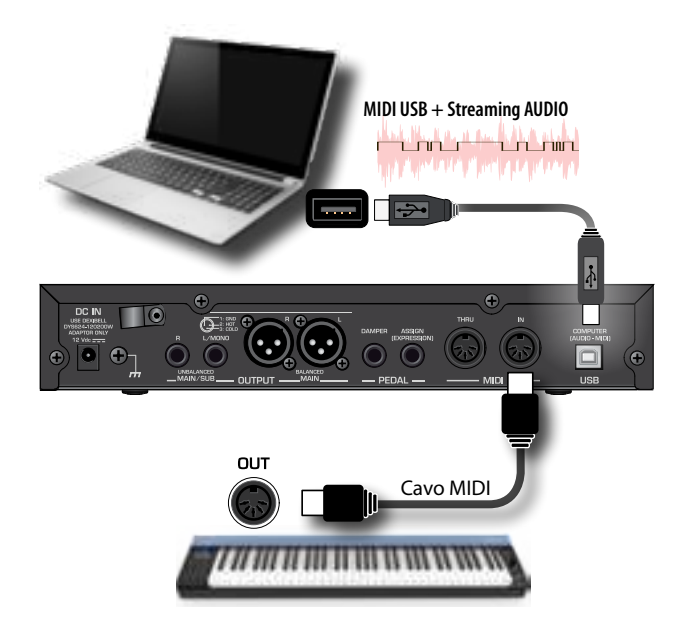

**3. Se vuoi lavorare con un software DAW, usa un cavo USB di tipo A**g**B (disponibile in commercio) per collegare la porta USB COMPUTER del VIVO SX8 alla porta USB del tuo computer.**

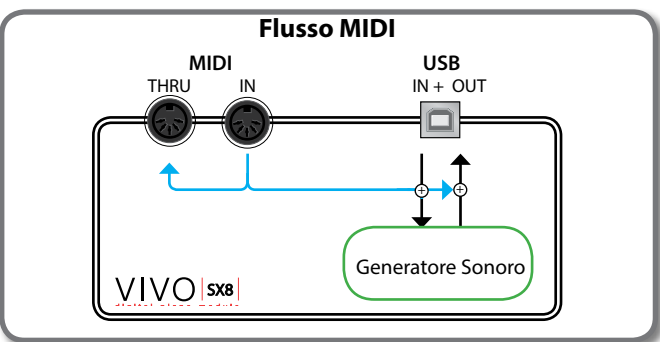

## **Collegare una Tastiera USB MIDI**

Puoi usare una tastiera USB MIDI per controllare il tuo VIVO SX8. Se tu colleghi anche il tuo computer al VIVO SX8 come mostrato nella <span id="page-17-1"></span>figura, sarai in grado di utilizzare il VIVO SX8 come una interfaccia MIDI. I messaggi MIDI ricevuti dalla porta USB MEMORY del VIVO SX8 saranno direttamente ridirezionati alla sua porta USB COMPUTER.

- **1. Ruotare la manopola [VOLUME] in senso antiorario per minimizzare il volume.**
- **2.** Usare un cavo  $A \rightarrow B$  (disponibile in commercio) per **connettere la porta USB MEMORY del VIVO SX8 alla presa USB della tastiera MIDI esterna.**

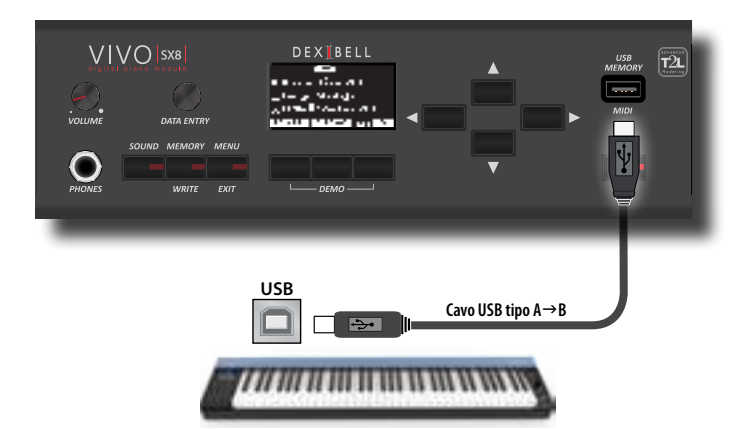

**3. Se vuoi lavorare con un software DAW, usa un cavo USB di tipo A**g**B (disponibile in commercio) per collegare la porta USB COMPUTER del VIVO SX8 alla porta USB del tuo computer.**

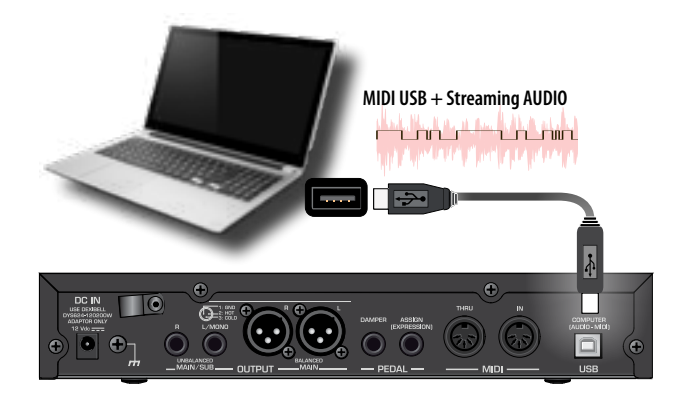

## <span id="page-17-2"></span>**Accoppiare i Canali MIDI**

 Il VIVO SX8 ha tre parti. Per ogni parte è possibile scegliere il canale MIDI per accoppiarlo al dispositivo collegato.

Qui sotto l'elenco dei canali MIDI midi per ogni parte:

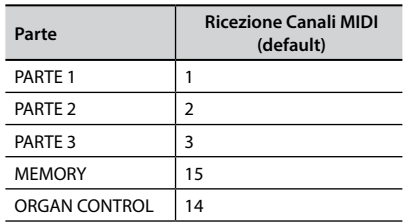

La parte MEMORY è utilizzata per richiamare le memorie. Per maggiori informazioni vedere p. [56.](#page-55-1)

La parte ORGAN CONTROL è usata per controllare i drawbar e gli altri parametri via MIDI. Per maggiori informazioni vedere p. [26](#page-25-1). Per i dettagli sulle impostazioni MIDI del dispositivo esterno, fare <span id="page-18-0"></span>riferimento al suo Manuale Utente

## **Usare il VIVO SX8 con il Vostro Computer**

Se si usa un cavo USB (disponibile in commercio) per collegare la porta USB COMPUTER, posizionata sul pannello del VIVO SX8, alla porta USB del tuo computer, tu puoi registrare e riprodurre **audio o dati MIDI** attraverso una applicazione DAW.

#### **NOTA**

Per utilizzare lo streaming audio USB è necessario un computer dotato di MAC OSX o LINUX, un iPad o un iPhone.

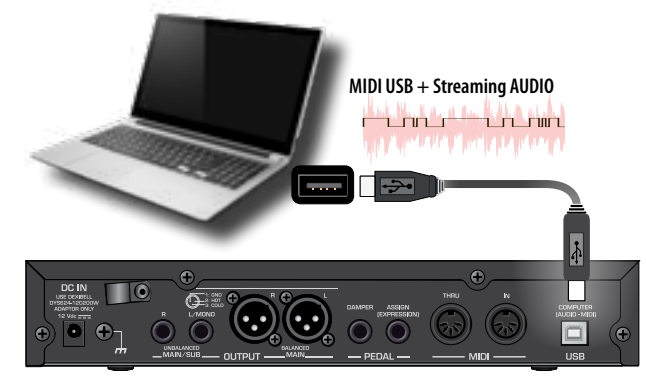

**1.** Usare un cavo di tipo A→B (venduto separatamente) per **connettere il VIVO SX8 al tuo computer.**

#### **NOTA**

- Accendere il VIVO SX8 prima di avviare l'applicazione DAW sul computer.
- Prima di collegare qualsiasi dispositivo esterno, ruotare la manopola [VOLUME] in senso antiorario per ridurre al minimo il volume.

Il suono del VIVO SX8 può essere ora registrato nel vostro computer e l'uscita audio del computer può essere riprodotta dal sistema audio collegato alle prese audio OUTPUT del VIVO SX8.

## **Caratteristiche dell'Audio USB**

Grazie all'audio USB è possibile registrare l'audio del VIVO SX8 direttamente senza passare da alcun convertitore analogico digitale interno. Ciò aumenta notevolmente la qualità audio e l'immunità al rumore.

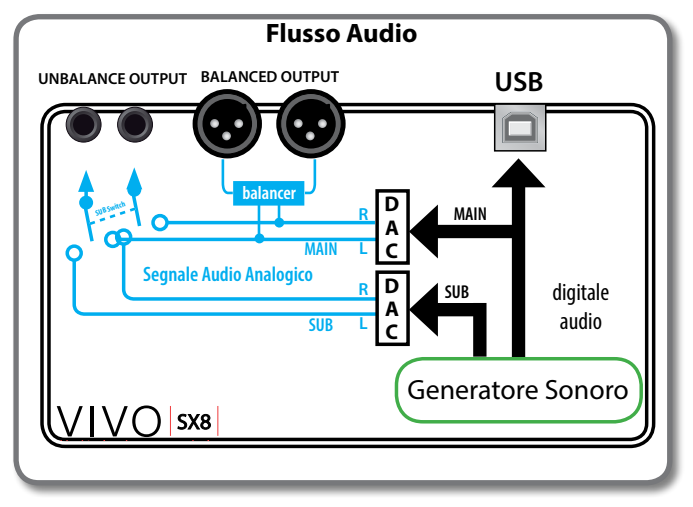

Il formato audio del VIVO SX8:

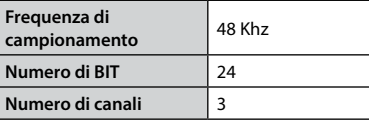

#### **NOTA**

Per utilizzare lo streaming audio USB è necessario un computer dotato di MAC OSX o LINUX, un iPad o un iPhone.

## <span id="page-18-1"></span>**Regolare l'Audio USB**

Utilizzare questa funzione se è necessario regolare i livelli audio di uscita e di ingresso USB.

**1. Premere il bottone [MENU/EXIT] e selezionare la funzione USB AUDIO.**

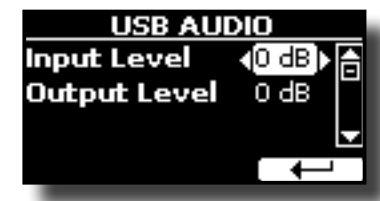

- **2. Usare i bottoni [] [] per selezionare il parametro che si desidera modificare.**
- **3. Usare la manopola [DATA ENTRY] per scegliere il desiderato livello audio.**

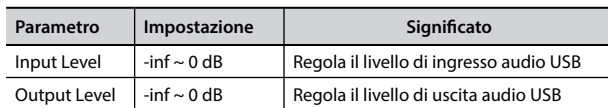

VIVO SX8 dispone di una vasta selezione di suoni di alta qualità raggruppati in otto categorie. In particolare, grazie al nuovo motore audio, i suoni di pianoforte Piano sono fedelmente riprodotti con tutte le sfumature di un vero pianoforte acustico.

VIVO SX8 comprende anche una sezione che simula famosi organi elettrici. Alcuni suoni d'organo sono preimpostati di fabbrica e li troverete nella famiglia "ORGAN". Per maggiori dettagli vedere ["Sezione Organo" \(p.](#page-21-1)  [22\)](#page-21-1).

Il VIVO SX8 consente di assegnare uno dei toni disponibili a qualsiasi delle tre parti in tempo reale. La selezione di un suono è applicata sempre alla parte (1, 2 o 3) il cui campo nella pagina principale è attualmente sottolineato.

## <span id="page-19-2"></span>**Come Selezionare una Parte**

<span id="page-19-0"></span>**9**

Prima di selezionare un nuovo suono è necessario selezionare su quale parte si desidera farlo.

VIVO SX8 ha due sezioni: la sezione orchestrale e la sezione organo. A seconda del suono selezionato, la parte cambia il proprio nome come segue:

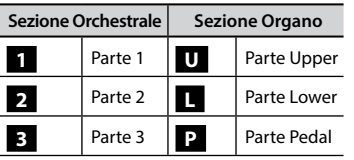

**1. Dalla pagina principale, usare i bottoni [] [] per selezionare la parte.**

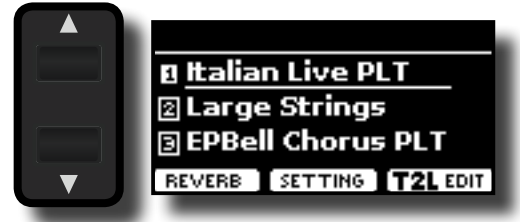

Il display sottolinea il campo della parte selezionata.

La selezione del suono è applicata sempre alla parte sottolineata.

## **Come Selezionare i Suoni**

## **Come Selezionare i Suoni dalla Pagina Principale**

**1. Usare la manopola [DATA ENTRY] o i bottoni [] [] per scorrere l'elenco dei suoni e selezionare il suono desiderato.**

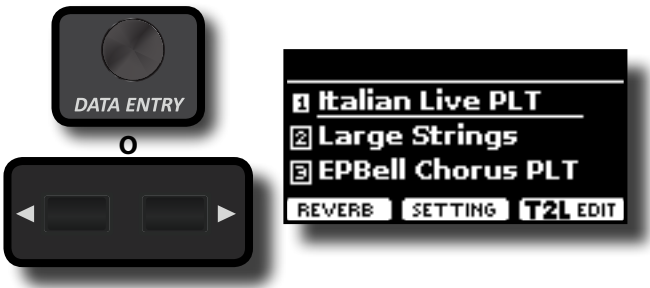

## <span id="page-19-1"></span>**Selezionare i Suoni Attraverso il Bottone [SOUND]**

#### **1. Premere il bottone [SOUND].**

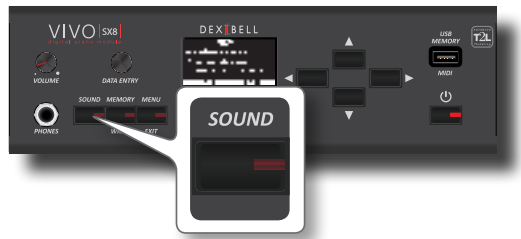

Il bottone [SOUND] si illumina ed una pagina temporanea mostra la lista dei suoni. Il suono corrente è sottolineato:

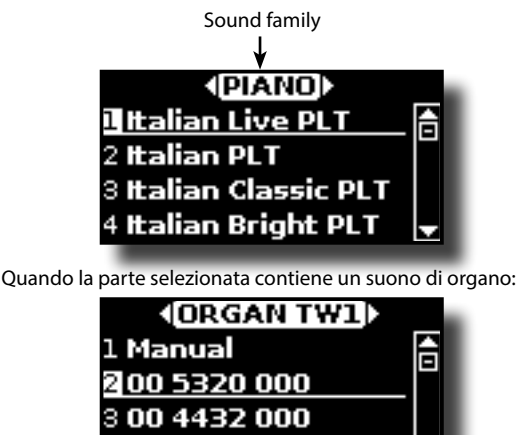

Per ulteriori informazioni sulla selezione dei suoni di organo, vedere ["Sezione Organo" \(p. 22\)](#page-21-1).

**2. Mentre la pagina è attiva, usare la manopola [DATA ENTRY] o i bottoni [] [] per selezionare un suono della stessa famiglia.**

Se durante il normale funzionamento la finestra si chiude automaticamente, premere di nuovo il bottone [SOUND]. Vedere ["VIVO SX8 Lista dei Suoni" \(p. 61\).](#page-60-1)

4008740000

**3. Mentre la finestra è attiva, premere i bottoni [] [] per selezionare la precedente o successiva famiglia.**

Dopo alcuni secondi di inattività di cambio tono, viene visualizzata nuovamente pagina principale.

#### **SUGGERIMENTO**

Un modo rapido per cambiare un suono dalla pagina principale: usare la manopola [DATA ENTRY] o i bottoni **[] []** per selezionare un suono successivo o precedente nella stessa famiglia.

## <span id="page-19-3"></span>**Come Riordinare l'Elenco dei Toni**

Utilizzare questa funzione se desiderate riordinare l'elenco dei toni. Se lo desiderate, potete spostare la posizione del singolo tono nell'elenco.

**1. Premere il bottone [MENU/MENU] e selezionare** SOUND LIST**.**

<span id="page-20-0"></span>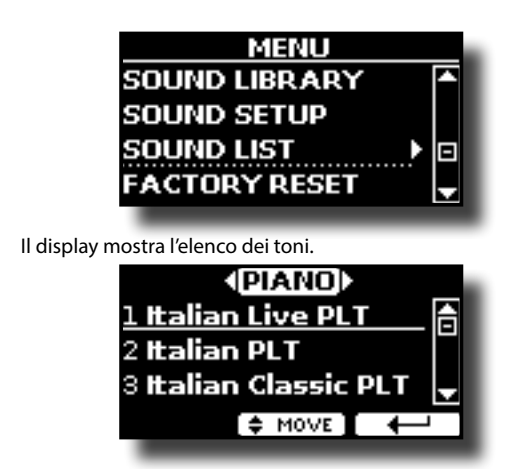

**2.** Usare la manopola [DATA ENTRY] o i bottoni [▲] [▼] per **selezionare il tono che si desidera riordinare.**

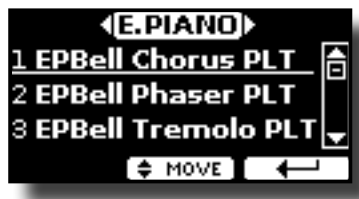

- **3. Premere il bottone funzione "MOVE".**
	- Un  $\blacksquare$  simbolo appare alla sinistra del tono selezionato.

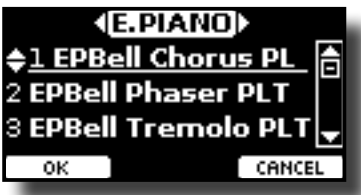

**4. Usare la manopola [DATA ENTRY] o i bottoni [][] per selezionare la nuova posizione in cui si desidera spostare il tono selezionato. Se si desidera spostare il tono in un'altra categoria, utilizzare i bottoni [] [].** 

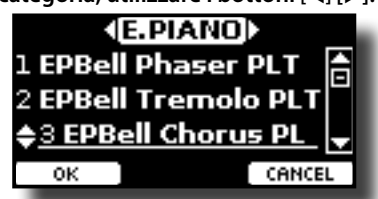

**5. Premere il bottone funzione "OK" per confermare l'operazione.** 

Premere il bottone funzione "CANCEL" per annullare l'operazione.

## **Informazioni MIDI del Suono**

I suoni possono essere anche selezionati via USB MIDI. A tal fine, il cambio suono utilizza un indirizzo "interno", che di solito non viene visualizzato. Per le applicazioni MIDI che coinvolgono sequencers o controller esterni, conoscere l'indirizzo "ufficiale" potrebbe tornare utile. Il VIVO SX8 ha un pratico sistema che fornisce istantaneamente queste informazioni: non è quindi necessario cercare l'indirizzo MIDI nell'elenco dei suoni alla fine di questo manuale.

**1. Premere il bottone [SOUND] per aprire temporaneamente la lista dei suoni.**

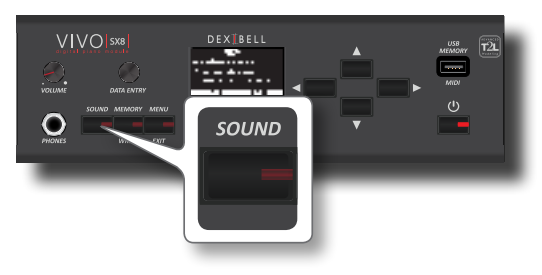

**1.** Il bottone [SOUND] si illumina ed una pagina temporanea mostra la lista dei suoni. Il suono corrente è sottolineato:

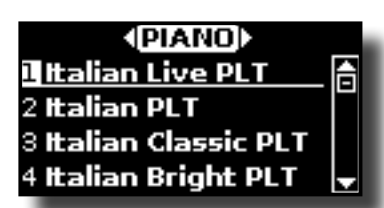

**2. Premere uno dei pulsanti Funzione situati sotto il display.**

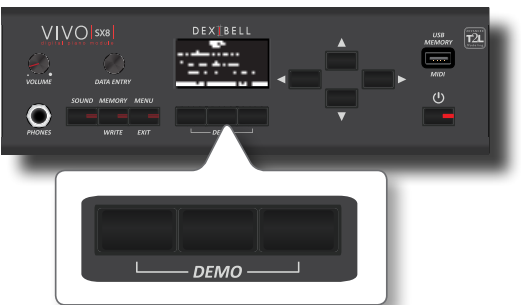

Le informazioni MIDI del suono sono temporaneamente mostrate:

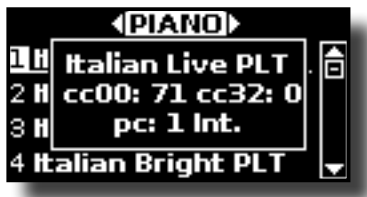

## <span id="page-21-0"></span>**10 Sezione Organo**

Il VIVO SX8 ha una sezione che simula i famosi organi elettrici. È possibile selezionare molti suoni di organo preimpostati e creare un'ampia varietà di tonalità e salvarle nella memoria interna dello strumento. Puoi aggiungere vari effetti tipici di un organo elettrico come un Leslie.

## <span id="page-21-3"></span>**Selezionare Suoni di Organo Preimpostati**

- **1. Seleziona il modello di organo che desideri. Vedere ["Selezionare Vari Tipi di Organo" \(p. 22\)](#page-21-2).**
- **2. Prima di selezionare un nuovo suono è necessario selezionare su quale parte si desidera farlo. Vedere ["Come](#page-19-2)  [Selezionare una Parte" \(p. 20\)](#page-19-2).**
- **3. Premere il bottone [SOUND].**

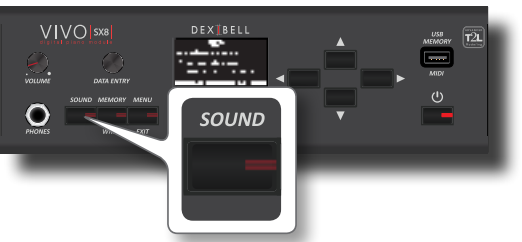

Il bottone [SOUND] si illumina ed una pagina temporanea mostra la lista dei suoni. Il suono corrente è sottolineato:

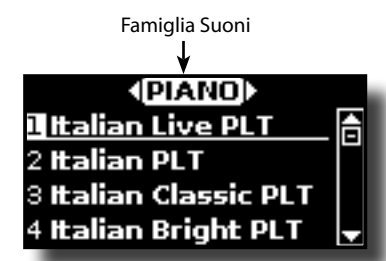

**4.** Mentre la pagina è attiva, premere i bottoni [◀] [▶] per **selezionare la famiglia organo.**

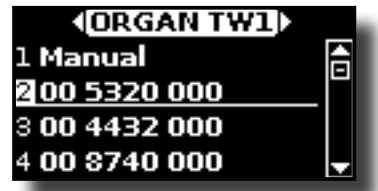

L'ultimo suono selezionato per quella categoria è richiamato.

"**Manual**" è la configurazione corrente del piedaggio.

Gli altri elementi dell'elenco indicano le combinazioni più utilizzate. Ogni numero indica la quantità di volume per ogni piede. Per esempio, "00 5320 000" corrisponde alla seguente posizione dei "virtuali" drawbar:

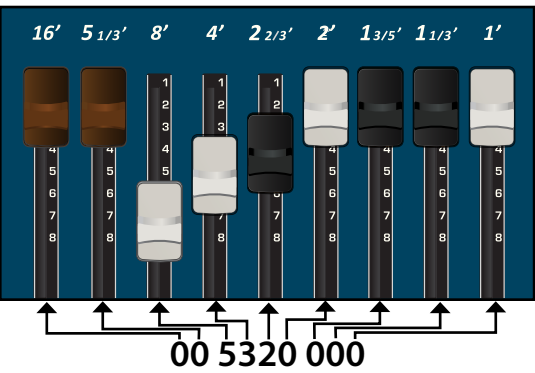

<span id="page-21-1"></span>**5. Mentre la pagina tono è attiva, utilizzare i bottoni [] [] per selezionare un preset diverso. La configurazione preimpostata è richiamata.** 

#### **PROMEMORIA**

Se durante il normale funzionamento la finestra si chiude automaticamente, premere di nuovo il bottone [SOUND].

## <span id="page-21-2"></span>**Selezionare Vari Tipi di Organo**

Il VIVO SX8 viene fornito con vari modelli di organi che riproducono le caratteristiche sia degli organi con ruote foniche (tonewheel ) che a transistor: TW1, TW2, FARF, VX e PIPE. Inoltre, sono disponibili due locazioni di memoria (USER 1, USER 2) che consentono di espandere la libreria di suoni dello strumento. Tu puoi scaricare questa selezione di suoni dal sito [www.dexibell.com.](www.dexibell.com) Vedere ["Come Caricare Librerie di Suoni](#page-32-1)  [da una Memoria USB" \(p. 33\).](#page-32-1)

**1. Selezionare un suono di organo preimpostato. Vedere ["Selezionare Suoni di Organo Preimpostati" \(p. 22\).](#page-21-3)**

Il display mostra una pagina come questa:

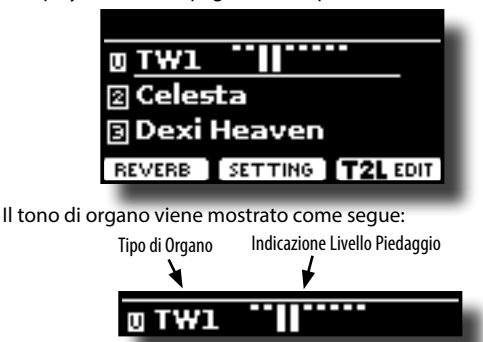

**2. Premere il bottone funzione "T2L EDIT" ed utilizzando i bottoni [] [] selezionare "ORGAN TYPE".**

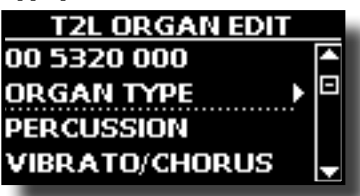

**3. Premere il bottone [] per accedere alla pagina "ORGAN TYPE".**

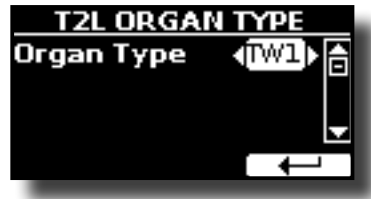

**4. Usare i bottoni [] [] per selezionare il tipo di organo desiderato.**

Il tipo di organo selezionato è ora disponibile per tutte le parti.

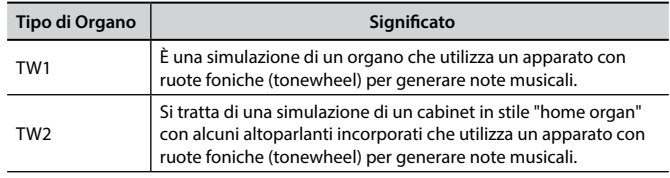

#### **Come Impostare la Propria Configurazione di Organo Partendo da una Preset**

<span id="page-22-0"></span>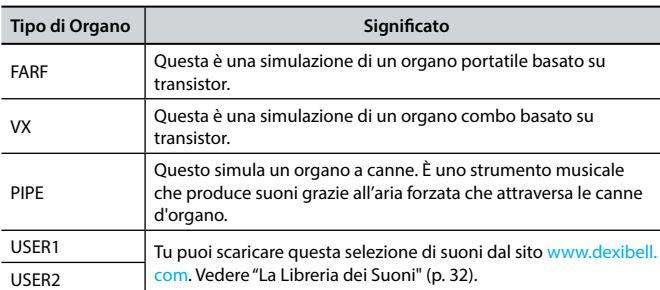

## **Come Impostare la Propria Configurazione di Organo Partendo da una Preset**

**1. Selezionare un suono di organo preimpostato. Vedere ["Selezionare Suoni di Organo Preimpostati" \(p. 22\).](#page-21-3)**

Il display mostra una pagina come questa:

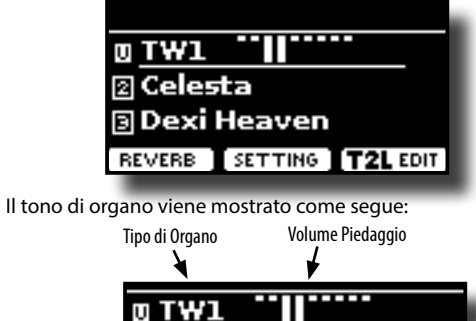

**2. Premere il bottone funzione "T2L EDIT" ed utilizzando i bottoni [] [] selezionare suono di organo (prima riga). I numeri indicano il volume per ogni piede.**

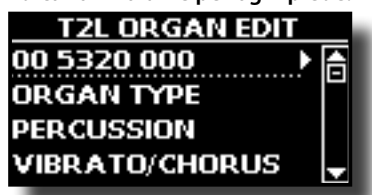

**3. Premere il bottone [] per accedere alla pagina di edit "DRAWBAR".**

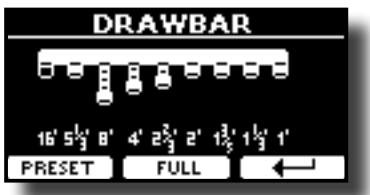

La pagina mostra il volume di ogni piede.

- **4. Usare i bottoni [] [] per selezionare il precedente o successivo piede.**
- **5. Usare la manopola [DATA ENTRY o i bottoni [] [] per aumentare il volume in passi incrementali da 0 (nessun suono) a 8 (volume massimo).**
- **6. Premere il bottone [FULL] per spostare tutti i drawbar verso il basso (volume massimo).**

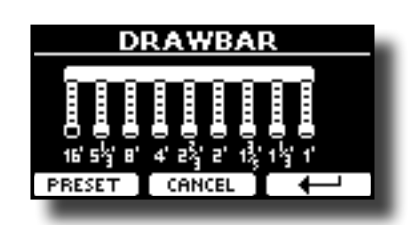

**7. Premere il bottone [CANCEL] per spostare tutti i drawbar verso l'alto (volume minimo).**

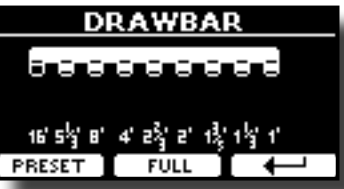

**8. Premere il pulsante funzione "PRESET" per selezionare un altro preset di organo. Questa scorciatoia è utile per richiamare un altro preset senza uscire dalla pagina di modifica drawbar.**

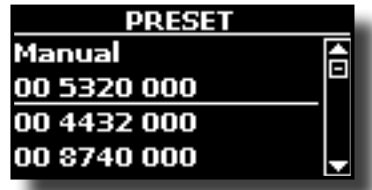

**NOTA**

Attenzione, le modifiche potrebbero andare perse se si richiama un altro preset. Se lo desideri, puoi salvare la tua configurazione in una memoria e poi richiamarla in un altro momento. Vedere ["Salvataggio delle Impostazioni nella Memoria Interna" \(p. 42\)](#page-41-2).

## <span id="page-22-1"></span>**Aggiungere una Percussione Armonica**

È il classico attacco, unico per l'organo vintage. Questo effetto è stato progettato per emulare i suoni percussivi dell'arpa, xilofono e marimba. Quando viene premuto un tasto e questa funzione è selezionata, viene aggiunto un suono percussivo di seconda o terza armonica superiori.

#### **NOTA**

La funzione di percussione armonica è disponibile per il tipo di organo TW1 e TW2 e solo per le parti MAIN o LOWER della tastiera.

**1. Dalla pagina "T2L ORGAN EDIT" , usare i bottoni [] [] per selezionare "PERCUSSION".** 

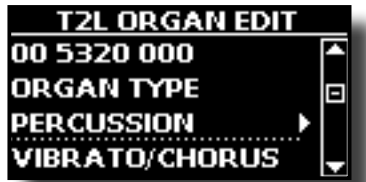

**2. Premere il bottone [] per accedere alla pagina "PERCUSSION".**

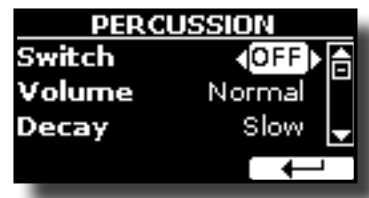

**3. Usare i bottoni [], [] per selezionare il parametro ed usare la manipola [DATA ENTRY] o i bottoni [] [] per regolare il valore. Vedere ["Spostare il cursore ed impostare](#page-16-1)** 

#### <span id="page-23-0"></span>**[i valori dei parametri" \(p. 17\)](#page-16-1).**

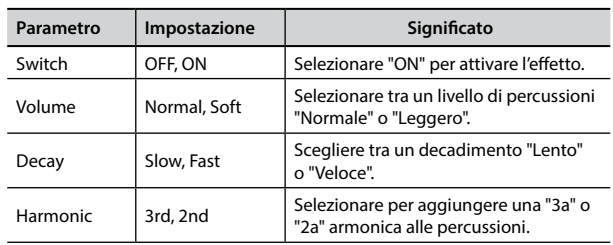

#### **NOTA**

Attenzione, le modifiche potrebbero andare perse se si richiama un altro preset. Se lo desideri, puoi salvare la tua configurazione in una memoria e poi richiamarla in un altro momento. Vedere ["Salvataggio delle Impostazioni nella Memoria Interna" \(p. 42\).](#page-41-2)

## <span id="page-23-1"></span>**Applicare l'Effetto Vibrato/Chorus**

Il VIVO SX8 ha un effetto di vibrato ed un effetto chorus per arricchire le proprie esecuzioni. Il sistema vibrato e chorus è composto da sei impostazioni, V1, V2, V3, C1, C2 e C3 (cioè 3 di vibrato e 3 di chorus), che possono essere selezionate attraverso la pagina "VIBRATO/CHORUS" nell'ambiente "T2L EDIT".

**1. Dalla pagina "T2L ORGAN EDIT", usare i bottoni [] [] per selezionare "VIBRATO/CHORUS".** 

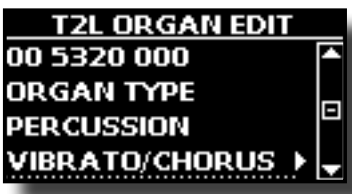

**2. Premere il bottone [] per accedere alla pagina "VIBRATO/ CHORUS".**

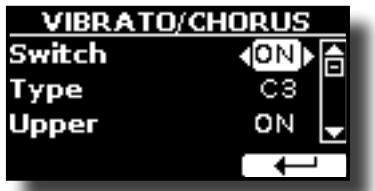

**3. Usare i bottoni [], [] per selezionare il parametro ed usare la manipola [DATA ENTRY] o i bottoni [] [] per regolare il valore. Vedere ["Spostare il cursore ed](#page-16-1)  [impostare i valori dei parametri" \(p. 17\).](#page-16-1)**

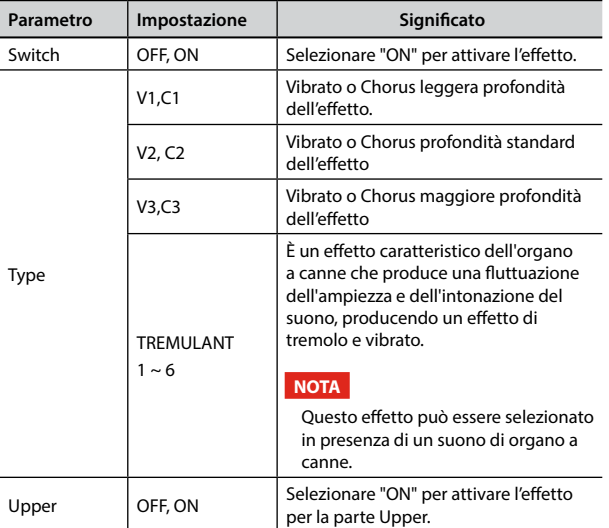

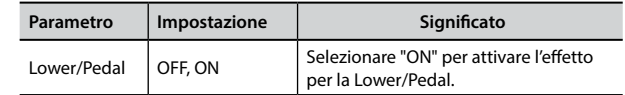

#### **NOTA**

Attenzione, le modifiche potrebbero andare perse se si richiama un altro preset. Se lo desideri, puoi salvare la tua configurazione in una memoria e poi richiamarla in un altro momento. Vedere ["Salvataggio delle Impostazioni nella Memoria Interna" \(p. 42\).](#page-41-2)

## <span id="page-23-2"></span>**Aggiungere l'Effetto Overdrive**

Questo è l'effetto tipico di un amplificatore valvolare ed è ottenuto saturando un amplificatore a valvole.

#### **NOTA**

Questa voce del menù non è presente se è selezionato un organo a canne.

**1. Dalla pagina "T2L ORGAN EDIT" , usare i bottoni [] [] per selezionare "OVERDRIVE".** 

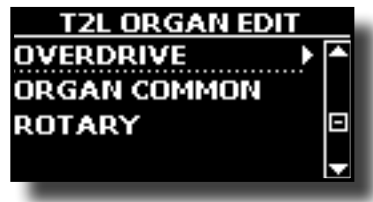

**2. Premere il bottone [] per accedere alla pagina "OVERDRIVE".**

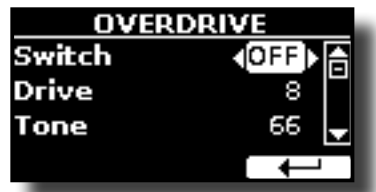

**3. Usare i bottoni [], [] per selezionare il parametro ed usare la manipola [DATA ENTRY] o i bottoni [] [] per regolare il valore. Vedere ["Spostare il cursore ed](#page-16-1)  [impostare i valori dei parametri" \(p. 17\)](#page-16-1).**

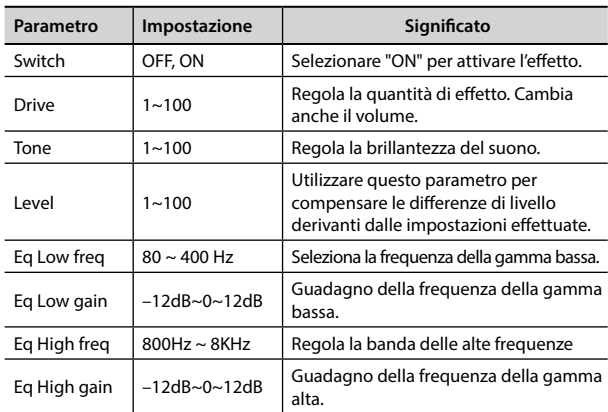

#### **NOTA**

Attenzione, le modifiche potrebbero andare perse se si richiama un altro preset. Se lo desideri, puoi salvare la tua configurazione in una memoria e poi richiamarla in un altro momento. Vedere ["Salvataggio delle Impostazioni nella Memoria Interna" \(p. 42\).](#page-41-2)

## <span id="page-24-0"></span>**Parametri Comuni degli Organi**

Questa sessione contiene una serie di parametri comuni a tutti gli organi di tipo toneweel (TW). Contiene anche alcuni parametri per altri tipi di organi.

**1. Dalla pagina "T2L ORGAN EDIT", usare i bottoni [] [] per selezionare "COMMON".** 

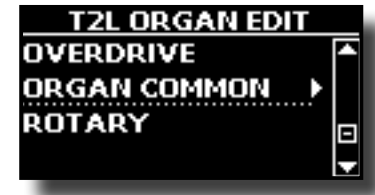

**2. Premere il bottone [] per accedere alla pagina "COMMON".**

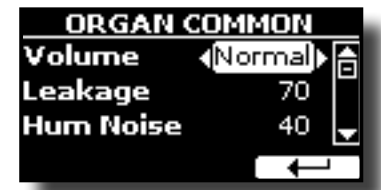

**3. Usare i bottoni [], [] per selezionare il parametro ed usare la manipola [DATA ENTRY] o i bottoni [] [] per regolare il valore. Vedere ["Spostare il cursore ed impostare](#page-16-1)  [i valori dei parametri" \(p. 17\).](#page-16-1)**

Per dettagli sui parametri comuni fare riferimento a ["Organ](#page-38-1)  [Common" \(p. 39\)](#page-38-1).

## **Aggiungere l'Effetto Rotary**

Questo effetto simula la modulazione sonora tipica generata da un mobile con altoparlanti rotanti.

#### **NOTA**

Questa voce del menù non è presente se è selezionato un organo a canne.

**1. Dalla pagina "T2L ORGAN EDIT", usare i bottoni [] [] per selezionare "ROTARY".** 

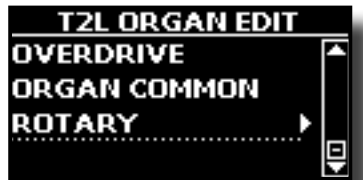

**2. Premere il bottone [] per accedere alla pagina "ROTARY".**

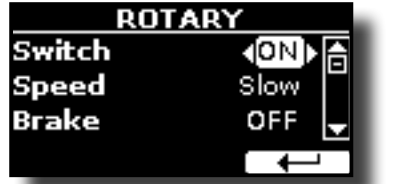

- **3. Per aggiungere l'effetto Rotary, usare i bottoni [], [] per selezionare il parametro "Switch" ed usare la manopola [DATA ENTRY] o i bottoni [] [] per impostare "ON".**
- **4. Usare i bottoni [], [] per selezionare il parametro "Speed" ed usare la manopola [DATA ENTRY] o i bottoni [] [] per selezionare la velocità veloce o lenta.**

**5.** Usare i bottoni [▲], [▼] per selezionare il parametro **"Brake" ed usare la manopola [DATA ENTRY] o i bottoni [] [] per arrestare la rotazione del rotary. Quando è impostato su "ON", la rotazione si arresterà gradualmente. Quando è impostato su "OFF", la rotazione riprenderà gradualmente.**

Per maggiori dettagli vedere ["Rotary" \(p. 40\).](#page-39-0)

## <span id="page-25-0"></span>**11 Parti e Impostazioni MIDI**

## <span id="page-25-5"></span>**Impostazioni di una Parte**

Per ciascuna parte è possibile modificare le impostazioni quali volume (Livello), Panpot, Ottava ed intonazione.

**1. Dalla videata principale, premere il bottone funzione "SETTING" per accedere alla pagina "PART1 SETTING".**

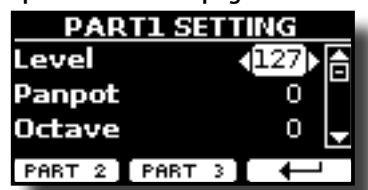

**2.** Usare i bottoni [▲] [▼] per selezionare il parametro che si **vuole modificare.**

l campo del parametro selezionato viene evidenziato.

- **3. Usare la manopola [DATA ENTRY] o i bottoni [] [] per modificare il valore.**
- **4. Premere il bottone funzione "PART 2" o "PART 3" per accedere ai relativi parametri.**

#### **PART 1-3**

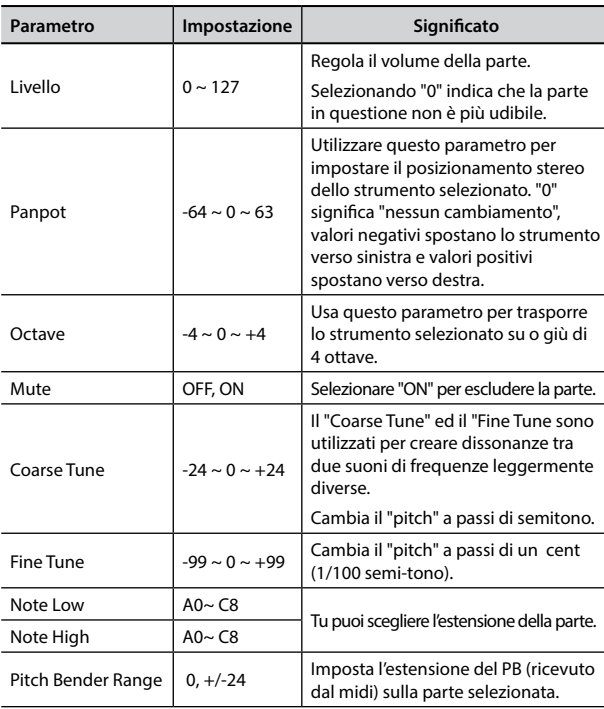

## <span id="page-25-3"></span>**Trasporre la Parte**

Attraverso questa impostazione è possibile alzare o abbassare in semitoni l'intonazione delle parti del VIVO SX8.

Ciò è particolarmente utile quando ci si accompagna con strumenti intonati con chiavi diverse, o quando un brano abitualmente suonato in una certa chiave deve essere eseguito in una chiave diversa o quando un cantante canta in una diversa tonalità rispetto alla musica originale.

**1. Selezionare: Bottone [MENU] SETTINGTRANSPOSE.**

**2. Usare la manopola [DATA ENTRY] per impostare il valore** 

<span id="page-25-2"></span>**di trasposizione.**

```
Impostazione "Transpose"
```
 $-12 \sim 0 \sim +12$  (in unità di semi-toni)

## <span id="page-25-1"></span>**Impostazioni MIDI**

MIDI (Musical Instrument Digital Interface) è una specifica standard che consente il trasferimento di dati musicali tra strumenti musicali elettronici e computer.

Grazie a questo standard, è possibile trasferire dati musicali tra il VIVO SX8 ed una tastiera MIDI o un personal computer. Vedere ["Collegamenti](#page-17-1)  [Principali" \(p. 18\)](#page-17-1).

Grazie alla presa MIDI THRU del VIVO SX8 è possibile collegare in cascata diversi dispositivi in una catena MIDI.

I canali MIDI predefiniti per ogni parte sono i seguenti:

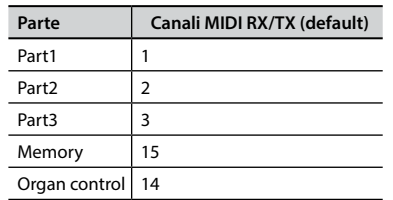

Per informazioni sulla parte "Memory", vedere p. [56](#page-55-1).

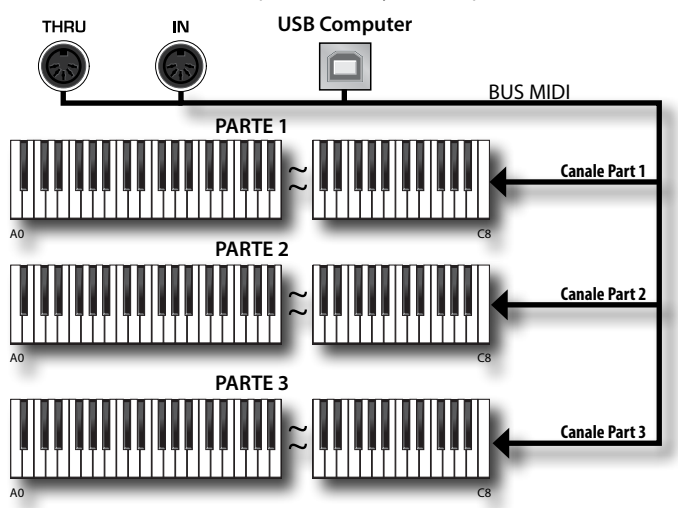

Il canale Organ Control consente di controllare il livello dei drawbar per ogni parte. Inoltre è possibile attivare e controllare gli effetti dell'organo. Vedere ["Controlli MIDI dei Drawbars" \(p. 63\)](#page-62-1).

## <span id="page-25-4"></span>**Ricezione MIDI**

Il VIVO SX8 ha tre parti. Ogni parte può ricevere messaggi MIDI da un canale specifico tramite la presa MIDI IN e la porta USB COMPUTER.

È possibile scegliere per ciascuna parte il canale MIDI, filtrare i messaggi MIDI, disattivare la ricezione dei messaggi, ecc.

**1. Selezionare: Bottone [MENU] MIDI. Vedere ["Spostare il](#page-16-1)  [cursore ed impostare i valori dei parametri" \(p. 17\)](#page-16-1).**

<span id="page-26-0"></span>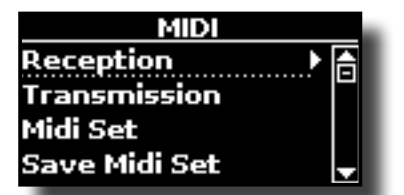

**2. Usare la manopola [DATA ENTRY] e il bottone [] per accedere alla pagina "Reception".**

#### **PROMEMORIA**

Al posto della manopola [DATA ENTRY], è possibile anche utilizzare i bottoni **[] [] per scorrere gli elementi.** 

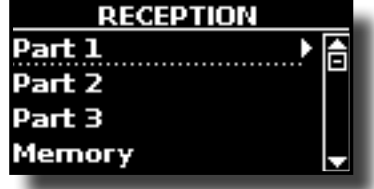

**3. Usare la manopola [DATA ENTRY] ed il bottone [] per selezionare la parte ed accedere ai relativi parametri.**

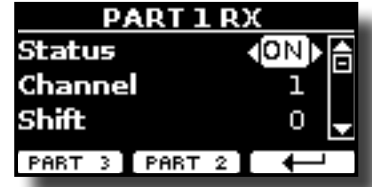

Nell'esempio sopra abbiamo selezionato la "Parte 1".

- **4. Usare i bottoni [] [] per scorrere la lista dei parametri.** l campo del parametro selezionato viene evidenziato.
- **5. Usare la manopola [DATA ENTRY] per regolare il valore del parametro.**

#### **PART 1-3**

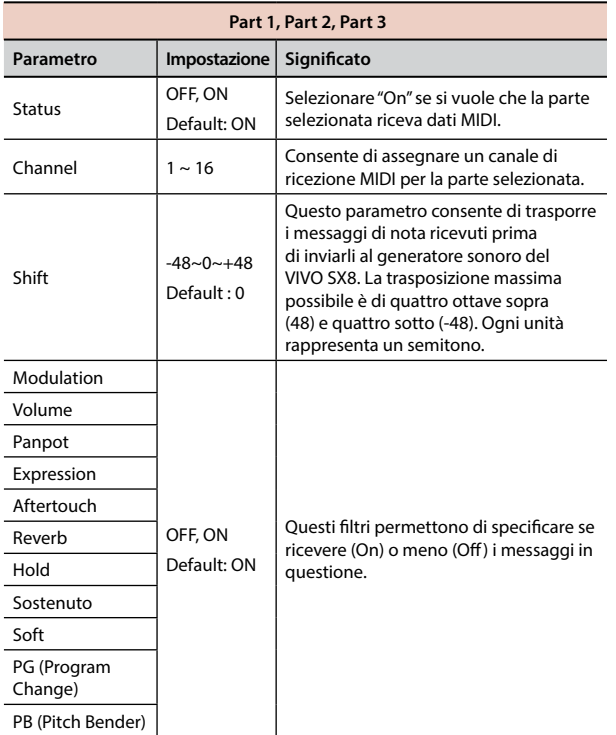

**6. Premere il bottone funzione "PART 2" o "PART 3" per accedere ai relativi parametri.**

**7. Se si è selezionata la parte "Organ Control" seguente pagina è visualizzata:**

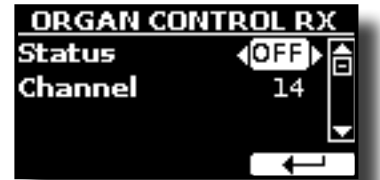

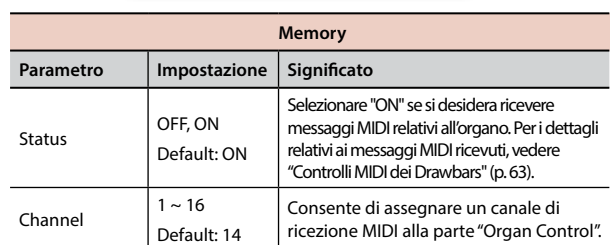

Per informazioni sulla parte "Memory", vedere p. [56.](#page-55-1)

## <span id="page-26-1"></span>**Trasmissione MIDI**

Come si può immaginare, il VIVO SX8 non trasmette note ma messaggi MIDI di controllo come Volume, Modulation, Expression, Program change, ecc. attraverso la porta USB. E' possibile scegliere quali eventi midi filtrare.

- 
- **1. Selezionare: Bottone [MENU] MIDI. Vedere ["Spostare il](#page-16-1)  [cursore ed impostare i valori dei parametri" \(p. 17\).](#page-16-1)**

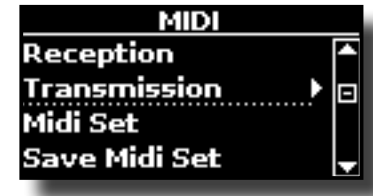

**2. Usare la manopola [DATA ENTRY] e il bottone [] per accedere alla pagina "Transmission".**

#### **PROMEMORIA**

Al posto della manopola [DATA ENTRY], è possibile anche utilizzare i bottoni **[] [] per scorrere gli elementi.**

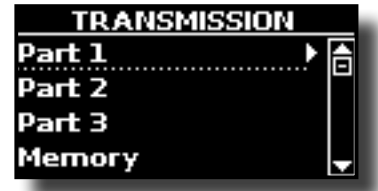

**3. Usare la manopola [DATA ENTRY] ed il bottone [] per selezionare la parte ed accedere ai relativi parametri.**

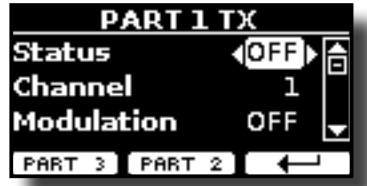

Nell'esempio sopra abbiamo selezionato la "Parte 1".

- **4.** Usare i bottoni [▲] [▼] per scorrere la lista dei parametri. l campo del parametro selezionato viene evidenziato.
- **5. Usare la manopola [DATA ENTRY] per regolare il valore del parametro.**

**PART 1-3**

<span id="page-27-0"></span>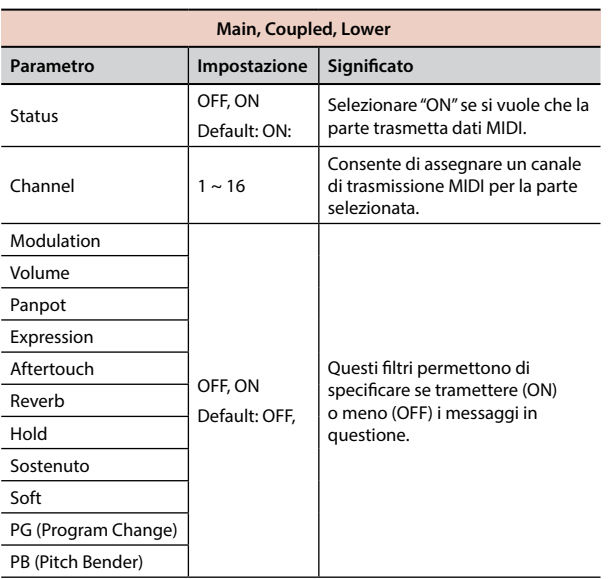

- **6. Premere il bottone funzione "PART 2" o "PART 3" per accedere ai relativi parametri.**
- **7. Se si è selezionata la parte "Organ Control" seguente pagina è visualizzata:**

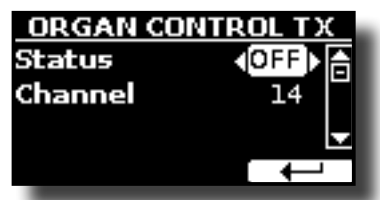

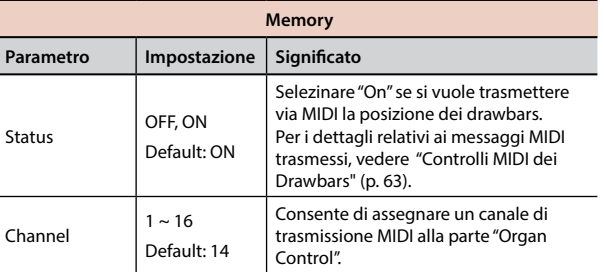

Per informazioni sulla parte "Memory", vedere p. [56.](#page-55-1)

## <span id="page-27-1"></span>**Specificare l'Uscita Audio Per Ogni Parte**

VIVO SX8 fornisce un'uscita sbilanciata MAIN/SUB (TS) ed una uscita bilanciata MAIN (XLR) come uscite per il segnale delle parti audio.

A seconda della situazione, è possibile scegliere quale uscita audio utilizzare (MAIN o SUB) per una determinata parte (Organo, Parte 1, Parte 2, Parte 3).

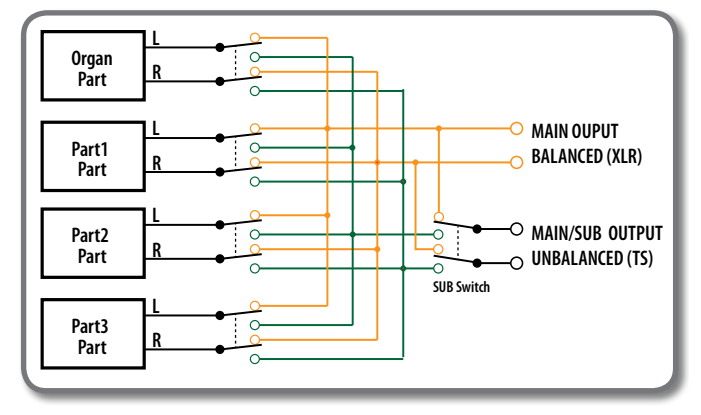

**1. Selezionare: Bottone [MENU] OUTPUT. Vedere ["Spostare](#page-16-1)  [il cursore ed impostare i valori dei parametri" \(p. 17\)](#page-16-1).**

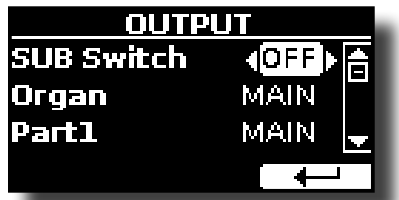

**2.** Usare il bottone [▲] [▼] per selezionare il parametro **"SUB Switch" ed usando la manopola [DATA ENTRY] impostare il parametro in "ON".**

 Le prese sbilanciate MAIN/SUB sono ora abilitate come uscite audio SUB.

- **3.** Usare i bottoni [▲] [▼] per selezionare la parte di cui si **desidera modificare l'uscita audio.**
- **4. Usare la manopola [DATA ENTRY] per impostare l'uscita desiderata (MAIN o SUB).**

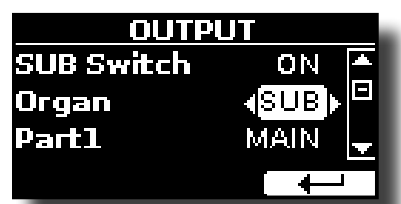

Nell'esempio sopra abbiamo modificato l'output della parte Organ.

**5. Eseguendo nuovamente i passaggi 2 e 3 è possibile modificare l'output delle parti desiderate.**

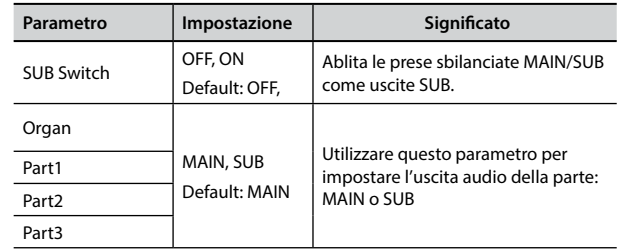

## <span id="page-28-0"></span>**12 Aggiungere Effetti ai Suoni Orchestrali**

## **Riguardo agli Effetti Sonori**

 VIVO SX8 è uno strumento superlativo con la più avanzata e miglior tecnologia di generazione sonora che Dexibel ha da offrire.

Quando si richiama un suono lo strumento automaticamente aggiunge l'effetto per quel suono.

In ogni caso, VIVO SX8 vi darà la possibilità di cambiare il tipo di effetto o modificare alcuni parametri dello stesso.

VIVO SX8 gestisce tre unità di effettori (FX-A, FX-B e FX-C) per ogni parte (Parte 1, Parte 2, Parte 3).

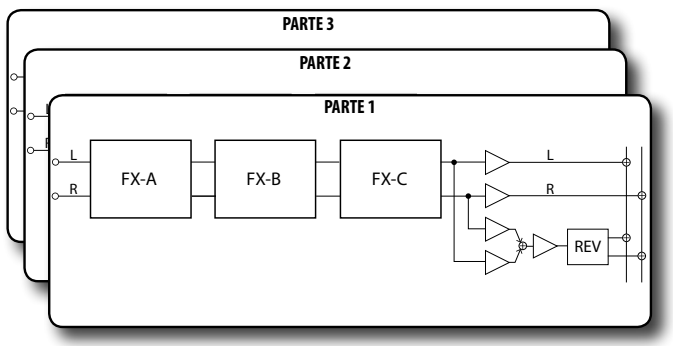

**1. Selezionare: Bottone [MENU] EFFECTS. Vedere ["Spostare](#page-16-1)  [il cursore ed impostare i valori dei parametri" \(p. 17\)](#page-16-1).**

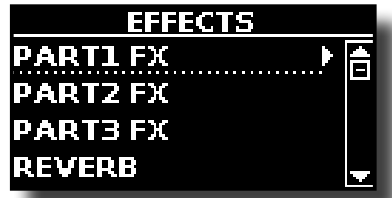

**2. Usare la manopola [DATA ENTRY] ed il bottone [] per selezionare la parte ed accedere ai relativi parametri.**

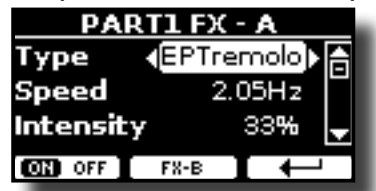

Nell'esempio sopra abbiamo selezionato la "Parte 1".

#### **PROMEMORIA**

Al posto della manopola [DATA ENTRY] knob, è possibile anche utilizzare i bottoni **[] []** per scorrere i parametri.

**3. Usare la manopola [DATA ENTRY] per scegliere il tipo (Type) di effettore.**

Premere il bottone funzione "ON/OFF" se si vuole escludere o meno l'effettore.

Per la lista degli effetti vedi ["Tipi di Effettore e Lista Parametri" \(p. 58\).](#page-57-1)

- **4. Usare i bottoni [] [] per selezionare il parametro relativo all'effettore scelto.**
- **5. Usare la manopola [DATA ENTRY] per regolare il valore del parametro.**

Per dettagli riguardo ai parametri per ogni effettore , vedere ["Tipi di](#page-57-1)  [Effettore e Lista Parametri" \(p. 58\)](#page-57-1).

**6. Per selezionare gli altri effettori, premere ripetutamente il pulsante di funzione centrale.**

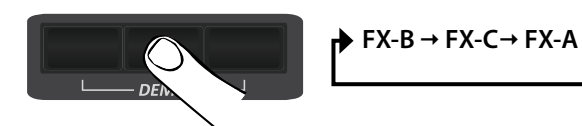

## <span id="page-28-2"></span><span id="page-28-1"></span>**Aggiunta di Riverbero al Suono**

La funzione riverbero consente di selezionare vari effetti di riverbero digitale che aggiungono profondità ed espressione al suono creando un ambiente acustico realistico. Il display mostra la pagina del riverbero:

**1. Mentre è visualizzata la pagina principale, premere il tasto funzione sinistro "REVERB" per accedere ai parametri relativi.**

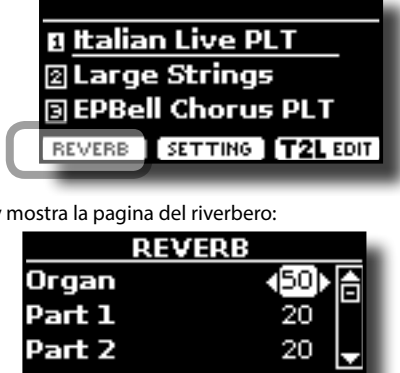

Come potrete notare, avete una parte addizionale , la parte ORGAN. La parte ORGAN è la parte dei suoni di organo a ruota fonica (tonewheel). Per esempio, se si è seleziona un suono di organo nella parte MAIN (vedere ["Selezionare Suoni di Organo Preimpostati" \(p. 22\),](#page-21-3) per regolare il riverbero occorre modificare il valore relativo alla parte ORGANO e non della parte MAIN.

**CON** OFF THE

I

#### **PROMEMORIA**

Il display

Tu puoi anche accedere a questa pagina premendo [MENU]  $\rightarrow$  EFFECTS  $\rightarrow$  REVERB.

- **2.** Usare i bottoni [▲] [▼] per specificare la parte dove **desideri modificare il livello del riverbero.**
- **3. Usare la manopola [DATA ENTRY] per impostare il valore di riverbero.**

### **Cambiare il Tipo di Riverbero**

Questo parametro consente di specificare il tipo di effetto di riverbero che necessiti.

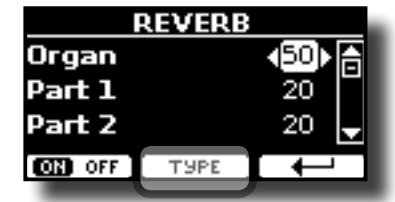

**1. Mentre è visualizzata la pagina Reverb, premere il bottone funzione "TYPE" per accedere alla pagina Reverb Type.**

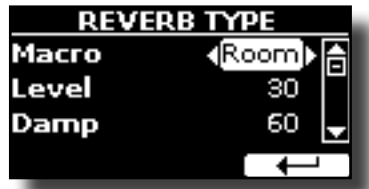

**2. Usare la manopola [DATA ENTRY] per scegliere il tipo di macro che si preferisce.** 

I tipi di Macro reverb disponibili sono:

**Impostazione**

Hall, Dark Hall, Mid Hall, Concert Hall, Large Hall, Chathedral, Arena, Cave, Chamber, Room, Venue, Ambience, Wooden Room, Brick Room, Studio Booth, Small Room, Living Room, Office, Warehouse, Music Club, Plate, Small Spring, Bright Spring, AmpSpring.

## <span id="page-29-3"></span><span id="page-29-0"></span> **Equalizzatore Globale**

L'equalizzatore vi da la possibilità di aumentare o ridurre la gamma delle basse e alte frequenze del suono. Regolate i parametri dell'equalizzatore per raggiungere il miglior suono possibile ascoltando attraverso diversi sistemi di riproduzione come cuffie o un sistemi di amplificazione esterni.

**1. Premere il bottone [MENU/EXIT] e selezionare EFFECTSMASTER EQ**

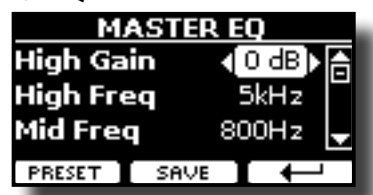

**2.** Usare la manopola [DATA ENTRY] o i bottoni [▲], [▼] per **selezionare il parametro e usare i bottoni [] [] per regolare il valore.**

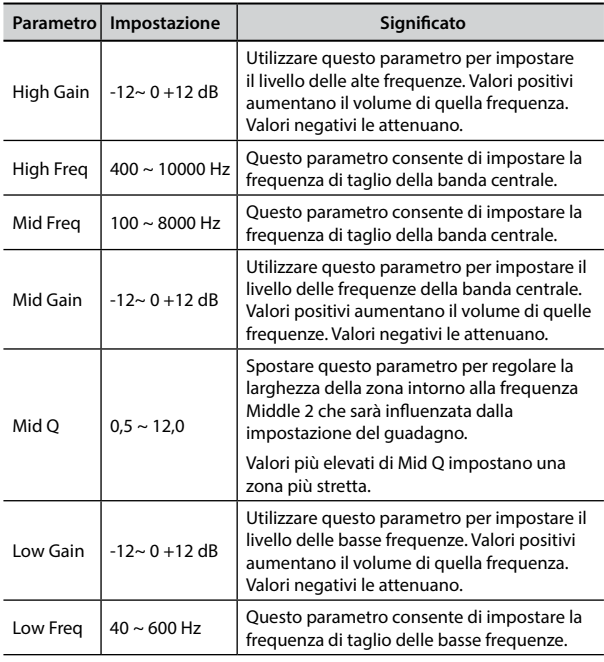

## **Pre-impostazioni Equalizzatore**

VIVO SX8 è dotato di alcune impostazioni di fabbrica che possono essere utili in particolari situazioni o essere un buona base da cui partire. Si può scegliere di partire da una di queste impostazioni, personalizzarla fino a raggiungere il risultato voluto e salvare il tutto nella user area.

**1. Dalla pagina "MASTER EQ" premere il bottone funzione "PRESET".**

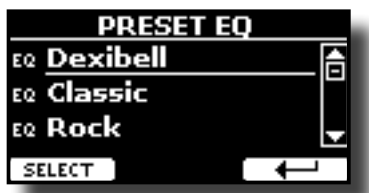

**2. Usare la manopola [DATA ENTRY] o i bottoni [] [] per selezionare la desiderata pre-impostazione (preset).**

**3. Premere il bottone funzione "SELECT" per confermare la vostra scelta.**

L'icona "EQ" a sinistra è evidenziata ad indicare che il preset è stato caricato.

## **Salvare il proprio "Preset"**

Effettuare le regolazioni necessarie per ottenere il suono che si meglio si adatta.

**1. Dalla pagina "MASTER EQ", premere il bottone Funzione "SAVE".**

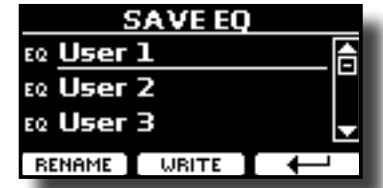

- **2. Se lo si desidera, è possibile dare un nome al preset premendo il bottone Funzione "RENAME". Per i dettagli su come rinominare vedere ["Come Assegnare un Nome" \(p. 17\)](#page-16-2).**
- **3. Premere il bottone Funzione "WRITE" per salvare il preset.** Il display mostrerà un messaggio di conferma.

## <span id="page-29-2"></span>**Ripristino delle Impostazioni di Fabbrica (Factory Reset)**

La seguente funzione permette di richiamare le impostazioni di fabbrica originali del VIVO SX8.

#### **ATTENZIONE**

Tutti i dati verranno cancellati. Salvare le proprie impostazioni in una memoria USB. Vedere ["Come Proteggere le Vostre](#page-30-1)  [Impostazioni, Contenuti e la Lista Suoni \(Backup\)" \(p. 31\)](#page-30-1).

**1. Premere il bottone [MENU/EXIT] e selezionare la funzione FACTORY RESET"** usando i bottoni [▲], [▼] e [▶]. Vedere "Spostare **[il cursore ed impostare i valori dei parametri" \(p. 17\).](#page-16-1)**

Il display mostra la sequente videata

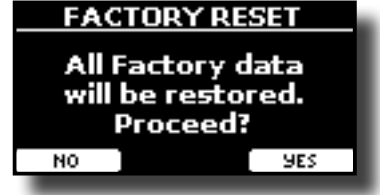

**2. Premere il bottone funzione "YES" per procedere.** Il messaggio "Complete" ti informa che il VIVO SX8 è stato inizializzato.

## <span id="page-29-1"></span>**Ripristino dei Suoni di Fabbrica**

Usando questa funzione è possibile ripristinare tutte le librerie audio come sono uscite dalla fabbrica.

**1. Premere il bottone [MENU/EXIT] e selezionare la funzione FACTORY SOUND"** usando i bottoni [▲], [▼] e [▶].

La seguente pagina appare:

<span id="page-30-0"></span>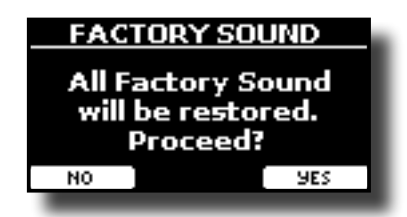

**2. Premere il bottone funzione "YES" per procedere.** Il messaggio "Complete" ti informa che il VIVO SX8 è stato inizializzato.

Se non si desidera più ripristinare le librerie audio, premere il bottone funzione"NO".

## <span id="page-30-1"></span>**Come Proteggere le Vostre Impostazioni, Contenuti e la Lista Suoni (Backup)**

È possibile eseguire il backup dei contenuti, delle impostazioni e della lista dei suoni del VIVO SX8 in una memoria USB.

Questa funzione è anche utile per effettuare un backup prima di inviare il tuo strumento per la riparazione.

**1. Premere il bottone [MENU/EXIT] e selezionare la funzione BACKUP. Vedere ["Spostare il cursore ed impostare i valori](#page-16-1)  [dei parametri" \(p. 17\).](#page-16-1)**

La seguente pagina appare:

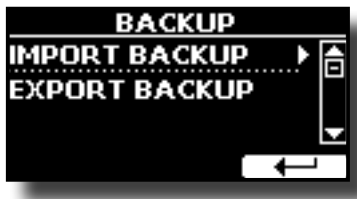

## **Fare il Backup delle Vostre Impostazioni, Contenuti e Lista Suoni**

- **1. Collegare una memoria USB nella quale si desidera salvare i dati. Vedere ["Connettere una Memoria USB \(disponibile](#page-12-1)  [in commercio\)" \(p. 13\).](#page-12-1)**
- **2. Selezionare la funzione "EXPORT BACKUP". Vedere ["Spostare il cursore ed impostare i valori dei parametri" \(p.](#page-16-1)  [17\).](#page-16-1)**

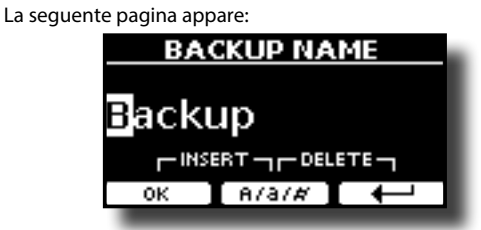

- **3. Se volete dare un nome al vostro backup, per dettagli vedere ["Come Assegnare un Nome" \(p. 17\).](#page-16-2)**
- **4. Premere il bottone funzione "OK" per eseguire la funzione.** I seguenti dati sono salvati:

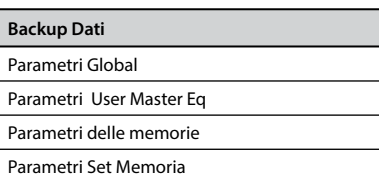

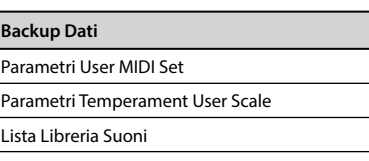

## **Ripristinare le Vostre Impostazioni, Contenuti e Lista Suoni**

- **1. Connettere una Memoria USB contenente i dati. Vedere ["Connettere una Memoria USB \(disponibile in](#page-12-1)  [commercio\)" \(p. 13\).](#page-12-1)**
- **2. Selezionare la funzione "IMPORT BACKUP". Vedere ["Spostare](#page-16-1)  [il cursore ed impostare i valori dei parametri" \(p. 17\).](#page-16-1)** Il contenuto della USB Memoria USB è visualizzato.

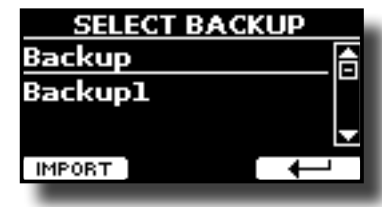

- **3. Usare i [][] per selezionare il file di backup desiderato.**
- **4. Premere il bottone funzione "IMPORT" per eseguire la funzione.**

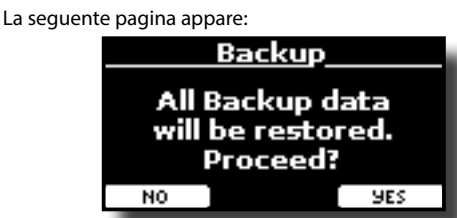

**5. Premere il bottone funzione "YES" per procedere.**  Tutti i dati verranno ripristinati.

## <span id="page-30-2"></span>**Funzione Panic**

Usa questa funzione se qualche operazione effettuata sul tuo o su un generatore di suoni esterno (collegato tramite un cavo MIDI o USB) ha provocato strani suoni o bloccato alcune note.

**1. Premere il bottone [MENU/EXIT] ed usare i bottoni [] [] per selezionare la funzione PANIC .**

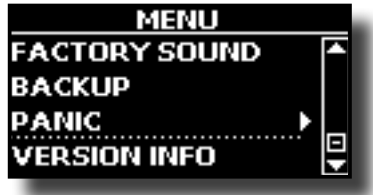

**2. Premere il bottone [] per eseguire la funzione.** I messaggi "All notes off" e "Reset All Controllers" saranno trasmessi al generatore sonoro del VIVO SX8 e su tutti i canali MIDI di un generatore sonoro eventualmente collegato.

## <span id="page-31-0"></span>**14 La Libreria dei Suoni**

## <span id="page-31-1"></span>**Cosa è una Libreria di Suoni?**

Il suono (patch) nei dispositivi DEXIBELL è composto da diversi oscillatori che riproducono forme d'onda. La patch contiene anche informazioni su Pitch,TVA, inviluppo TVF, filtri e così via. Tutto questo e molto altro contribuisce a dare forma al suono.

**Una libreria di suoni contiene suoni che utilizzano le stesse forme d'onda**. Ad esempio, la libreria "Electric Piano" contiene i seguenti suoni: Dyno Stage, Suitcase, Phaser EP, etc.

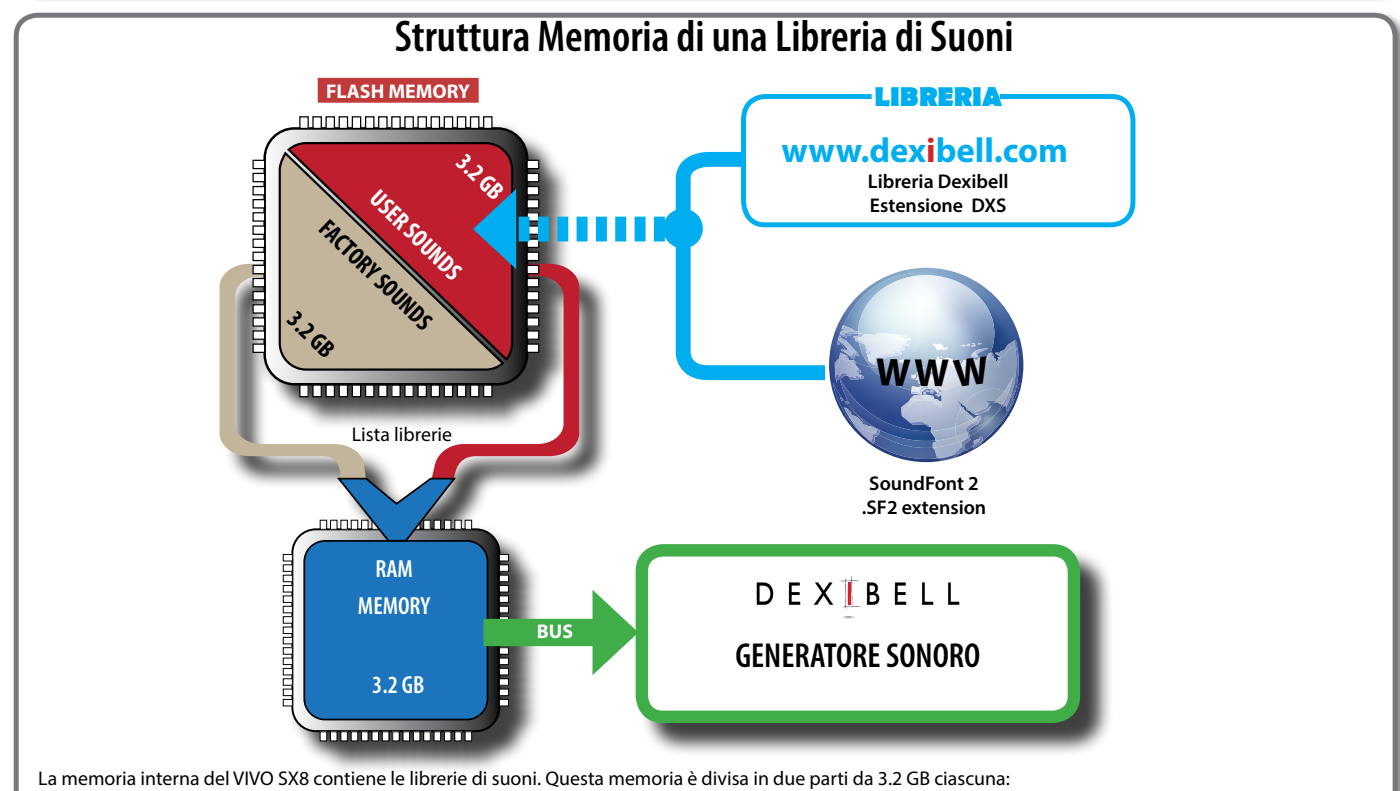

- la prima parte, non cancellabile, contiene le librerie di fabbrica (Factory Sounds).
- la seconda parte, programmabile, può contenere le librerie di suoni dell'utente (User Sounds).

All'accensione, il VIVO SX8 copia le librerie di suoni dalla memoria flash alla RAM di 3,2 GB. Di default, la lista di librerie da caricare contiene solo le librerie di fabbrica. È possibile importare nuove librerie nell'area User prelevandole dalla libreria DEXIBELL (www.dexibell.com) o da librerie di terze parti (estensione .SF2).

E' possibile scegliere quali librerie di suoni (utente o di fabbrica o parte di esse) caricare nella RAM Memoria interna. Puoi decidere di sostituire completamente i suoni di fabbrica caricando tutti i suoni dall'area utente (User Sounds) o decidere di caricare una parte di suoni dall'area di fabbrica e un'altra dall'area utente,

## **Libreria di Suoni**

VIVO SX8 ti permette di installare nuovi suoni da:

□ Suoni ufficiali DEXIBELL (estenzione .DXS)

Questi suoni saranno disponibili e scaricabili dal seguente sito web: <http://www.dexibell.com/>

#### *Restate sintonizzati per nuovi suoni e aggiornamenti visitando il nostro sito regolarmente!*

□ Suoni di terze parti (estensione .SF2) Tu puoi facilmente trovare in rete molte librerie di suoni con estensione ".SF2". VIVO SX8 è compatibile con questi tipi di suoni.

## <span id="page-31-2"></span>**Rimuovere ed Aggiungere Librerie di Suoni**

Nella pagina "SOUND LIBRARY" è possibile decidere quali librerie caricare nell'area RAM.

#### **NOTA**

Le librerie rimosse non vengono cancellate. Esse rimangono

nell'area di fabbrica ("INTERNAL ARCHIVE") pronte ad essere ricaricate ancora. Vedi ["Recuperare una libreria dal "INTERNAL](#page-33-0)  [ARCHIVE"" \(p. 34\)](#page-33-0) e ["Ripristino dei Suoni di Fabbrica" \(p. 30\)](#page-29-1).

**1. Premere il bottone [MENU/EXIT] e selezionare la funzione "SOUND LIBRARY" premendo il bottone []. Vedere ["Spostare](#page-16-1)  [il cursore ed impostare i valori dei parametri" \(p. 17\).](#page-16-1)**

Una pagina come questa appare:

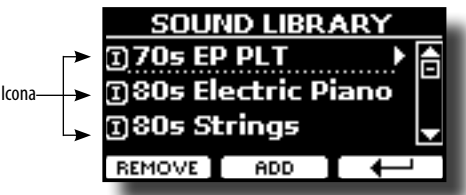

Viene mostrato l'elenco delle librerie di suoni nella memoria RAM interna.

Potete notare un'icona a sinistra del nome di ciascuna libreria:

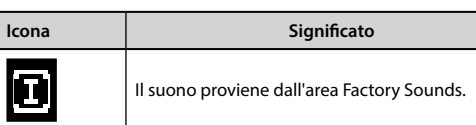

<span id="page-32-0"></span>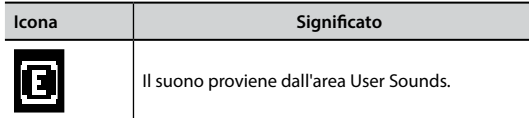

Nella parte inferiore dello schermo sono visualizzate due funzioni: "REMOVE" e "ADD". Qui di seguito, spiegheremo come rimuovere o aggiungere librerie di suoni.

## **Rimuovere una Libreria di Suoni**

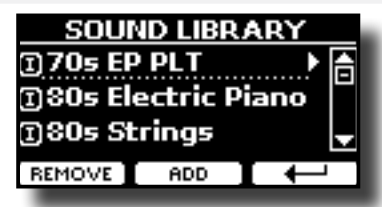

- **1. Usare la manopola [DATA ENTRY] o i bottoni [] [] per selezionare la libreria di suoni che volete temporaneamente rimuovere.**
- **2. Se si desidera sapere quali suoni sono contenuti nella libreria, premi il bottone [].**

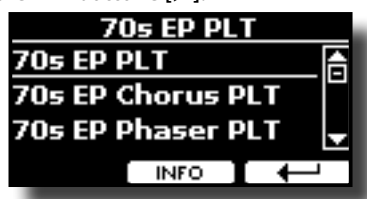

- **3. Se si desidera ascoltare i suoni della libreria, utilizzare la manopola [DATA ENTRY] o i bottoni [▲] [▼] per selezionare il suono ed attivare le note attraverso una tastiera esterna od un computer connesso al VIVO SX8.** Se non si ha bisogno di questi suoni, si può procedere con la rimozione.
- **4. Dalla pagina "SOUND LIBRARY" , premere il bottone funzione "REMOVE" per eseguire la rimozione.**

Il display visualizza:

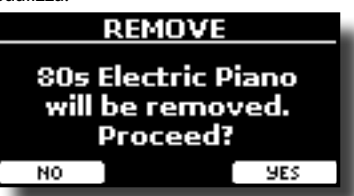

**5. Premere il bottone funzione "YES" per confermare la rimozione.**

Premere "NO" se non vuoi più eseguire la funzione.

#### **NOTA SULLA RIMOZIONE DELLE LIBRERIE AUDIO**

- **• Librerie di Fabbrica** Le librerie di fabbrica non vengono eliminate ma vengono rimosse dall'elenco di librerie da caricare all'avvio.
- **• Librerie del''Utente**. Le librerie dell'utente vengono eliminate in modo permanente. Assicuratevi di avere un backup, se pensate di averne bisogno di nuovo.

## <span id="page-32-1"></span>**Come Caricare Librerie di Suoni da una Memoria USB**

E' possibile caricare librerie di suoni nella memoria interna del VIVO SX8 per poi utilizzarle nelle tue esecuzioni musicali. Per importare queste librerie avete bisogno di una USB Memory ed un computer.

#### <span id="page-32-3"></span>**Caricare una libreria di suoni da una memoria USB**

- **1. Usare un computer per scaricare la nuova libreria di suoni dal sito DEXIBELL (estensione .DXS) o da qualsiasi altro sito che contenga suoni (estensione .SF2).**
- **2. Creare una cartella "SOUND" nella direttori principale della USB Memory.**
- **3. Copiare la libreria di suoni (.DXS/.SF2) nella cartella "SOUND" della USB Memory.**
- **4. Inserire la USB Memory nella porta USB di VIVO SX8. Vedere ["Connettere una Memoria USB \(disponibile in](#page-12-1)  [commercio\)" \(p. 13\)](#page-12-1).**
- **5. Vedi ["Aggiungere una Libreria dalla Memoria USB" \(p.](#page-32-2)  [33\)](#page-32-2) per importare la libreria di suoni.**

## <span id="page-32-4"></span>**Aggiungere una Libreria**

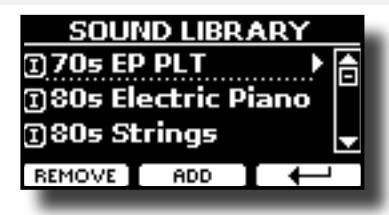

**1. Premere il bottone funzione "ADD" per aggiungere una libreria.**

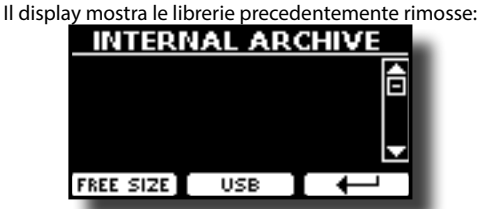

Nell'esempio sopra, l'elenco delle librerie rimosse è vuoto (nessuna libreria è stata precedentemente rimossa). In questo caso è possibile aggiungere solo le librerie da una memoria USB precedentemente caricata.

L'esempio seguente mostra che alcune librerie sono state rimosse e la lista "INTERNAL ARCHIVE" mostra quali sono:

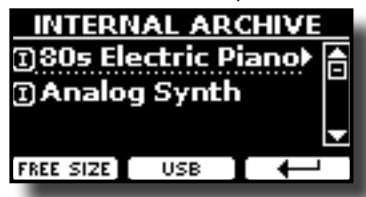

**2. Se si desidera avere informazioni sulla memoria libera della RAM interna, premere il pulsante funzione "FREE SIZE".**

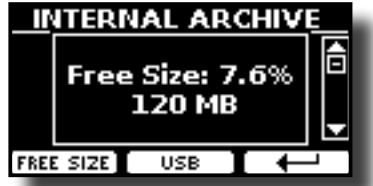

La pagina mostra la RAM interna disponibile espressa in MB ed in percentuale.

 Questa funzione è utile per sapere quanta memoria è disponibile per caricare nuove librerie.

## <span id="page-32-2"></span>**Aggiungere una Libreria dalla Memoria USB**

**1. Per caricare una libreria nella Memoria USB, fare riferimento a ["Caricare una libreria di suoni da una](#page-32-3)**  **[memoria USB" \(p. 33\).](#page-32-3)**

- **2. Inserire la USB Memory nella porta USB del VIVO SX8.**
- **3. Dalla pagina "INTERNAL ARCHIVE" , premere il bottone funzione "USB" per visualizzare le librerie di suoni nella Memoria USB.**

Viene mostrata la seguente pagina:

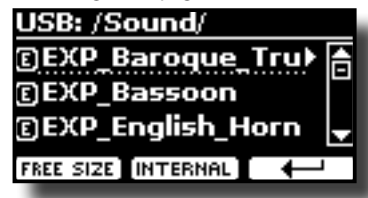

Lo strumento mostra le librerie contenute nella cartella /SOUND" della USB Memory

#### **PROMEMORIA**

Per navigare all'interno delle cartelle, usare il bottone [ $\blacktriangleright$ ] per aprire una cartella ed il bottone [ $\blacktriangleleft$ ] per risalire di livello.

Premere il bottone funzione "INTERNAL" per ritornare a visualizzare l'archivio interno.

- **4. Usare la manopola [DATA ENTRY] o i bottoni [] [] per selezionare la libreria di suoni che preferite.**
- **5. Per visualizzare il contenuto della libreria, premere il bottone [].**

I suono/suoni contenuti nella libreria sono visualizzati.

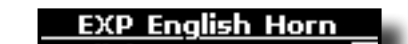

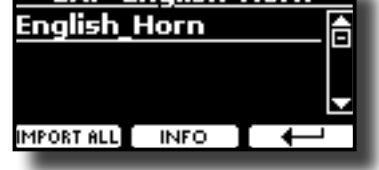

- **6. Usare la manopola [DATA ENTRY] o i bottoni [] [] per selezionare i suoni ed ascoltarli attraverso la tastiera.** Se il suono che avete ascoltato è di vostro gradimento, potete importare la libreria nella memoria interna.
- **7. Se si vuole conoscere le dimensioni della libreria, premere il pulsante funzione "INFO".**

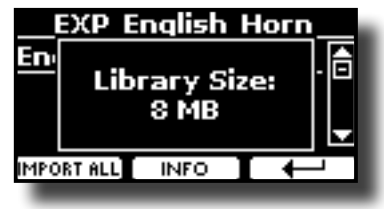

**8. Premere il bottone Funzione "IMPORT ALL" per importare i suoni della libreria.**

Lo strumento vi chiederà in quale famiglia di suoni volete importare la libreria:

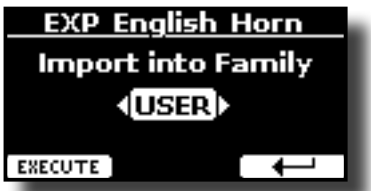

- **9. Usare i bottoni [] [] per selezionare in quale famiglia di suoni volete importare la libreria.**
- **10. Premere il bottone funzione "EXECUTE" per eseguire la funzione.**

Un messaggio conferma che la libreria è stata importata.

### <span id="page-33-0"></span>**Recuperare una libreria dal "INTERNAL ARCHIVE"**

Grazie a questa funzione è possibile ricaricare le librerie interne rimosse in precedenza.

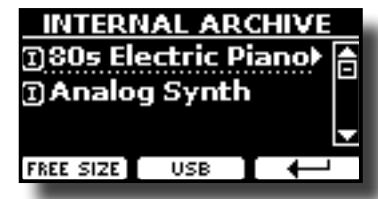

- **1. Usare la manopola [DATA ENTRY] o i bottoni [] [] per selezionare la libreria di suoni che volete ricaricare nella memoria interna.**
- **2. Per visualizzare il contenuto della libreria, premere il bottone [].**

I suono/suoni contenuti nella libreria sono visualizzati.

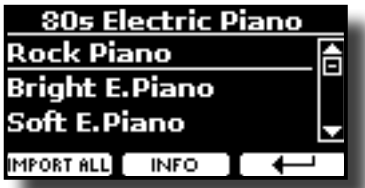

**3. Usare la manopola [DATA ENTRY] o i bottoni [] [] per selezionare i suoni ed ascoltarli attraverso la tastiera.**

Se il suono che avete ascoltato è di vostro gradimento, potete importare la libreria nella memoria interna.

**4. Se si vuole conoscere le dimensioni della libreria, premere il pulsante funzione "INFO".**

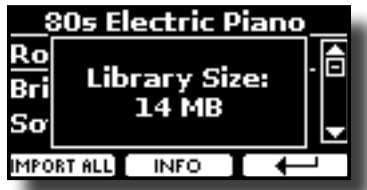

**5. Premere il bottone Funzione "IMPORT ALL" per importare i suoni della libreria.**

Lo strumento vi chiederà in quale famiglia di suoni volete importare la libreria:

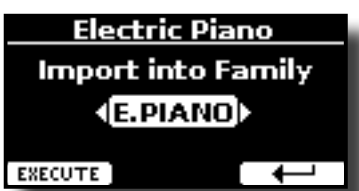

- **6. Usare i bottoni [] [] per selezionare in quale famiglia di suoni volete importare la libreria.**
- **7. Premere il bottone funzione "EXECUTE" per eseguire la funzione.**

Un messaggio conferma che la libreria è stata importata.

**Ripristino dei Suoni di Fabbrica**  Vedere ["Rimuovere ed Aggiungere Librerie di Suoni" \(p. 32\)](#page-31-2).

## <span id="page-34-0"></span>**Come Selezionare un Suono Utente (USER)**

Il VIVO SX8 dispone di due aree di memoria relative ai suoni utente (user):

- La prima area, suddivisa in USER1 e USER2, è relativa agli organi TW (tonewheel). Ogni area (USER1/USER2) contiene 5 preset dedicati di ToneWheel. Queste aree possono essere selezionate tramite la funzione T2L. Vedere ["Come Selezionare un Suono di Organo USER" \(p. 35\)](#page-34-1).
- La seconda area è dedicata ai suoni orchestrali. Può essere selezionata tramite il bottone [USER] dal pannello di selezione del suono. Vedere ["Come Selezionare un Suono Orchestrale USER" \(p. 35\).](#page-34-2)

## <span id="page-34-1"></span>**Come Selezionare un Suono di Organo USER**

Prima di selezionare un suono USER, occorre importarlo. Si prega di vedere ["Come Caricare Librerie di Suoni da una Memoria USB" \(p. 33\)](#page-32-1).

**1. Selezionare un suono di organo preimpostato. Vedere ["Selezionare Suoni di Organo Preimpostati" \(p. 22\).](#page-21-3)**

Il display mostra una pagina come questa:

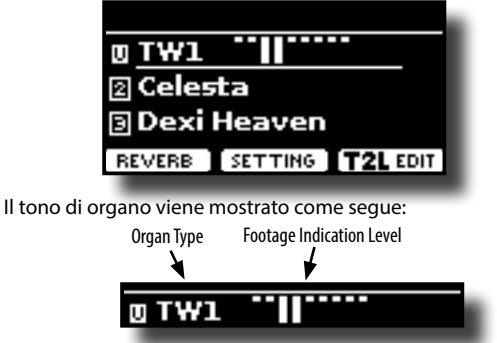

**2. Premere il bottone funzione "T2L EDIT" ed usando i bottoni [] [], selezionare "ORGAN TYPE".**

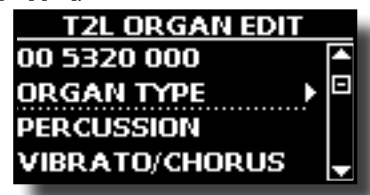

**3. Premere il bottone [] per accedere alla pagina "ORGAN TYPE".**

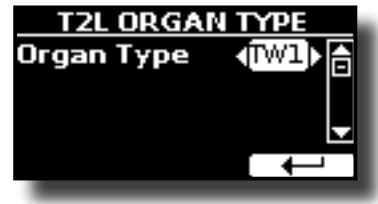

**4. Usare la manipola [DATA ENTRY] o i bottoni [] [] per selezionare l'area USER1 o USER 2.** L'area USER1 o USER2 è ora selezionata.

**Per selezionare un'altra ToneWheel nell'area Utente precedentemente selezionata:**

**5. Premere il bottone [SOUND].**

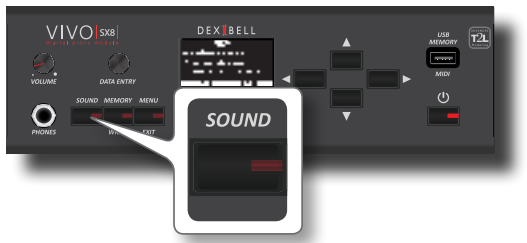

L'indicatore [SOUND] si illumina ed una pagina temporanea mostra la lista dei suoni della parte selezionata, il suono corrente è sottolineato:

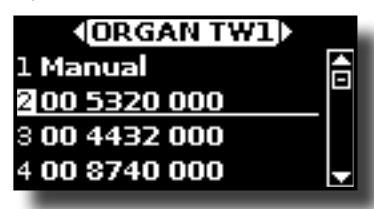

**6.** Mentre la finestra toni è attiva, usare i bottoni [▲] [▼] per **selezionare un differente preset di organo.**

Il tonewheel viene selezionato e la finestra evidenzia l'indicazione del piedaggio. Dopo alcuni secondi di inattività di cambio suoni, viene visualizzata la pagina principale

#### **SUGGERIMENTO**

Un modo veloce per cambiare suono dalla pagina principale: usare la manopola [DATA ENTRY] o i bottoni [(1] [ber selezionare un successivo o precedente suono della stessa categoria.

## <span id="page-34-2"></span>**Come Selezionare un Suono Orchestrale USER**

Prima di selezionare un suono USER, occorre importarlo. Si prega di vedere ["Come Caricare Librerie di Suoni da una Memoria USB" \(p. 33\).](#page-32-1)

#### **1. Premere il bottone [SOUND].**

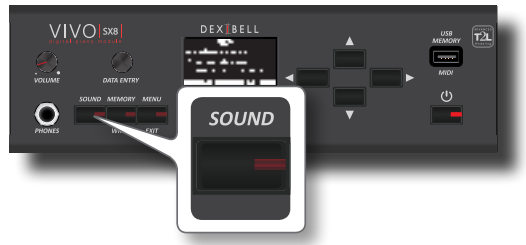

L'indicatore del bottone [SOUND] si illumina ed una pagina temporanea mostra la lista dei suoni della parte selezionata, il suono corrente è sottolineato:

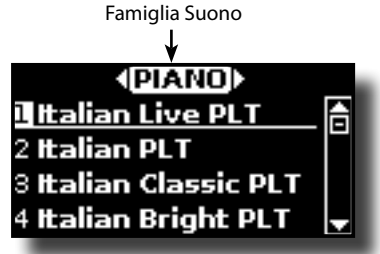

**2. Mentre la pagine è attiva, premere i bottoni [] [] per selezionare la famiglia USER.**

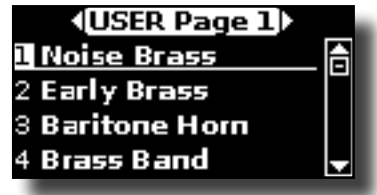

**3.** Mentre la pagina è attiva, usare i bottoni [▲] [▼] per **selezionare un suono nella pagina USER.**

Se durante la normale operazione la finestra si chiude, premere nuovamente il bottone [SOUND].

#### **SUGGERIMENTO**

Un modo veloce per cambiare suono dalla pagina principale: usare la manopola [DATA ENTRY] o i bottoni [<] [ $\blacktriangleright$ ] per selezionare un suono successivo o precedente.

### <span id="page-35-1"></span><span id="page-35-0"></span>**15 Set di Suoni (Export/Import)**

Questa è una funzione utile che consente di preparare un set di suoni per un'esecuzione musicale. Se in una vostra esecuzione musicale, utilizzerete solo suoni di pianoforte, potrete creare un set di suoni che contenga solo suoni di pianoforte. In questo modo sarà possibile utilizzare tutta la memoria interna per caricare i vostri migliori suoni di pianoforte.

A vostro piacimento, è anche possibile scaricare set di suoni dal sito WEB http://www.dexibell.com/

## **Esportare un Set di Suoni ("EXPORT SETUP")**

Questa funzione consente di esportare un set di suoni precedentemente salvato, in una memoria USB.

- **1. Preparare il vostro set di suoni usando le funzioni spiegate in precedenza: "ADD" e "REMOVE". Vedere ["Rimuovere ed](#page-31-2)  [Aggiungere Librerie di Suoni" \(p. 32\)](#page-31-2).**
- **2. Inserire una memoria USB nella presa USB Memory del vostro strumento.**
- **3. Premere il bottone [MENU/EXIT] e usare la manopola [DATA ENTRY] o i bottoni [] [] per selezionare Il gruppo di funzioni "SOUND SETUP".**

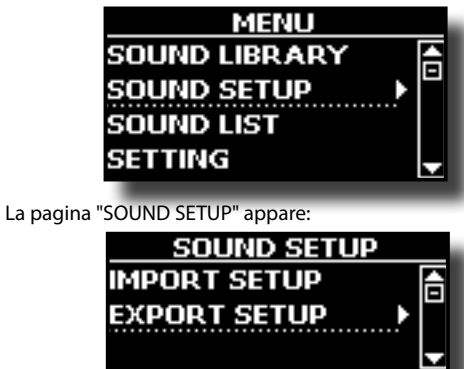

**4.** Usare la manopola [DATA ENTRY] o i bottoni [▲] [▼] per **selezionare la funzione "EXPORT SETUP" e premere il bottone [] per accedere alla funzione.** Il display cambia in:

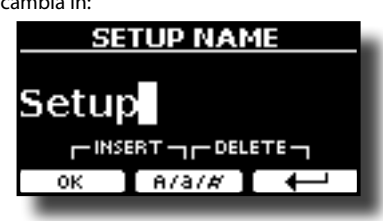

- **5. Se si desidera dare un nome al Set di Suoni , fate riferimento a ["Come Assegnare un Nome" \(p. 17\)](#page-16-2).**
- **6. Premere il bottone funzione "OK" per salvare il vostro Set.** Un messaggio di conferma viene mostrato.

## **Importare un Set di Suoni ("IMPORT SETUP")**

Questa funzione consente di importare un set di suoni precedentemente salvato in una memoria USB.

#### **NOTA**

Prima di importare un Set di suoni, tenete presente che il Set di suoni corrente sarà rimpiazzato.

Potreste perdere librerie di suoni precedentemente caricati da

una memoria USB. Per quanto riguarda le librerie audio interne, non c'è nessun problema. Potranno sempre essere ripristinate tramite '"INTERNAL ARCHIVE". Vedere ["Aggiungere una Libreria"](#page-32-4)  [\(p. 33\)](#page-32-4).

- **1. Inserire una memoria USB, contenente il set di suoni salvato in precedenza, nella porta USB dello strumento.**
- **2. Premere il bottone [MENU/EXIT] e usare la manopola [DATA ENTRY] o i bottoni [] [] per selezionare lil gruppo funzione "SOUND SETUP" .**

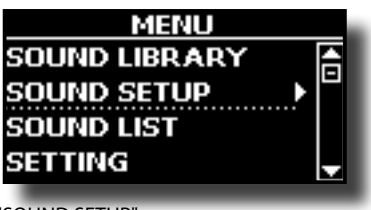

La pagina "SOUND SETUP" appare:

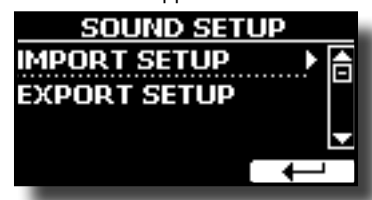

**3.** Usare la manopola [DATA ENTRY] o i bottoni [▲] [▼] per **selezionare la funzione "IMPORT SETUP" e premere il bottone [] per accedere alla funzione.**

Il display mostra la lista dei Set di Suoni contenuti nella memoria USB.

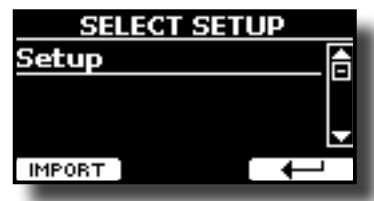

- **4.** Usare la manopola [DATA ENTRY] o i bottoni [▲] [▼] per **selezionare il Set di Suoni.**
- **5. Premere il bottone Funzione IMPORT" per importare il Set di suoni.**

Un messaggio di conferma viene mostrato.

## <span id="page-36-0"></span>**16 Personalizza i tuoi suoni**

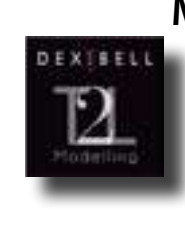

## **Modellazione T2L**

Questa tecnologia rivoluzionaria implementata su tutti i pianoforti DEXIBEL.

La modellazione T2L è la combinazione di tecnologie innovative sviluppate per ottenere la massima accuratezza timbrica e perfetta reattività del suono alle molteplici articolazioni di un pianista.

La modellazione T2L ha molti algoritmi che simulano tutte le caratteristiche di un pianoforte acustico. Esso si prende cura di molti aspetti come:

#### **No Damper (sulle note alte)**

Nelle ultime 18 note più acute, come nella strumento acustico, non sono presenti i damper e quindi sono libere di vibrare anche se i tasti sono rilasciati.

La durata di queste 18 note, suonando in modo staccato, è molto più lunga rispetto alle precedenti note che hanno i dampers.

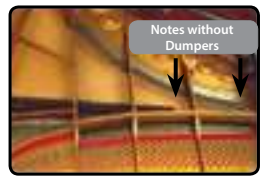

#### **Simulazione FP ("DAMPER Pedal"simulazione multipla azione)**

Il Pedale "DAMPER" (Sustain), compie diverse azioni che vengono stimolate attraverso questa funzione.

**A**) Quando viene premuto il pedale "DAMPER", viene generato un suono che simula il rumore dei feltri ammortizzatori che rilasciano le corde.

**B**) Premendo il pedale "DAMPER", le note attive verranno arricchite con le risonanze prodotte da tutte le corde libere di vibrare, grazie agli smorzatori alzati (risonanza delle corde). Il risultato delle corde in risonanza rende il suono di una nota sostenuta tramite il pedale "DAMPER" sostanzialmente diversa dal suono di una nota normalmente tenuta.

**C**) Quando il pedale "DAMPER" viene rilasciato, un suono viene generato simulando il rumore meccanico nello strumento acustico.

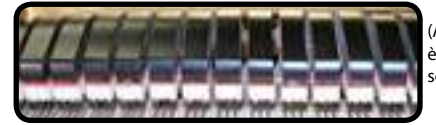

(A) & (B) Il pedale "DAMPER" è premuto, gli smorzatori sono sollevati.

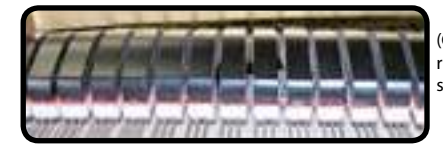

(C) Il pedale "DAMPER" è rilasciato, gli smorzatori sono sulle corde.

Vedere ["DAMPER PEDAL" \(p. 53\)](#page-52-1).

#### **"Soft Pedal" Simulazione**

Il pedale "Piano", agisce come un cambiamento di volume e colore timbrico del suono, simulando la funzione "piano" di un piano acustico.

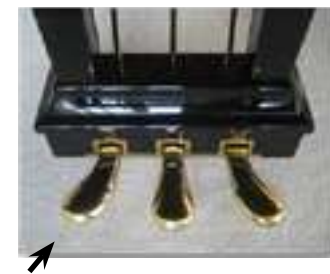

Pedale Soft (Sordina)

È possibile modificare a piacere molti parametri del suono.

## <span id="page-36-2"></span><span id="page-36-1"></span>**Modificare Lievemente il Suono o Alterarlo**

Sebbene i suoni Dexibel sono sviluppati per ottenere la massima accuratezza sonora, è possibile modificarli a vostro gusto per creare nuove sonorità.

Prendere nota che i parametri del suono che si desidera modificare sono della parte (1, 2, 3). Ciò significa che lo stesso suono modificato per la parte 1 suonerà in modo diverso se selezionato dalla parte 2.

- **1.** Dalla pagina principale usare i bottoni [▲] [▼] per **selezionare la parte di cui si desidera modificare il suono.**
- **2. Selezionare il suono che si vuole personalizzare. Vedere ["Selezionare un Suono" \(p. 20\)](#page-19-1) e ["Sezione Organo" \(p.](#page-21-1)  [22\).](#page-21-1)**
- **3. Dalla videata principale premere il bottone funzione [T2L] per accedere all'ambiente di T2L Editor.**

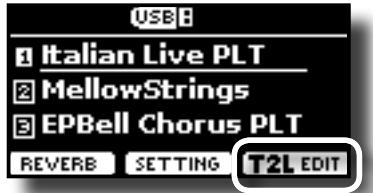

A seconda del tipo di suono selezionato (orchestrale o organo), viene visualizzata la seguente pagina:

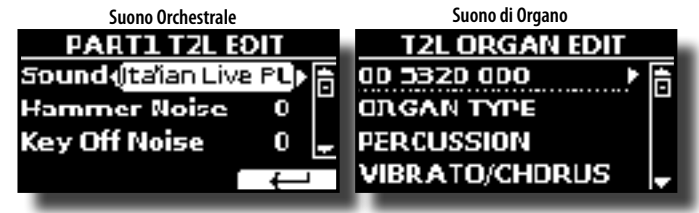

- **4. Usare i bottoni [] [] per selezionare il parametro che si desidera modificare.**
- **5. Usare la manopola [DATA ENTRY] o i bottoni [] [] per regolare il valore.**

### **Salvataggio del modifiche**

Tutto quello che dovete fare è quello di salvare le impostazioni in una memoria. Vedere ["Lavorare con le Memorie" \(p. 42\).](#page-41-1)

## **Parametri da Modificare**

L'elenco dei parametri dipende dalle caratteristiche del suono selezionato.

## **Parametri dei Suoni Orchestrali**

VIVO SX8 consente di personalizzare i toni della regolando vari fattori che influenzano il suono.

Ogni tono ha a disposizione un certo numero di parametri che consentono di personalizzare il suono. Qui di seguito troverete un esempio di alcuni parametri che ne caratterizzano il suono.

#### **Hammer-Noises (Rumore del Martelletto)**

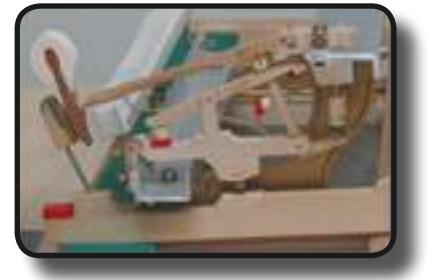

L'attacco di una nota contiene una porzione impulsiva del suono prodotto dal colpo del martelletto sulle corde, amplifiato e sostenuto dalla risonanza della cassa. Questo strumento mette a disposizione un parametro per ridurre o incrementare questo elemento del suono.

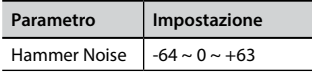

#### **Kei Off Noise (Rumore meccanico a rilascio del tasto)**

Il rilascio di tasti provocano rumori meccanici proporzionali alla velocità del rilascio dello stesso. Questo comportamento dello strumento acustico è riprodotto da questo strumento.

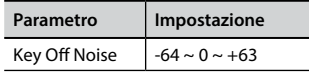

#### **Damper Noise (Rumore degli Smorzatori)**

Questo è il tipico rumore di un pianoforte acustico quando viene premuto il pedale sostenuto (si alzano tutti gli smorzatori) o rilasciato (si abbassano tutti gli smorzatori).

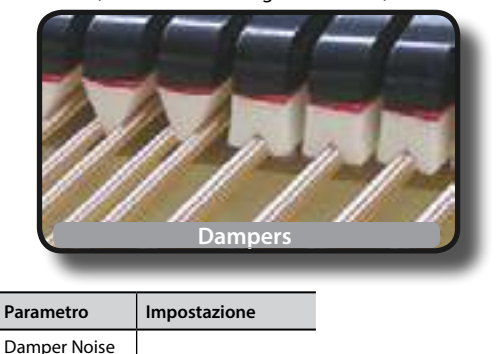

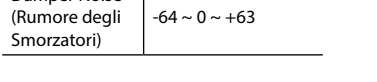

#### **String Reso (Risonanza delle Corde)**

Come nel Piano acustico, quando si tengono premuti alcuni tasti e si suonano altre note in modalità staccato, una moltitudine di armoniche supplementari si possono ascoltare, grazie alla risonanza generata dal libero di vibrare delle corde a causa delle nuove note premute.

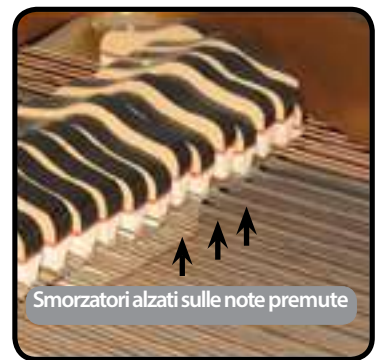

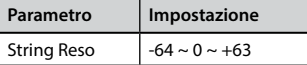

#### **Damper Reso**

E' il tipico rumore generato dalle corde libere di vibrare (tutti gli smorzatori alzati) quando il pedale è premuto.

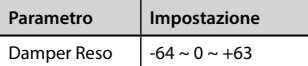

#### **Cabinet Reso (Wurly, Ac. Guitar, Harp)**

Grazie a questo parametro è possibile aumentare o diminuire la risonanza del cassa del mobile.

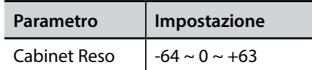

#### **Bell (per il Piano Elettrico)**

Il "Bell" è un suono caratteristico di alcuni pianoforti elettrici che sono diventati particolarmente popolari negli anni '70..

E' possibile regolare la quantità di questo tipico suono.

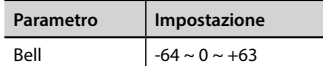

#### **Growl (per il Piano Elettrico)**

Questa è una distorsione tipica del suono durante la fase di attacco che genera un effetto tipo "ringhio". Grazie a questo parametro è possibile aumentare o diminuire questo effetto.

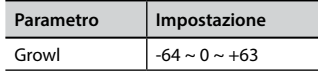

#### **Off Noise (for Clavinet, Harpsi, E. Piano, Bass)**

È possibile regolare la quantità di rumore che alcuni strumenti producono quando il tasto viene rilasciato.

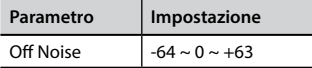

#### **On Noise (per Trumpet, Flugelhorn)**

Questo parametro regola la quantità del rumore del pistone della tromba quando questo viene premuto.

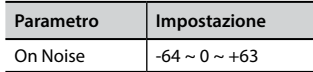

#### **Attack, Hold, Decay, Sustain e Release (Per Brass, Strings, Pad, Choir, Synth, Jazz Guitar)**

Questi parametri caratterizzano l'inviluppo del suono. Per esempio, quando si preme un tasto con un suono di organo, viene generata una nota a volume costante; il suono muore rapidamente quando il tasto viene rilasciato. Al contrario, il suono di una chitarra è subito forte appena dopo la corda viene pizzicata, e svanisce in fretta. Provare a cambiare l'inviluppo di un suono attraverso questi parametri.

<span id="page-38-0"></span>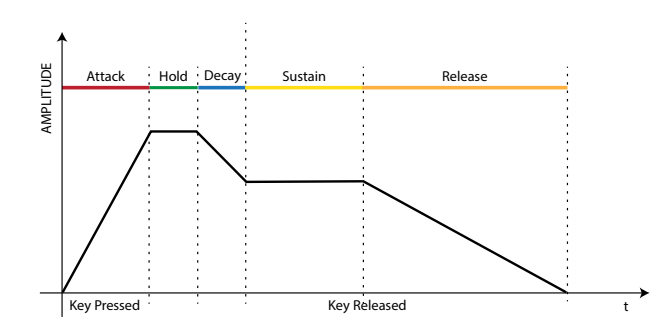

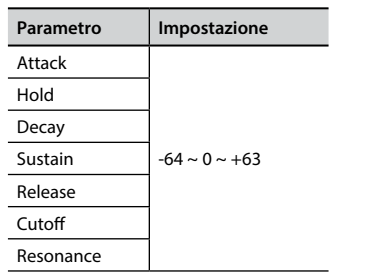

L'inviluppo (Attak, Hold, Decay, Sustain e Release) non si limita al controllo del solo volume (ampiezza) ma, in alcuni strumenti come Strings, Pad, Choir e Synth, controlla alcuni parametri del filtro come Cutoff e Resonace. È possibile determinare la frequenza alla quale il filtro inizia a funzionare (Cutoff) e quanto amplifica le frequenze intorno alla frequenza di taglio.

#### **Ride**

Questo parametro aumenta o diminuisce il volume audio dei Ride Cymbals contenuti nel suono. Bass&Ride".

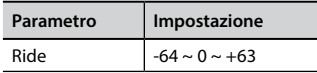

#### **Amp noise**

Questo parametro simula il rumore tipico di un amplificatore per basso.

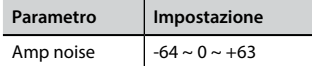

#### **String noise**

Questo parametro simula la risonanza delle corde di un basso.

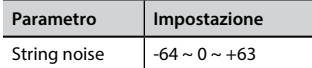

#### **Key Noise**

Questo parametro simula il rumore tipico delle chiavi di un sassofono.

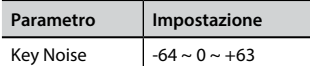

#### **Polyphonic**

Questo parametro è utile quando si usano strumenti solisti come flauto, violino, sassofono, tromba e fisarmonica.

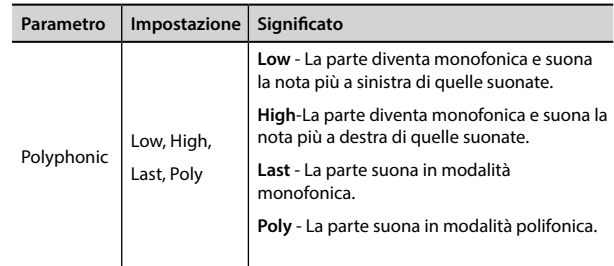

#### **Blow**

Il rumore tipico del soffio è probabilmente la parte più importante di qualsiasi strumento a fiato. Questo parametro regola la quantità di rumore del soffio in un suono di flauto.

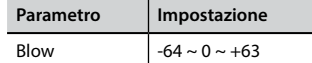

#### **Pluck**

Questo parametro è usato per enfatizzare i suoni di "Pedal Bass" e "Pedal DoubleBs". Esso enfatizza la fase di attacco del suono.

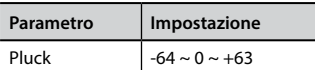

## **Parametri dei Suoni di Organo**

Attraverso questi parametri è possibile modificare il tipo di organo e molti parametri ad esso associati.

## **Organ Type**

Usa questo parametro per cambiare il tipo di organo: TW1, TW2, FARF, VX e PIPE.

Per dettagli vedere ["Selezionare Vari Tipi di Organo" \(p. 22\).](#page-21-2)

#### **Percussion**

Questo effetto è stato progettato per emulare i suoni percussivi dell'arpa, xilofono e marimba. È il classico attacco, unico per l'organo vintage. Per dettagli vedere ["Aggiungere una Percussione Armonica" \(p. 23\)](#page-22-1).

## **Vibrato/Chorus**

Il sistema vibrato e chorus è composto da sei impostazioni, V1, V2, V3, C1, C2 e C3 (cioè 3 di vibrato e 3 di chorus).

Per dettagli vedere ["Applicare l'Effetto Vibrato/Chorus" \(p. 24\)](#page-23-1).

#### **Overdrive**

Questo è l'effetto tipico di un amplificatore valvolare ed è ottenuto saturando un amplificatore a valvole. Per dettagli vedere ["Aggiungere l'Effetto Overdrive" \(p. 24\).](#page-23-2)

## <span id="page-38-1"></span>**Organ Common**

#### **Volume**

Questo parametro riduce il volume delle ruote foniche (dette Tonewheel). Quando si imposta il valore "Soft", il volume della Tonewheel diventa leggermente più morbido sia in volume che in equalizzazione.

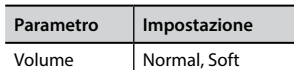

#### **Leakage**

Negli organi elettro-meccanici d'epoca può accadere che a volte il segnale proveniente dalle ruote foniche (tonewheels) intercettino attraverso i pickups suoni da altre ruote foniche adiacenti. Questo rumore, originariamente considerato un difetto, è diventato parte integrante del suono di organo elettromeccanico. Utilizzare questo parametro per modificare la quantità di rumore.

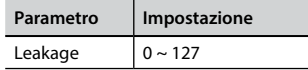

#### **Hum noise**

Il suono dell'organo è prodotto da un pick-up elettromagnetico. Quindi qualche ronzio è normale ed inevitabile in un organo elettromeccanico. Se pensi che il ronzio (hum) sia eccessivo, puoi modificare il livello.

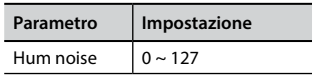

#### **Click On Noise e Click Off Noise**

Alcuni organi elettromeccanici generano un rumore 'pop' o 'click' quando un tasto viene premuto o rilasciato. Originariamente, il "click" del tasto era considerato un difetto di progettazione. I progettisti lavorarono per eliminarlo o almeno ridurlo usando filtri di equalizzazione. Nel tempo è diventata una parte caratteristica del suono ed è stata accettata come parte del suono classico. Utilizzare questo parametro per modificare la quantità di rumore 'click'.

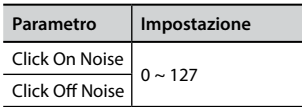

#### **Perc. Manual**

È il classico attacco, unico per l'organo vintage. Vedere ["Aggiungere](#page-22-1)  [una Percussione Armonica" \(p. 23\).](#page-22-1) La percussione è un registro tipico del manuale Main. Con questo parametro, puoi scegliere in quale parte della tastiera (MAIN o LOWER) aggiungere l'effetto percussivo.

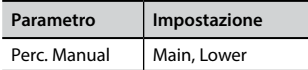

#### **Expression Min**

Il pedale di espressione è un controllo importante per molti strumenti musicali, inclusi gli organi. Usa questo parametro per impostare il valore minimo dell'espressione quando il pedale viene sollevato.

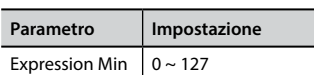

#### **Express. Tone**

Quando il volume diminuisce, il suono delle frequenze alte o basse diventa difficile da ascoltare. Quando questo parametro è impostato su "On"le basse frequenze sono meno attenuate rispetto alle frequenze medio/alte.

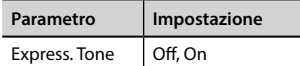

#### **Brilliance**

Questo parametro è abilitato quando si seleziona un tipo di organo a canne (Pipe). Tu puoi regolare la brillantezza del suono.

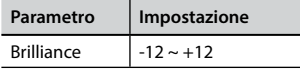

#### <span id="page-39-0"></span>**Rotary**

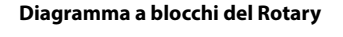

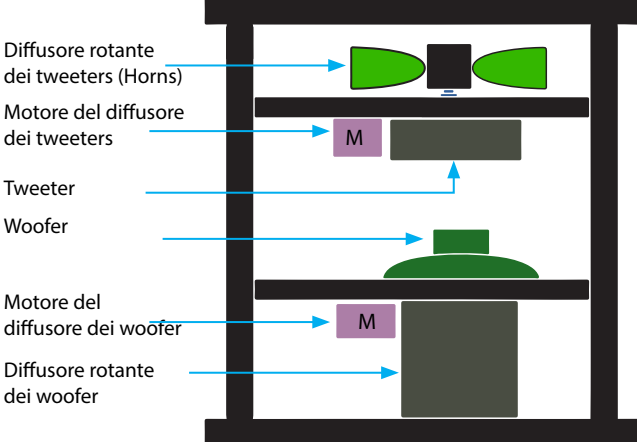

### **Rotary Type**

Questo parametro determina la modalità della rotazione.

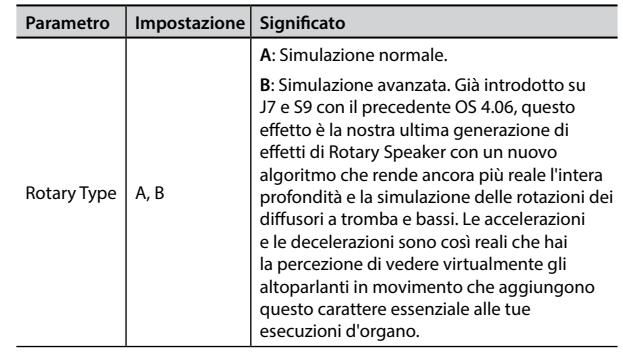

#### **Rotary Noise**

Questo è il rumore quando il motore è in funzione. Usa questo parametro per regolare la quantità del rumore.

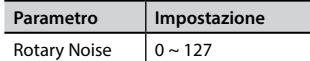

#### **Horn Slow RPM e Horn Fast RPM**

Questi parametri regolano la velocità del rotore dei tweeter in modalità lenta e veloce.

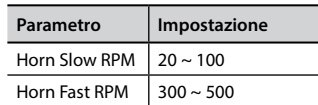

### **Horn RampUp and Horn RampDw**

Questi parametri impostano il tempo in cui i rotori dei tweetters devono "accelerare" e "decellelare" quando si passa da lento (slow) a veloce (fast) (Horn RampUp) o quando si passa da veloce a lento (Horn RampDw).

<span id="page-40-0"></span>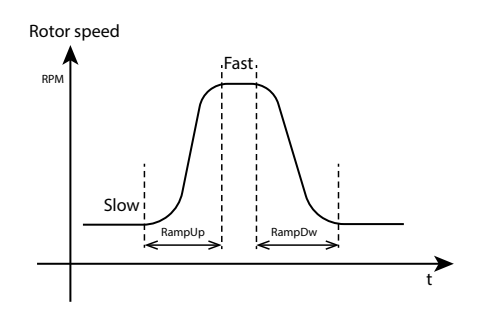

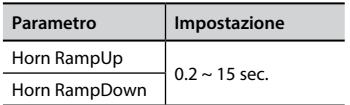

#### **Bass Slow RPM e Bass Fast RPM**

Questi parametri regolano la velocità del rotore del woofer in modalità lenta e veloce.

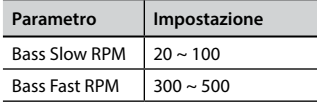

#### **Bass RampUp e Bass RampDw**

Questi parametri impostano il tempo in cui i rotori del woofer devono "accelerare" e "decellelare" quando si passa da lento (slow) a veloce (fast) (Horn RampUp) o quando si passa da veloce a lento (Horn RampDw).

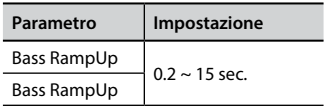

## **Regolazione della Risposta di Dinamica in Base al Suono**

Con la funzione "Velocity Compand" nel MENU T2L, è possibile regolare la risposta di dinamica per ciascun suono. E' possibile scegliere di alleggerire la risposta di dinamica di un Piano o indurire la risposta di dinamica di un suono di archi o pad.

- **1. Fate riferimento a ["Modificare Lievemente il Suono](#page-36-1)  [o Alterarlo" \(p. 37\)](#page-36-1) per accedere all funzione "T2L EDITOR".**
- **2. Nell'esempio seguente abbiamo selezionato il suono della parte 3. Usare la manopola [DATA ENTRY] o i bottoni [] [] per spostare il cursore sotto la funzione "Velocity Compand".**

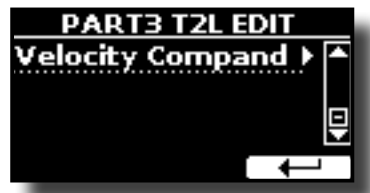

**3. Premere il bottone [] per accedere all funzione.**  La seguente pagina appare:

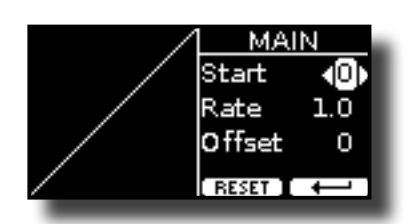

- **4.** Usare il bottone [▲] [▼] per selezionare uno dei tre **parametri.**
- **5. Usare il bottone [] [] per regolare il valore del parametro selezionato.**

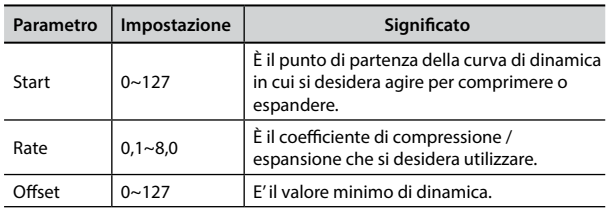

Nell'esempio seguente è possibile vedere che il punto di partenza (Start) è stato impostato su 52, il valore di "Offset" inizia da 35 ed il "Rate" è stata impostato su 2.7.

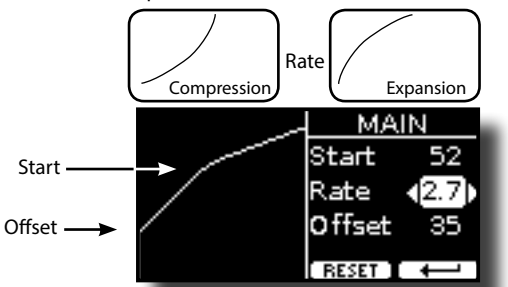

**6. Premere il bottone funzione "RESET" per ripristinare i parametri al valore predefinito.**

## <span id="page-41-0"></span>**17 Lavorare con le Memorie**

Utilizzando le Memorie è molto più veloce richiamare una delle funzioni del VIVO SX8, modificare delle impostazioni, ecc, durante la vostra prestazione. Con un solo tocco è possibile richiamare tutti i parametri di una data esecuzione musicale.

Lo strumento è provvisto di 80 memorie precaricate dalla fabbrica con molte impostazioni utili. Sentiti libero di sovrascriverle in base alle tue esigenze.

## **Struttura delle Memorie e Set di Memoria.**

Le Memorie create vengono salvate nel set di memoria interno o in un set di memoria esterno precedentemente salvato nella memoria USB. Le memorie consentono di preparare una serie di impostazioni per matrimoni, per eventi aziendali, per anniversari, ecc.

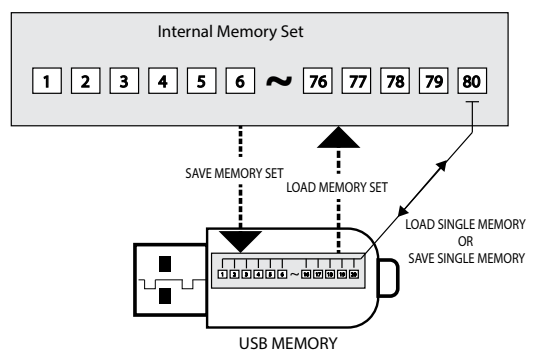

## <span id="page-41-2"></span>**Salvataggio delle Impostazioni nella Memoria Interna**

- **1. Modificare tutte le impostazioni che si desidera salvare.**  Per dettagli sulle impostazioni memorizzate, vedere p. [51](#page-50-1).
- **2. Premere e tenere premuto il bottone [MEMORY/WRITE] fino a quando il display mostrerà:**

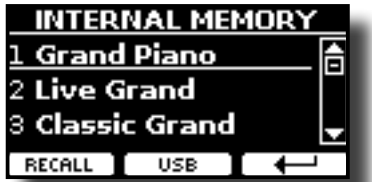

Il bottone [MEMORY/WRITE] si illumina e la lista interna delle memorie è visualizzata.

#### **PROMEMORIA**

Tu puoi accedere a questa funzione premendo [MENU]  $\rightarrow$  MEMORY  $\rightarrow$  WRITE.

- **3.** Usare la manopola [DATA ENTRY] o i bottoni the [▲][▼] **per spostare il cursore all'interno della lista nella posizione dove si vuole rimpiazzare la memoria.**
- **4. Premere il bottone funzione "SAVE" per confermare.** Il display cambia in:

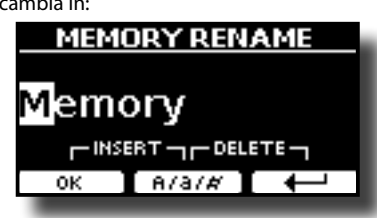

- <span id="page-41-1"></span>**5. Se volete dare un nome alla nuova Memoria, per dettagli vedere ["Come Assegnare un Nome" \(p. 17\)](#page-16-2).**
- **6. Premere il bottone funzione "OK" per salvare la memoria.** La memoria viene salvata e viene visualizzato l'elenco delle memorie interne.

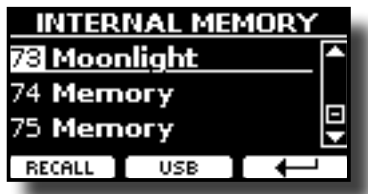

## **Richiamare le Impostazioni dalla Memoria Interna**

**1. Premere il bottone [MEMORY/WRITE].** 

L'indicatore del bottone [MEMORY/WRITE] si illumina e la lista delle Memorie interne è mostrata.

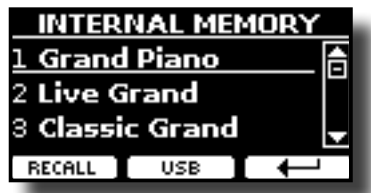

#### **PROMEMORIA**

E' possibile anche accedere a questa funzione premendo  $IMENUI \rightarrow MEMORY \rightarrow RECALL$ .

- **2.** Usare la manopola [DATA ENTRY] o ibottoni [▲][▼] per **spostare il cursore all'interno della lista per selezionare la memoria che si vuole richiamare.**
- **3. Premere il bottone funzione "RECALL" per richiamare la memoria.**

La Memoria è richiamata è evidenziata sullo schermo.

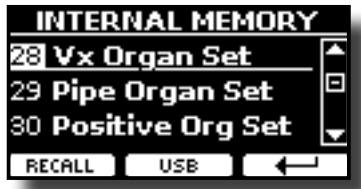

## **Come Riorganizzare l'Ordine delle Memorie**

Usa questa funzione se hai bisogno di riorganizzare le Memorie in un ordine diverso.

**4. Premere il bottone [MENU/EXIT] e selezionare**  MEMORY→REORDER.

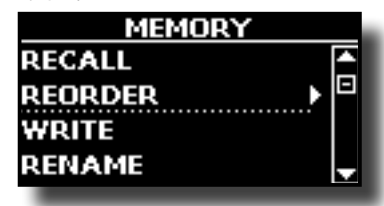

<span id="page-42-0"></span>Il display mostra la lista delle Memorie.

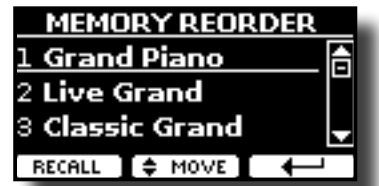

- **5. Usare i bottoni [][] per muovere il cursore all'interno della lista per selezionare la Memoria che si desidera riorganizzare e premere il bottone funzione "MOVE".**
	- Un  $\blacksquare$  simbolo appare alla sinistra della Memoria selezionata.

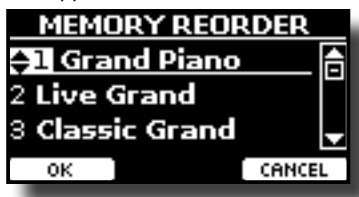

**6. Usare i bottoni [][] per selezionare la nuova posizione in cui si desidera spostare la memoria selezionata.** 

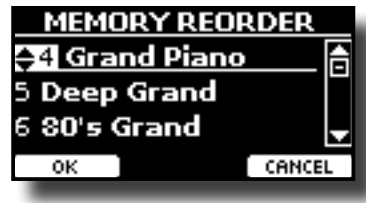

**7. Premere il bottone funzione "OK" per confermare l'operazione.** 

Premere il bottone funzione "CANCEL" per annullare l'operazione.

## **Salvataggio delle Impostazioni nella Memoria USB**

- **1. Connettere una memoria USB nella quale volete salvare la memoria. Vedere ["Connettere una Memoria USB](#page-12-1)  [\(disponibile in commercio\)" \(p. 13\).](#page-12-1)**
- **2. Modificare tutte le impostazioni che si desidera salvare.**
- **3. Premere e tenere premuto il bottone [MEMORY/WRITE] fino a quando il display mostrerà:**

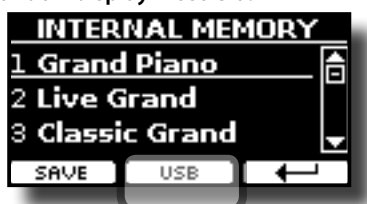

La lista delle Memorie interne è mostrata.

#### **PROMEMORIA**

Tu puoi accedere a questa funzione premendo [MENU]  $\rightarrow$  MEMORY  $\rightarrow$  WRITE.

**4. Premere il bottone funzione [USB] per selezionare la memoria di destinazione.**

Il display visualizza un elenco di tutti i file e cartelle sul dispositivo di memorizzazione USB che avete appena collegato.

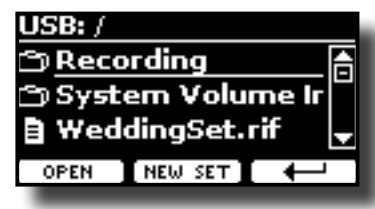

Ora è possibile salvare:

- In un Set Memoria precedentemente salvato. Continuare **dallo step (5)**
- **In un nuovo Set Memoria. Vedere ["Salvataggio in un Nuovo](#page-43-1)  [Set Memoria"](#page-43-1) più avanti.**

### **Salvataggio in un Set Memoria precedentemente salvato**

**5.** Usare i bottoni [▲][▼] per scorrere attraverso files e **cartelle per selezionare il Set Memoria.**

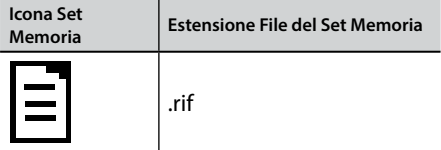

Usare il bottone funzione "OPEN" se hai bisogno di accedere in un cartella.

Se per sbaglio si è aperta una cartella, premere il bottone funzione  $\left[ \begin{matrix} \leftarrow \\ \end{matrix} \right]$  per ritornare al livello superiore.

**6. Premere la bottone funzione "OPEN" per richiamare il Set Memoria.**

Il display mostra la lista delle memorie contenute nel Set Memoria.

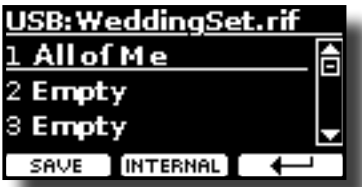

- **7. Usare i bottoni [][] per spostare il cursore all'interno della lista per selezionare la memoria che si vuole sostituire.**
- **8. Premere il bottone funzione "SAVE" per confermare.** Il display cambia in:

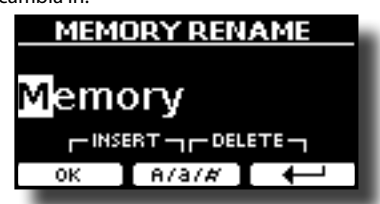

- **9. Se volete dare un nome alla nuova Memoria, per dettagli vedere ["Come Assegnare un Nome" \(p. 17\).](#page-16-2)**
- **10. Premere il bottone funzione "OK" per salvare la memoria.** La memoria sarà salvata e la lista delle Memorie è mostrata.

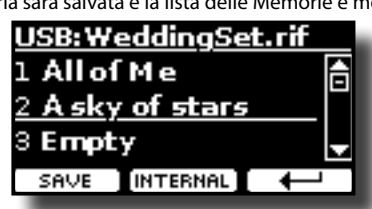

## <span id="page-43-1"></span><span id="page-43-0"></span>**Salvataggio in un Nuovo Set Memoria**

**1. Premere il bottone funzione "NEW SET" per creare una Set Memoria vuoto.**

Questa pagina ti permette di creare una Set Memoria vuoto. Il nome del Set Memoria è impostato automaticamente dal VIVO SX8.

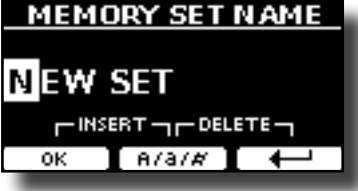

- **2. Se volete dare un nome al nuovo Set Memoria, vedi ["Come Assegnare un Nome" \(p. 17\).](#page-16-2)**
- **3. Premere il bottone funzione "OK" per confermare il nome.** Il display visualizza i contenuti del nuovo set appena creato.

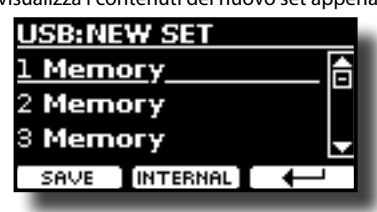

- **4. Usare i bottoni [][] per spostare il cursore all'interno della lista nella posizione in cui si desidera scrivere il set.**
- **5. Premere il bottone Funzione "SAVE" per confermare.** Il display cambia in:

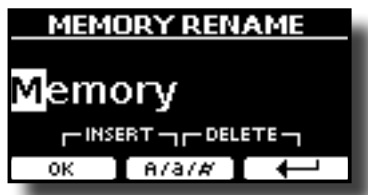

Il VIVO SX8 vi propone un nome per la memoria da salvare.

- **6. Se volete dare un nome alla nuova Memoria, per dettagli vedere ["Come Assegnare un Nome" \(p. 17\)](#page-16-2).**
- **7. Premere il bottone funzione "OK" per salvare la memoria.**

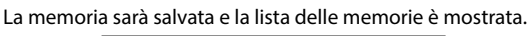

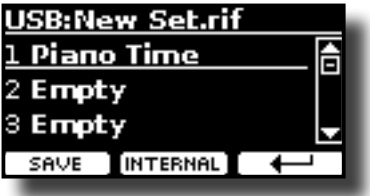

## **Richiamare le Vostre Impostazioni da una Memoria USB**

**1. Connettere una memoria USB alla presa di VIVO SX8. Per dettagli vedi p. [13](#page-12-1).**

Una icona USB appare nel campo icone della pagina principale. Vedere ["Pagina Principale" \(p. 16\).](#page-15-1)

#### **2. Premere il bottone [MEMORY/WRITE].**

L'indicatore del bottone [MEMORY/WRITE] si illumina e la lista delle Memorie interne è mostrata.

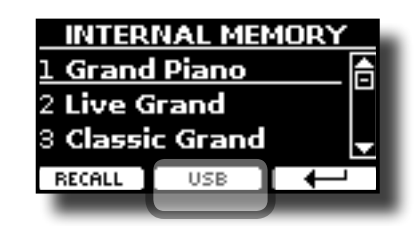

#### **PROMEMORIA**

Tu puoi anche accedere a questa funzione premendo [MENU]  $\rightarrow$  MEMORY  $\rightarrow$  RECALL.

#### **3. Premere il bottone funzione "USB".**

Il display visualizza un elenco di tutti i file e cartelle sul dispositivo di memorizzazione USB che avete appena collegato.

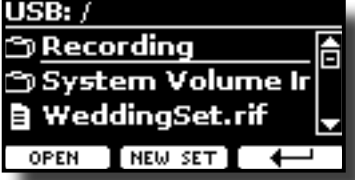

**4.** Usare i bottoni [▲][▼] per scorrere attraverso files e **cartelle per selezionare il Set Memoria.**

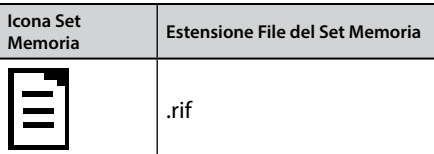

Usare il bottone funzione "OPEN" per accedere ad una cartella. Se per sbaglio si è aperta una cartella, premere il bottone funzione  $\left[ \begin{matrix} 1 \\ 1 \end{matrix} \right]$  per ritornare al livello superiore.

**5. Premere il bottone funzione "OPEN" per aprire il Set Memoria selezionato.**

Il display mostra la lista delle memorie contenute nel Set Memoria.

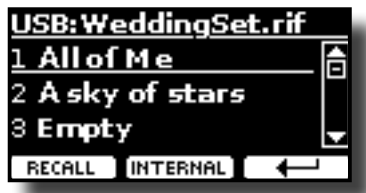

- **6. Usare i bottoni [][] per spostare il cursore all'interno della lista per selezionare la memoria che si vuole richiamare.**
- **7. Premere il bottone funzione "RECALL" per richiamare la memoria.**

La Memoria è richiamata è evidenziata sullo schermo.

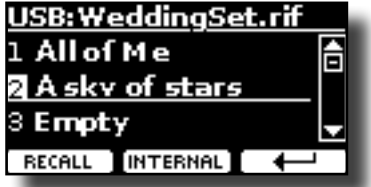

#### **PROMEMORIA**

Per visualizzare nuovamente le memorie interne, premere il bottone funzione "INTERNAL".

## <span id="page-44-0"></span>**Rinominare una Memoria**

Questa funzione consente di cambiare il nome di una memoria selezionata.

**1.** Premere il bottone [MENU] e selezionare MEMORY→RENAME.

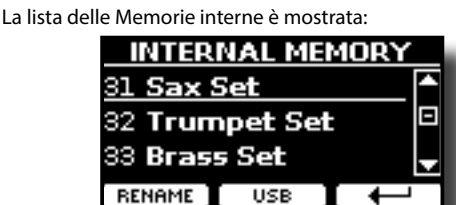

- **2. Usare i bottoni [][] per muovere il cursore all'interno della lista nella posizione della memoria da rinominare.**
- **3. Premere il bottone funzione "RENAME" per confermare.** Il display cambia in:

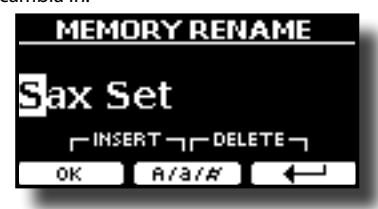

- **4.** Usare i bottoni [▲][▼] ed i bottoni [◀][▶] per rinominare **la memoria. Per dettagli vedere ["Come Assegnare un](#page-16-2)  [Nome" \(p. 17\).](#page-16-2)**
- **5. Premere il bottone funzione "OK" per confermare il nome.** La Memoria sarà rinominata e la lista delle Memprie interne è

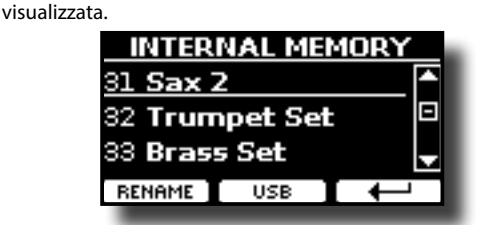

## **Esportazione di un Set nella Memoria USB**

Usare questa funzione per esportare il set Memoria interna nella memoria USB (disponibile in commercio).

Questa funzione è utile per creare dei set speciali per ogni evento e importarli in un secondo momento a vostro piacimento.

È inoltre possibile utilizzare questa funzione per eseguire il backup del memorie interne.

**1. Connettere una memoria USB alla presa di VIVO SX8. Per dettagli vedi p. [13.](#page-12-1)**

Una icona USB appare nel campo icone della pagina principale. Vedere ["Pagina Principale" \(p. 16\)](#page-15-1).

**2.** Premere il bottone [MENU] e selezionare MEMORY→EXPORT SET**.**

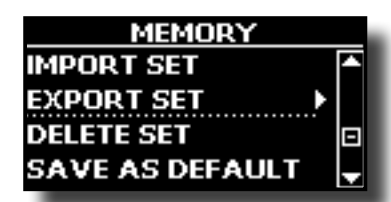

Il display visualizza un elenco di tutti i file e cartelle sul dispositivo di memorizzazione USB che avete appena collegato.

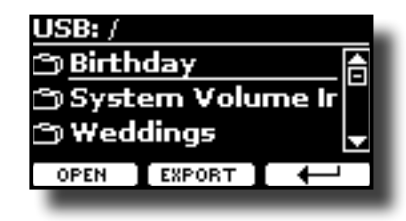

**3.** Usare i bottoni [▲][▼] per scorrere le cartelle e **selezionare la cartella di destinazione.**

Usare il bottone funzione "OPEN" per accedere ad una cartella.

Se per sbaglio si è aperta una cartella, premere il bottone funzione  $\left[ \begin{matrix} \leftarrow \\ \leftarrow \end{matrix} \right]$  per ritornare al livello superiore.

**4. Premere il bottone funzione "EXPORT" per confermare la selezione.**

Il display cambia in:

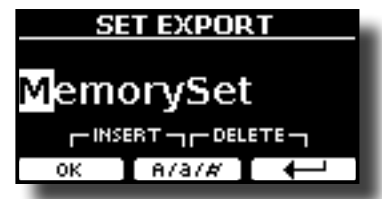

Il VIVO SX8 vi suggerisce un nome per il Set memoria.

- **5. Se tu desideri rinominare il Set Memoria, vedere ["Come](#page-16-2)  [Assegnare un Nome" \(p. 17\).](#page-16-2)**
- **6. Premere il bottone funzione "OK" per esportare il Set Memoria.**

Un messaggio conferma l'operazione.

#### **NOTA**

Si deve sempre espellere in modo sicuro la memoria USB prima di scollegarla fisicamente dalla presa USB. Prima di scollegare la memoria USB utilizzare la funzione "USB REMOVE". Vedere ["Rimozione Sicura della Memoria USB" \(p. 14\).](#page-13-3)

## **Importare un Set dalla Memoria USB**

Usare questa funzione per importare i Set Memoria da una memoria USB (disponibile in commercio) nella memoria interna.

**1. Connettere una memoria USB alla presa di VIVO SX8. Per dettagli vedi p. [13](#page-12-1).**

Una icona USB appare nel campo icone della pagina principale. Vedere ["Pagina Principale" \(p. 16\).](#page-15-1)

**2.** Premere il bottone [MENU] e selezionare MEMORY→IMPORT SET**.**

Il display visualizza un elenco di tutti i file e cartelle sul dispositivo di memorizzazione USB che avete appena collegato.

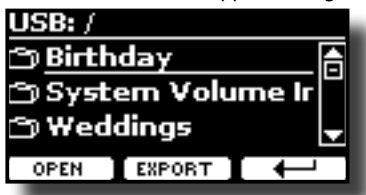

**3.** Usare i bottoni [▲][▼] per scorrere attraverso le cartelle **per selezionare il Set Memoria da importare.**

<span id="page-45-0"></span>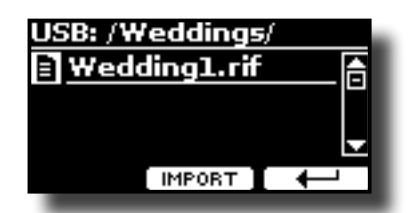

Usare il bottone funzione "OPEN" per accedere ad una cartella. Se per sbaglio si è aperta una cartella, premere il bottone funzione  $\left[ \begin{matrix} \begin{matrix} \begin{matrix} \end{matrix} \\ \end{matrix} \right]$  per ritornare al livello superiore.

#### **4. Premere il bottone funzione "IMPORT" per confermare la selezione.**

Un messaggio conferma che il Set Memoria è stato importato.

#### **NOTA**

Si deve sempre espellere in modo sicuro la memoria USB prima di scollegarla fisicamente dalla presa USB. Prima di scollegare la memoria USB utilizzare la funzione "USB REMOVE". Vedere ["Rimozione Sicura della Memoria USB" \(p. 14\).](#page-13-3)

## **Cancellare un Set di Memoria**

Utilizzare questa funzione per rimuovere un set di memoria dalla memoria USB.

**5. Premere il bottone [MENU/EXIT] e selezionare**  MEMORY→DELETE SET.

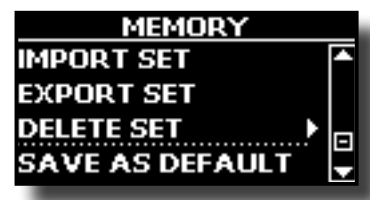

Il display visualizza un elenco di tutti i file e cartelle sul dispositivo di memorizzazione USB che avete appena collegato.

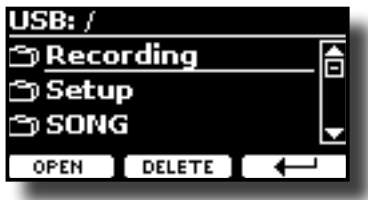

**6. Usare la manopola [DATA ENTRY] o i bottoni [][] per spostare il cursore all'interno della lista nella posizione dove volete cancellare la memoria.**

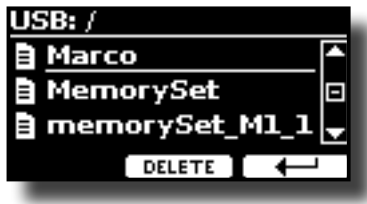

**7. Premere il bottone funzione "DELETE" per cancellare il Set di Memoria selezionato.**

Un messaggio conferma l'operazione.

## **Salvare le Proprie Impostazioni come Predefinite**

Grazie a questa funzione il VIVO SX8 richiamerà all'avvio le tue impostazioni preferite. Per fare questo, seguite la seguente procedura:

**1. Richiamare una memoria o effettuare manualmente tutte** 

**le impostazioni che desiderate.**

**2.** Premere il bottone [MENU] e selezionare MEMORY→SAVE AS DEFAULT**.**

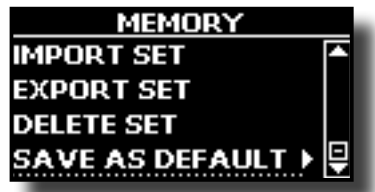

Lo strumento vi chiederà se volete come default le vostre impostazioni .

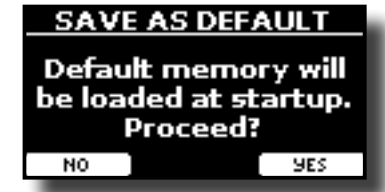

**3. Premere il bottone Funzione "Yes" per confermare l'operazione. Premere "No" per uscire dalla funzione.**

## <span id="page-46-0"></span>**18 Suonare con X MURE**

Grazie all'applicazione X MURE® ed il VIVO SX8 è possibile suonare le tue melodie preferite mentre controlli le tracce audio di un accompagnamento musicale.

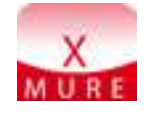

X MURE® è una applicazione DEXIBELL®

### **CHE COSA E' X MURE**

- X-MURE è un'applicazione che gira su iPhone o iPad.
- "X MURE" , con l'uso di "Armonia Poly Fragmentor", il primo algoritmo al mondo in grado di modificare le tracce audio in tempo reale, consente di riprodurre musica in formato audio direttamente sullo schermo del vostro iPad / iPhone e uno strumento musicale collegato via USB.
- "X MURE" non usa generatori di suoni, strumenti virtuali o "MIDI Standard FIles". Esso si basa esclusivamente sulle tracce audio registrate da strumenti musicali reali, non simula la realtà ... è la realtà.

#### **COSA TU PUOI FARE CON X MURE**

- Controllare le tracce audio di X MURE in tempo reale attraverso una progressione di accordi suonati da una tastiera MIDI esterna.
- Arrangiare i tuoi brani musicali preferiti utilizzando innumerevoli generi musicali o creare una nuova canzone di successo.

### **DI COSA HAI BISOGNO PER UTILIZZARE X MURE**

- Una tastiera MIDI esterna.
- Kit di connessione USB per fotocamere (Camera connectors è realizzato da Apple Inc.).
- Cavo USB (tipo A–maschio tipo B–maschio: disponibile in commercio).
- Cavo audio (3.5 mm jacks).
- Scarica l'applicazione X MURE da App Store.

## **Collegare il Dispositivo Mobile**

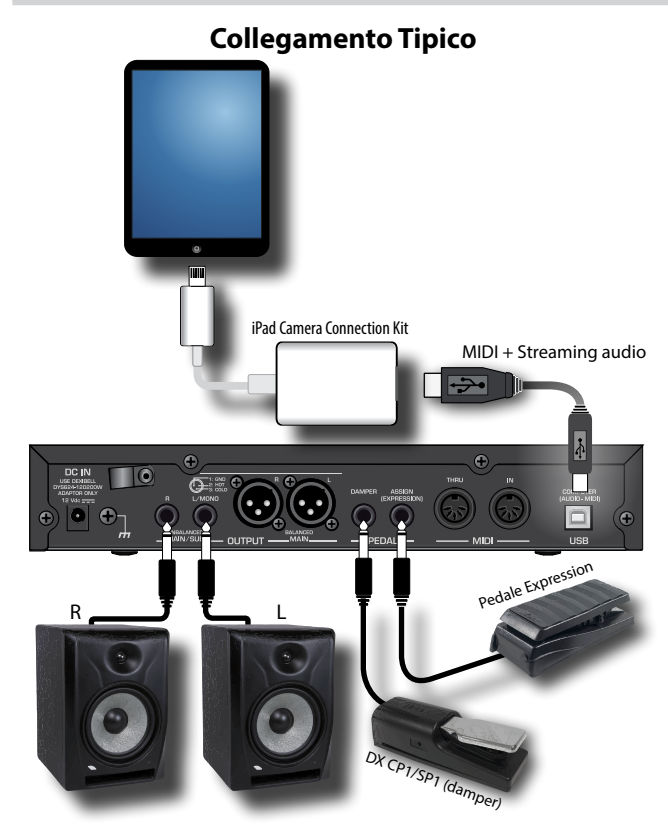

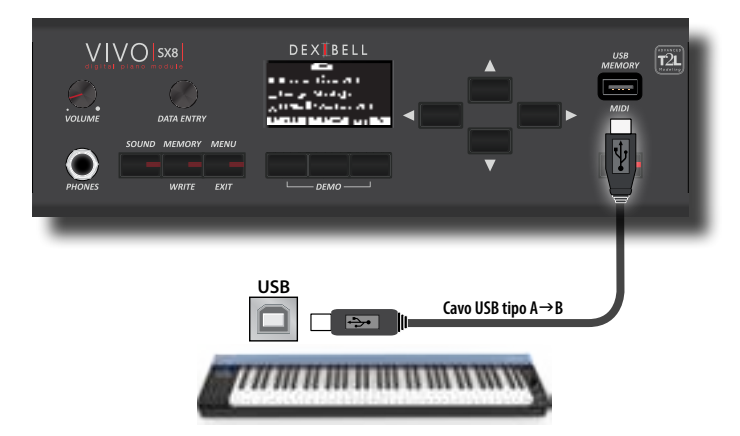

## **Suonare con l'Applicazione X MURE**

- **1. Accendi il VIVO SX8 ed il tuo iPad.**
- **2. Toccare l'icona X MURE sul vostro iPad per aprire l'applicazione.**

Tu hai tre possibili scelte:

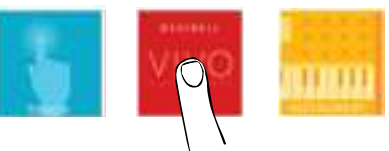

**3. Scegliere l'icona "DEXIBELL VIVO" per avere le massime prestazioni con il VIVO SX8.** 

La seguente pagina appare:

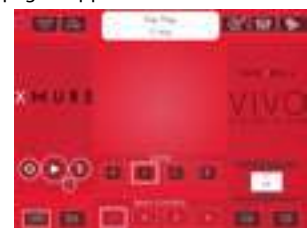

- **4. Suonare una nota sulla tastiera per far sapere a X MURE quale parte vuoi utilizzare per controllarlo.**
- **5. Selezionare su X MURE il brano audio che vuoi riprodurre.**
- **6. Toccare l'icona play di X MURE.** X MURE inizia a riprodurre il brano.

#### **PROMEMORIA**

 Tu puoi anche utilizzare un pedale per riprodurre o interrompere il brano audio. Vedere ["CONTROL" \(p. 53\).](#page-52-4)

- **7. Suonare degli accordi sulla tastiera. Il brano audio seguirà la progressione dei tuoi accordi.**
- **8. Toccare i bottoni icona "A", "B", "C", "D" su X MURE per scegliere una scena diversa.**

#### **PROMEMORIA**

 Tu puoi anche utilizzare un pedale per selezionare una scena musicale diversa. Vedere ["CONTROL" \(p. 53\).](#page-52-4)

**9. Toccare i bottoni icona "1", "2", "3", "4"su X MURE per scegliere una differente traccia di batteria.** 

#### **PROMEMORIA**

 Tu puoi anche utilizzare un pedale o un bottone assegnabile per selezionare una diversa traccia di batteria. Vedere ["CONTROL" \(p. 53\).](#page-52-4)

## <span id="page-47-0"></span>**Connettività audio e MIDI Bluetooth®**

VIVO SX8 I pianoforti DEXIBELL sono dotati della funzione Audio e MIDI Bluetooth® (4.2 Low Energy).

Grazie a questa tecnologia, sarete in grado di:

- **ascoltare attraverso gli altoparlanti del VIVO SX8 la musica riprodotta da smartphone, tablet.**
- **scambiare dati MIDI tra il dispositivo mobile ed il VIVO SX8.**

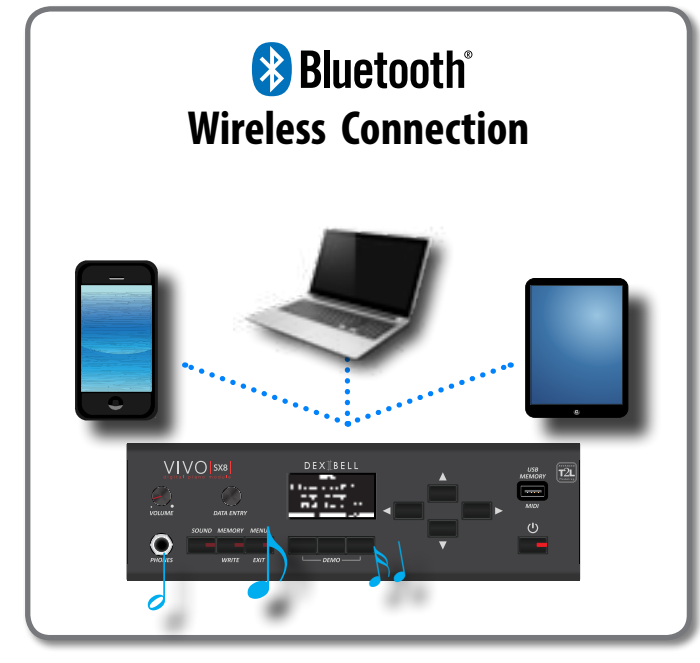

## <span id="page-47-1"></span>**Attivazione della funzione Bluetooth® del VIVO SX8**

**1. Premere il bottone [MENU] e selezionare pagina Bluetooth®.**

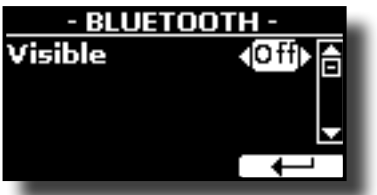

- **2. Usare i bottoni [][] per selezionare il parametro "Visible".**
- **3. Usare i bottoni [] [] per impostare il parametro in "On".** Il VIVO SX8 è ora visibile agli altri dispositivi.

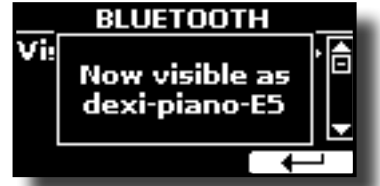

La prima volta che si utilizza un nuovo dispositivo mobile, è necessario "associare" esso con il pianoforte in modo che entrambi i dispositivi sappiano come connettersi in modo sicuro gli uni agli altri.

## <span id="page-47-3"></span><span id="page-47-2"></span>**Connessione con il Dispositivo Mobile**

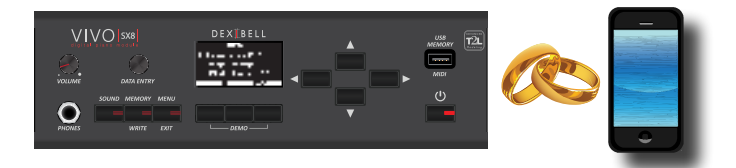

#### **NOTA**

Considerate che la spiegazione per associare il dispositivo mobile con VIVO SX8 è un esempio. Le operazioni per associare il dispositivo mobile possono essere diversa dalla nostra spiegazione e dipendono dal sistema operativo del dispositivo. Per ulteriori informazioni, si prega di fare riferimento al manuale di istruzioni del vostro dispositivo mobile.

**1. Posizionare il dispositivo portatile entro 1 metro (3 ft) dal VIVO SX8.**

#### **NOTA**

Durante la fase di associazione, fate in modo che altri dispositivi siano spenti o fuori portata.

- **2. Assicurarsi che l'VIVO SX8 sia visibile ad altri dispositivi. Vedere ["Attivazione della funzione Bluetooth® del](#page-47-1)  [VIVO SX8" \(p. 48\).](#page-47-1)**
- **3. Sul dispositivo mobile che si desidera collegare, attivare la funzione Bluetooth® e, se necessario, cercare i dispositivi disponibili.**

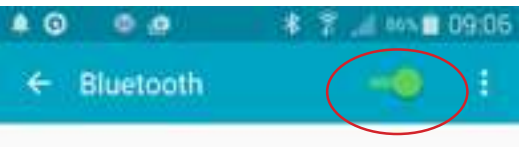

Per ulteriori informazioni su come attivare la funzione Bluetooth, fare riferimento al manuale di istruzioni del vostro dispositivo mobile. L'elenco dei dispositivi disponibili viene ora mostrato nel tuo dispositivo mobile.

**4. Selezionare il dispositivo "Dexi-piano-xx" che viene visualizzato nella lista Bluetooth® del dispositivo mobile.**

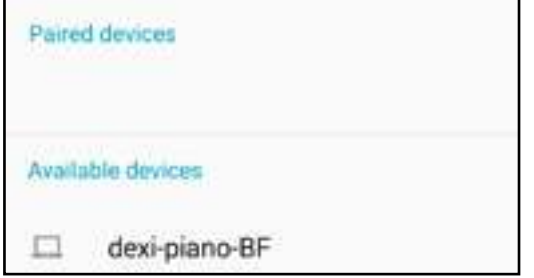

Nell'esempio sopra il nome del dispositivo è"dexi-piano-BF".

**5. Se il dispositivo mobile ed il VIVO SX8 ti chiedono di confermare la connessione mostrando una schermata con la "chiave di accesso", conferma prima sul VIVO SX8 e poi sul tuo dispositivo mobile.**

<span id="page-48-0"></span>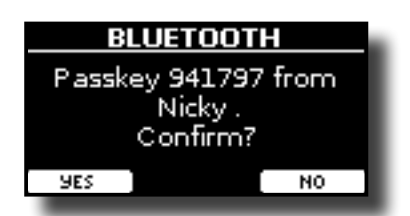

Quando l'associazione ha esito positivo, "Dexi-piano-xx" viene aggiunto alla lista dei dispositivi associati nel dispositivo mobile. Viceversa il dispositivo mobile viene aggiunto alla lista dei dispositivi "associati" del VIVO SX8.

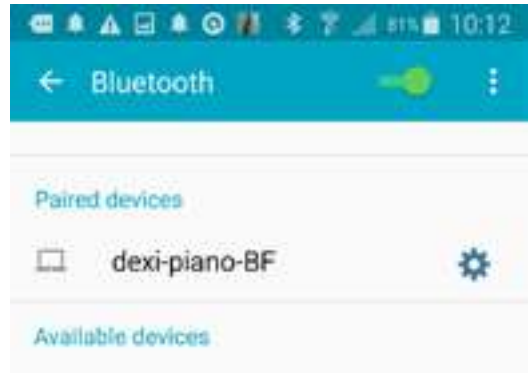

**6. Selezionare il dispositivo "Dexi-piano-xx" che viene visualizzato nell'elenco dei dispositivi associati del dispositivo mobile.**

#### **PROMEMORIA**

Per ulteriori informazioni, fare riferimento al manuale di istruzioni del vostro dispositivo mobile.

#### **PROMEMORIA**

Una volta che i dispositivi sono stati associati, non vi è alcuna necessità di eseguire di nuovo l'accoppiamento. Una volta che il dispositivo è riconosciuto, l'VIVO SX8 chiede l'autorizzazione alla connessione:

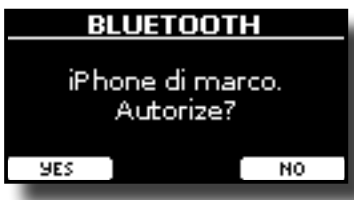

Scegliere "YES" per autorizzare la connessione. La seguente pagina appare:

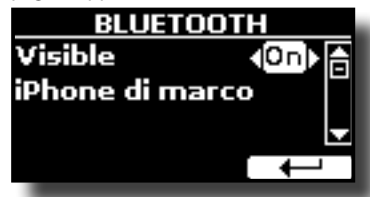

La connessione è ora stabilita e l'icona Bluetooth viene visualizzata nel menu principale. I dati musicali riprodotti dal dispositivo mobile possono ora essere ascoltati attraverso il VIVO SX8.

#### **NOTA**

L'associazione è necessaria nuovamente se si esegue il ["Ripristino](#page-29-2)  [delle Impostazioni di Fabbrica \(Factory Reset\)" \(p. 30\)](#page-29-2).

## **Collegamento ad un dispositivo mobile già associato**

**NOTA**

Considerate che la spiegazione per collegare il dispositivo mobile con l'VIVO SX8 è un esempio. Le operazioni per

collegare il dispositivo mobile potrà essere diversa dalla nostra spiegazione e dipende dal sistema operativo del dispositivo. Per ulteriori informazioni, si prega di fare riferimento al manuale di istruzioni del vostro dispositivo mobile.

- **1. Posizionare il dispositivo portatile entro 1 metro (3 ft) dal VIVO SX8.**
- **2. Se non già attivato, attivare la funzione Bluetooth® sul dispositivo mobile.**
- **3. Selezionare il dispositivo "Dexi-piano-xx" che viene visualizzato nella lista Bluetooth® del dispositivo mobile.**

#### **PROMEMORIA**

Per ulteriori informazioni, fare riferimento al manuale di istruzioni del vostro dispositivo mobile.

## **Ascoltare audio Bluetooth® dal Vostro Strumento**

È possibile utilizzare gli altoparlanti del VIVO SX8 per ascoltare musica o video musicali riprodotti sul vostro dispositivo mobile.

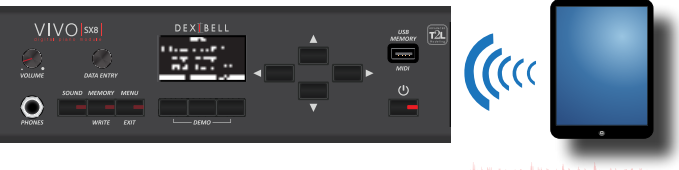

Streaming Audio

**1. Se non già attivato, attivare la funzione Bluetooth® del VIVO SX8 ed associare il vostro dispositivo mobile. Non è necessario se è stato già associato.** 

Vedi ["Attivazione della funzione Bluetooth® del VIVO SX8" \(p. 48\)](#page-47-1) e ["Connessione con il Dispositivo Mobile" \(p. 48\).](#page-47-2)

- **2. Posizionate il vostro dispositivo mobile vicino al VIVO SX8.**
- **3. Attivare la funzione Bluetooth® sul vostro dispositivo mobile.**

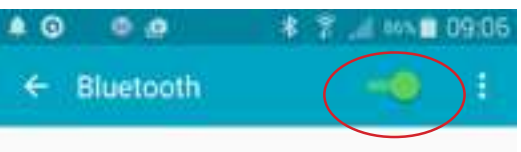

I dati musicali riprodotti dal dispositivo mobile possono ora essere ascoltati attraverso il VIVO SX8.

## **Trasferimento di Dati MIDI Bluetooth®**

Ecco come fare per trasmettere e ricevere dati MIDI tra il tuo VIVO SX8 ed il dispositivo mobile.

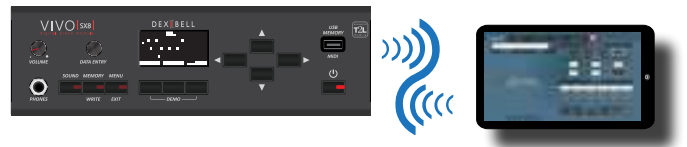

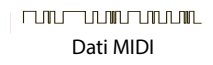

In particolare, prenderemo ad esempio la connessione tra il VIVO SX8 e l'applicazione "**Dexibell VIVO EDITOR**".

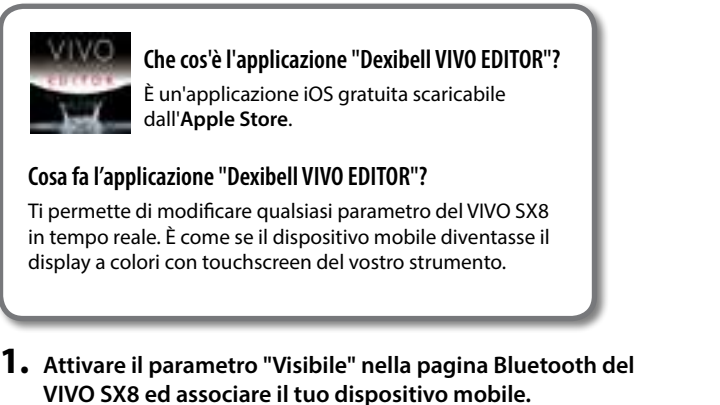

Vedi ["Attivazione della funzione Bluetooth® del VIVO SX8" \(p. 48\)](#page-47-1) e ["Connessione con il Dispositivo Mobile" \(p. 48\)](#page-47-2).

- **2. Posizionate il vostro dispositivo mobile vicino al VIVO SX8.**
- **3. Attivare la funzione Bluetooth® sul vostro dispositivo mobile**.

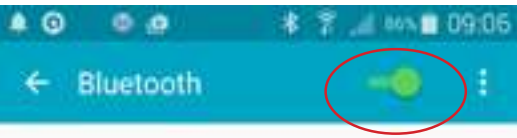

**4. Avviare l'applicazione "Dexibell VIVO EDITOR" e toccare la pagina "MEMORIA".**

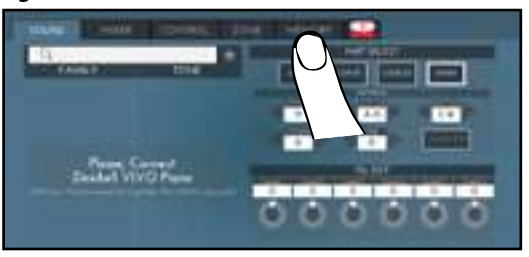

**5. Toccare l'icona " ".**

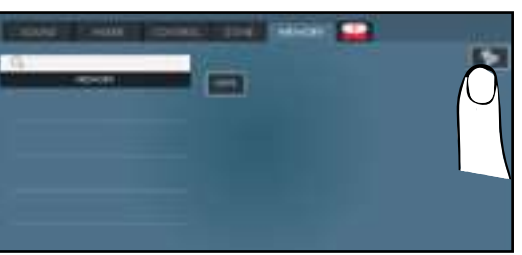

**6. Nel campo MIDI Bluetooth, tocca il bottone "DEVICE".**

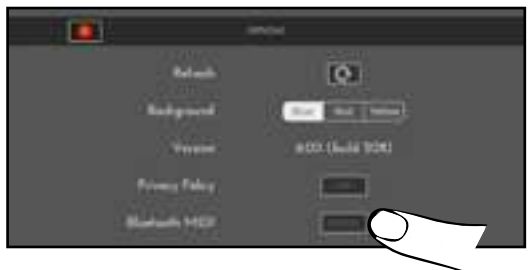

La pagina dei dispositivi MIDI Bluetooth è visualizzata ed il VIVO SX8 ( dexi-piano-xx) è nell'elenco dei dispositivi trovati.

**7. Toccare "Not Connected" per connettere il VIVO SX8 (dexipiano-xx).**

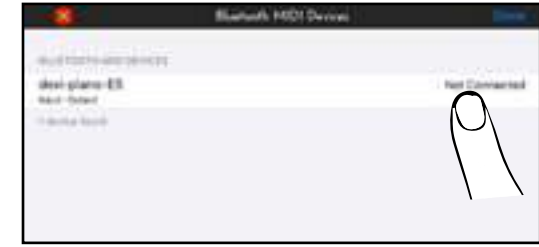

Attendere fino a quando il VIVO SX8 non sarà connesso.

**8. Toccare "Done" per uscire dalla pagina.**

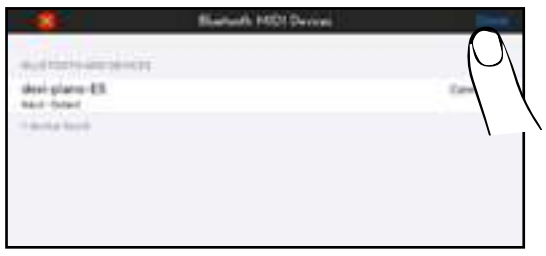

Ora potrai cambiare un tono, attivare o disattivare una parte, modificare l'ottava, selezionare funzioni e così via. Ora, se volete, potrete controllare ogni funzione del vostro strumento da questa applicazione senza usare più il pannello del VIVO SX8.

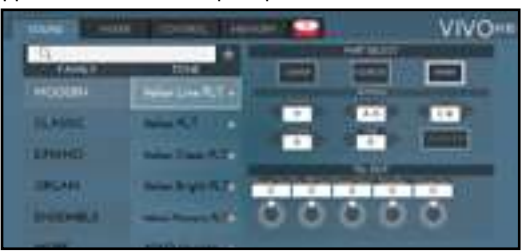

## <span id="page-50-0"></span>**20 MENU Opzioni (Sezione Avanzata)**

Il bottone [MENU] del VIVO SX8 consente di accedere a tutti i parametri e le funzioni disponibili.

## **Procedura Generale**

**1. Premere il bottone [MENU].**

Il display cambia in:

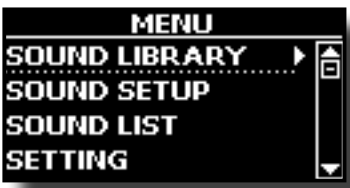

- **2. Usare la manopola [DATA ENTRY] o i bottoni [▲] [▼] per selezionare la voce del gruppo di funzioni desiderato.**
- **3. Premere il bottone [] per andare alla pagina in cui è possibile modificare i parametri del gruppo selezionato, o per eseguire una funzione.**

Per maggiori dettagli sulla selezione dei parametri, vedere ["Spostare](#page-16-1)  [il cursore ed impostare i valori dei parametri" \(p. 17\)](#page-16-1).

I seguenti parametri e funzioni sono disponibili::

#### **Parameters Group**

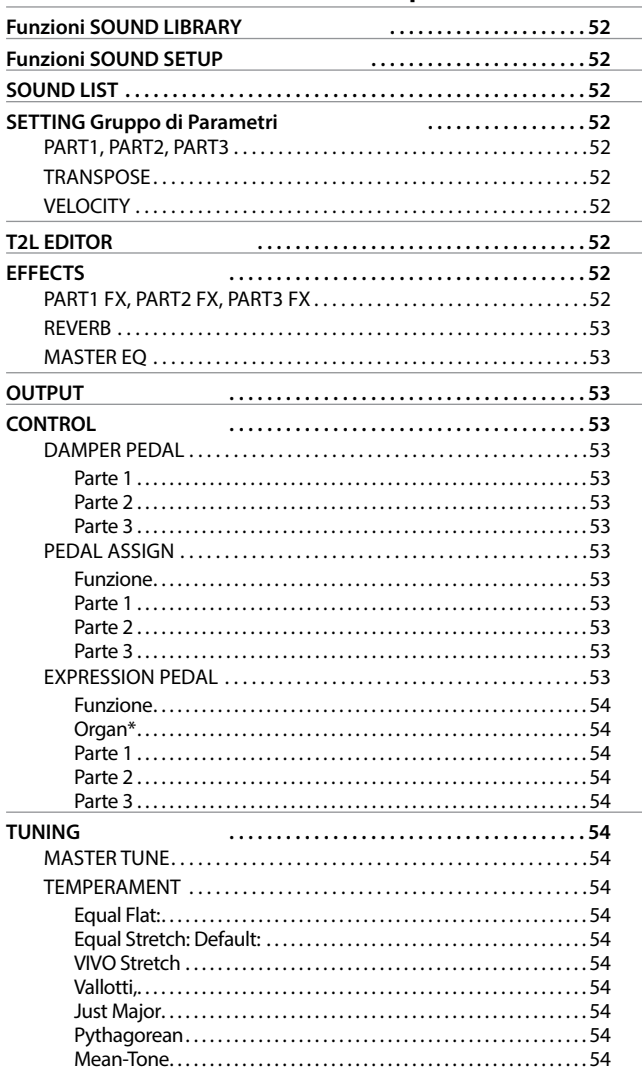

<span id="page-50-1"></span>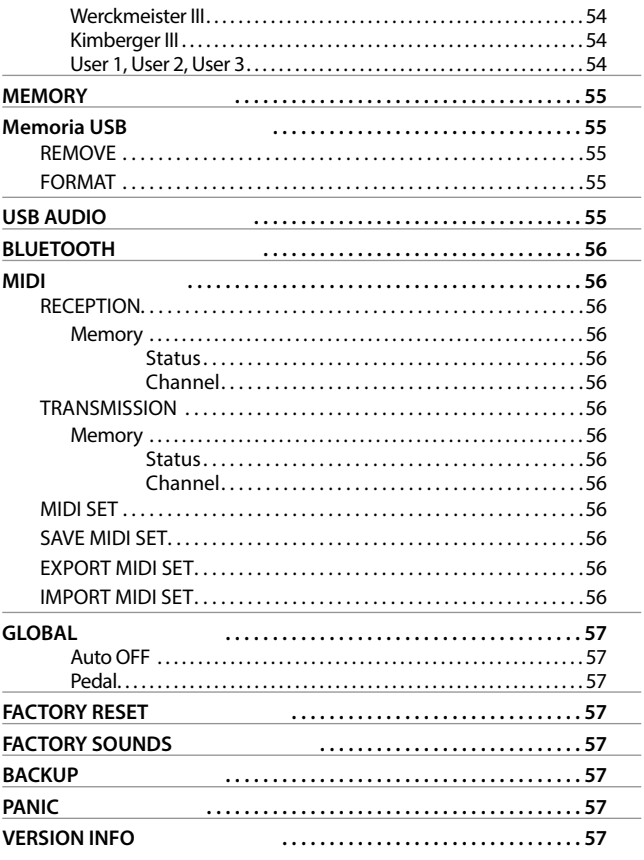

#### **NOTA**

I parametri possono essere memorizzati in diverse aree di memoria. La tabella seguente mostra come sapere in quale zona il parametro è memorizzato.

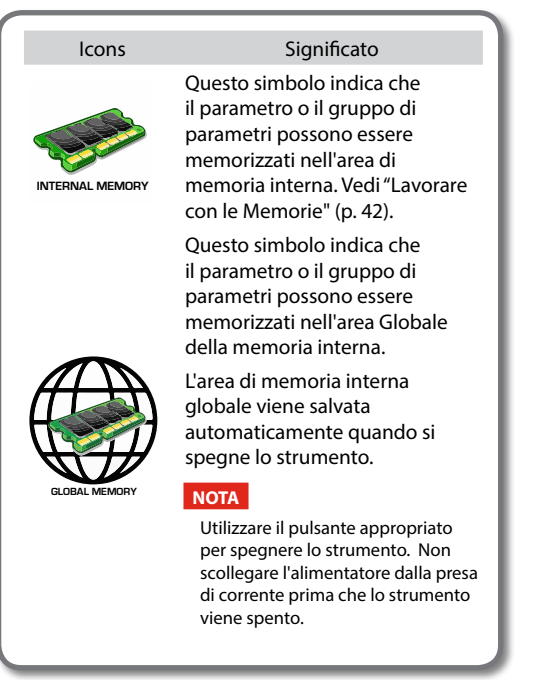

#### **MENU Opzioni (Sezione Avanzata)**

## <span id="page-51-0"></span>**Funzioni SOUND LIBRARY**

Bottone [MENU] button → SOUND LIBRARY

Tu puoi importare librerie di suoni nella memoria interna del VIVO SX8 per poi utilizzarli nei tuoi esibizioni musicali. Per dettagli vedere ["La Libreria dei](#page-31-1) [Suoni" \(p. 32\).](#page-31-1)

## **Funzioni SOUND SETUP**

Bottone [MENU] button →SOUND SETUP

Questa è una funzione utile che consente di preparare un set di suoni per un'esecuzione musicale. Se in una vostra esecuzione musicale, utilizzerete solo suoni di pianoforte, potrete creare un set di suoni che contenga solo suoni di pianoforte. In questo modo sarà possibile utilizzare tutta la memoria interna per caricare i vostri migliori suoni di pianoforte.

Per dettagli vedere ["Set di Suoni \(Export/Import\)" \(p. 36\)](#page-35-1).

### **SOUND LIST**

Bottone [MENU/EXIT] → SOUND LIST

Utilizzare questa funzione se desiderate riordinare l'elenco dei toni. Si prega di vedere ["Come Riordinare l'Elenco dei Toni" \(p. 20\)](#page-19-3).

## **SETTING Gruppo di Parametri**

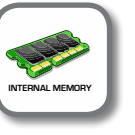

**Bottone [MENU] → SETTING** 

In questo gruppo di parametri è possibile accedere alle impostazioni importanti del vostro strumento.

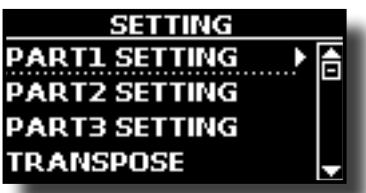

#### X **PART1, PART2, PART3**

Si prega di vedere ["Parti e Impostazioni MIDI" \(p. 26\)](#page-25-2).

#### **TRANSPOSE**

<span id="page-51-1"></span>Questa funzione consente di trasporre la tonalità del VIVO SX8 a passi di semi-tono. Per maggiori dettagli vedere ["Trasporre la Parte"](#page-25-3)  [\(p. 26\)](#page-25-3).

#### X **VELOCITY**

Ogni nota ricevuta dal VIVO SX8 ha una informazioni di dinamica (velocity ). Questo valore è la misura della velocità con cui si colpisce un tasto e che simula il comportamento del meccanismo del pianoforte; il suono di una nota premuta su un pianoforte è più forte se il tasto viene suonato con più forza.

Grazie a questa funzione è possibile modificare la curva di dinamica come si desidera.

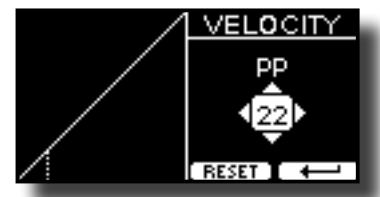

- **1. Usare i bottoni [] [] per selezionare uno dei 5 punti che caratterizzano la curva: "***pp***", "***p***", "***mf***", "***f***", "***ff***".**
- **2.** Usare la manopola [DATA ENTRY] o i bottoni [▲] [▼] per

**modificare il valore del punto selezionato.**

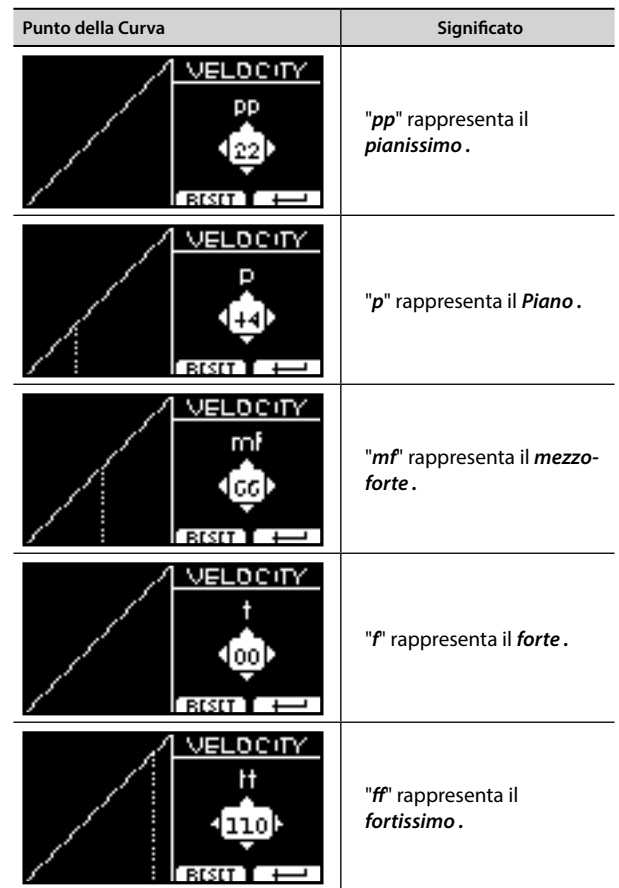

**3. Premere il bottone funzione "RESET" per ripristinare i parametri al valore predefinito.**

La curva di dinamica viene automaticamente salvata nell'area globale allo spegnimento dello strumento.

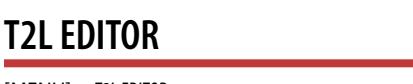

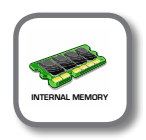

**IMENU**] → T2L EDITOR

Vedere ["Personalizza i tuoi suoni" \(p. 37\).](#page-36-2)

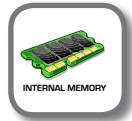

**Bottone [MENU] → EFFECTS** 

**EFFECTS** 

Lo strumento contiene tre processori multi-effetto (FX-A, FX-B e FX-C) che possono essere utilizzati per l'elaborazione di una qualsiasi parte della tastiera.

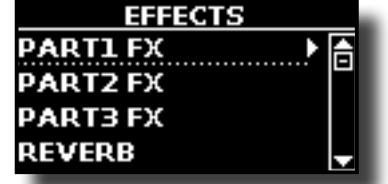

X **PART1 FX, PART2 FX, PART3 FX**

Questa selezione permette di accedere alle pagine di visualizzazione in cui è possibile impostare i parametri dell'effetto della parte del VIVO SX8.

Per dettagli vedere ["Aggiungere Effetti ai Suoni Orchestrali" \(p.](#page-28-1) 

<span id="page-52-0"></span>[29\).](#page-28-1)

#### **EXERB**

Vedere ["Aggiunta di Riverbero al Suono" \(p. 29\)](#page-28-2).

#### **MASTER EQ**

Vedere ["Equalizzatore Globale" \(p. 30\)](#page-29-3).

### **OUTPUT**

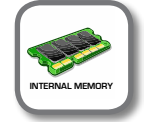

**Bottone [MENU] → OUTPUT** 

VIVO SX8 fornisce un'uscita sbilanciata MAIN/SUB (TS) ed una uscita bilanciata MAIN (XLR) come come uscite per il segnale delle parti audio.

A seconda della situazione, è possibile scegliere quale uscita audio utilizzare (MAIN o SUB) per una determinata parte (Organo, Parte 1, Parte 2, Parte 3).

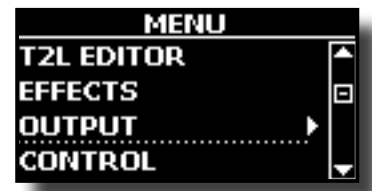

Vedere ["Specificare l'Uscita Audio Per Ogni Parte" \(p. 28\).](#page-27-1)

#### <span id="page-52-4"></span>**CONTROL**

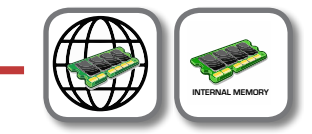

 $[MEMU]$   $\rightarrow$  CONTROL

Questo gruppo di parametri è legato ai comandi dei pedali. Il VIVO SX8 consente di gestire ed assegnare le varie funzioni dei pedali collegati alle prese PEDAL. Vedere ["Informazioni sui Pedali"](#page-11-3)  [\(p. 12\).](#page-11-3)

Qui puoi assegnare le funzioni.

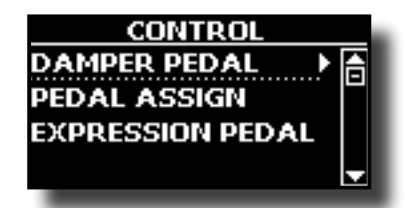

#### <span id="page-52-1"></span> $\blacktriangleright$  DAMPER PEDAL

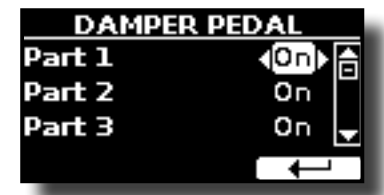

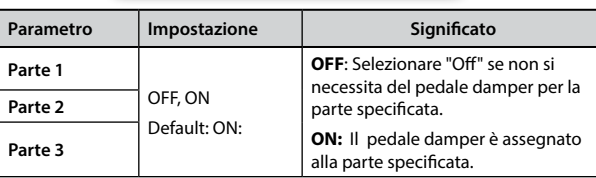

#### <span id="page-52-2"></span>**PEDAL ASSIGN**

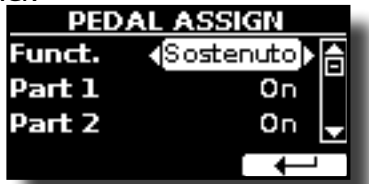

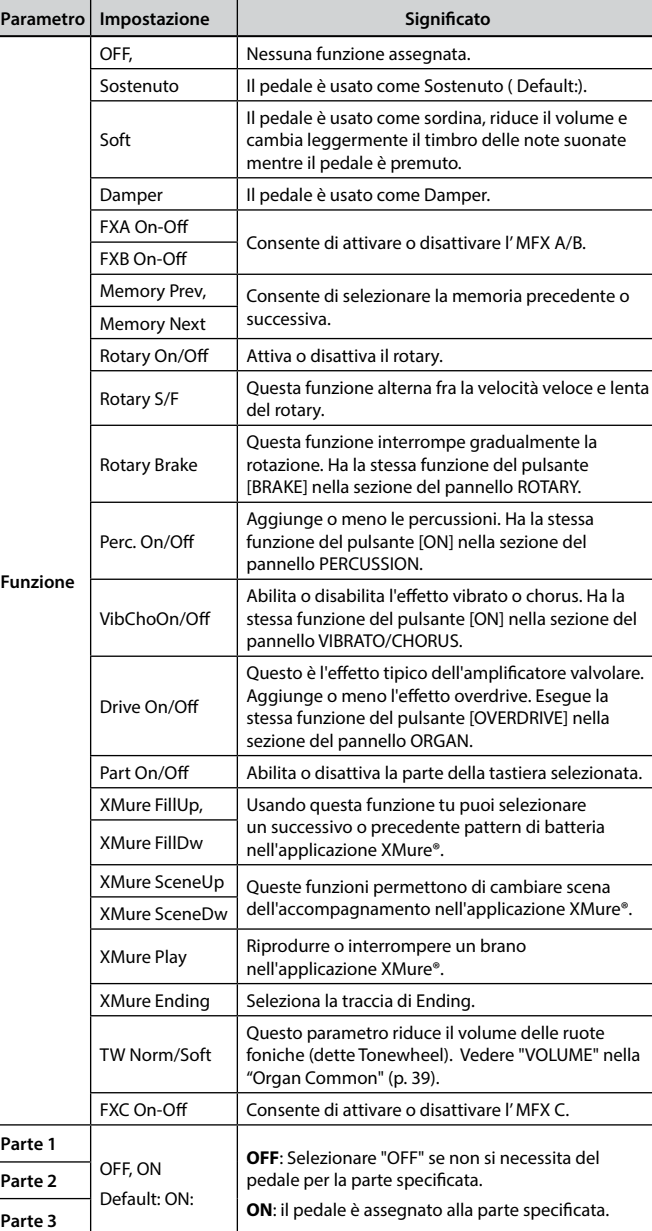

#### <span id="page-52-3"></span>X **EXPRESSION PEDAL**

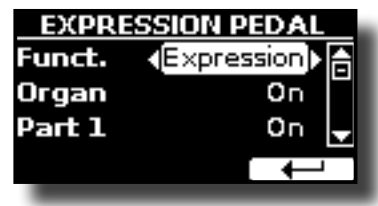

<span id="page-53-0"></span>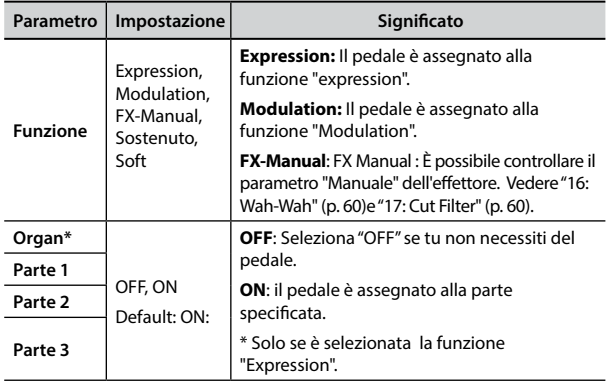

#### **TUNING**

[MENU] →TUNING

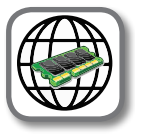

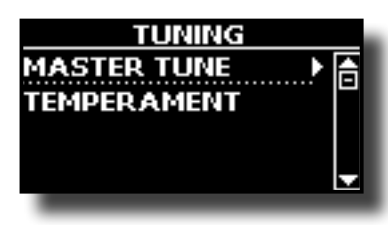

#### <span id="page-53-1"></span>**MASTER TUNE**

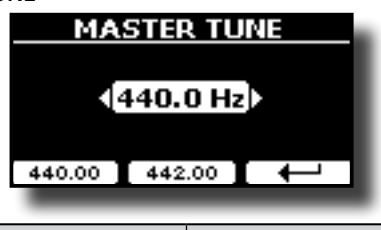

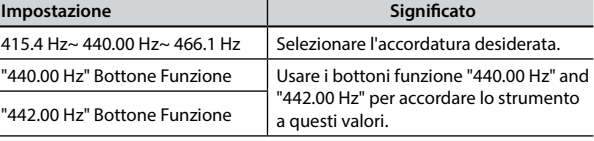

#### **Alcune Informazioni sull'accordatura principale (Master Tune)**

I pianoforti sono generalmente accordati a 440 Hz (LA centrale), frequenza adottata ai primi del 1900 in risposta ai numerosi standard precedenti. Dalla fine del 1700 ed i primi del 1800 l'intonazione è aumentata gradatamente passando dai 415 Hz ai 435 Hz durante la fine del 1800. Sebbene lo standard è di 440 Hz, alcune orchestre, soprattutto in Europa, utilizzano una intonazione più alta, come 444 Hz.

 $\blacktriangleright$  **TEMPERAMENT** 

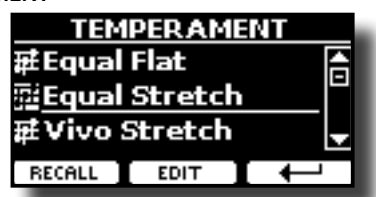

I pianoforti moderni sono accordati con un scala temperata chiamata "Equal Stretch", in cui ogni coppia di valori adiacenti è separata dallo stesso intervallo.

Ci sono altre scale usate in diversi stili musicali. Nella musica moderna, nella cultura occidentale, le scale sono diverse rispetto alla vecchia musica classica. Al tempi di Bach le scale erano basate sul LA centrale intorno ai 415 Hz. Al tempo di Handel la frequenza del LA centrale era invece di 422,5 Hz, oggi è di 440.0 Hz.

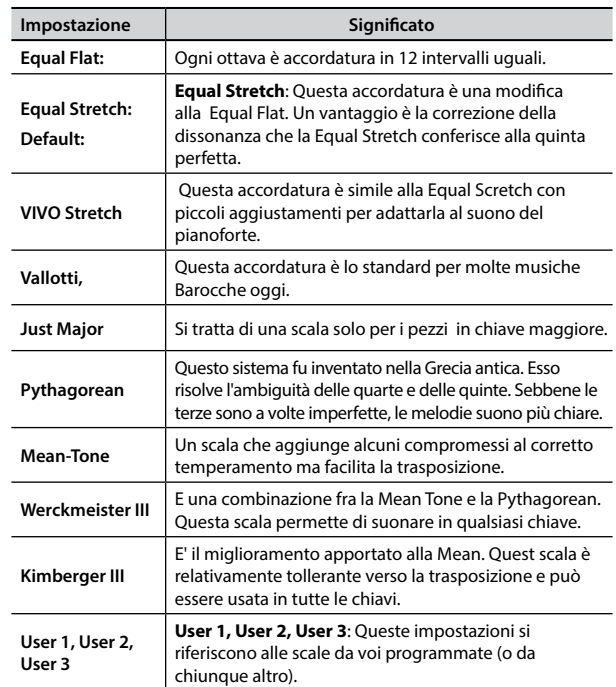

#### **1. Seleziona la tua scala temperata favorita.**

- **2. Premere il bottone Funzione "RECALL" per caricare la scala temperata.** La scala temperata è caricata.
- **Editando la scala Equal Flat, Equal Stretch o Vivo Stretch** Se si seleziona una scala Equal Flat, Equal Stretch or Vivo Stretch: Il bottone Funzione "EDIT" appare. Il bottone funzione "EDIT" appare.

**1. Premere la Funzione "EDIT" per programmare la tua scala.**

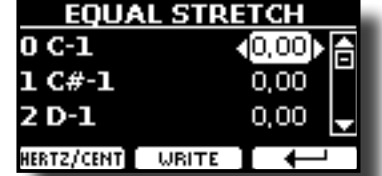

- **2.** Per selezionare la nota, usa i bottoni [▲][▼] o suona la nota sulla tastiera.
- **3. Usare i bottoni [][] o la manopola [DATA ENTRY] per modificare la tonalità della nota selezionata.**
- **4. Premere il bottone Funzione [HERTZ/CENT] per cambiare l'intonazione a passi di 1/100 di cent.**

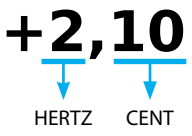

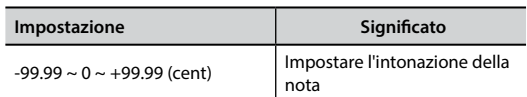

**5. Premere la funzione "WRITE" per salvare la tua scala.** La seguente pagina appare:

<span id="page-54-0"></span>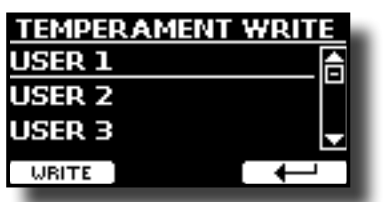

- **6. Usare i bottoni [][] per selezionare la memoria USER dove tu vuoi salvare la tua scala.**
- **7. Premere la funzione "WRITE" per salvare la tua scala.**

Un messaggio di conferma viene visualizzato.

#### **Se si seleziona una scala diversa dal temperamento equabile:**

**1. Se si seleziona una scala diversa dal temperamento equabile come Pythagorean, Mean-Tone, Werckmeister III, Kimberger III e Just Major e Minor Equal, è possibile specificare la nota fondamentale:** In questo caso il bottone Funzione "ROOT NOTE" appare.

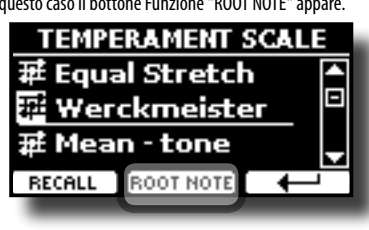

**2. Premere il bottone Funzione "ROOT NOTE" se tu vuoi specificare la nota fondamentale.**

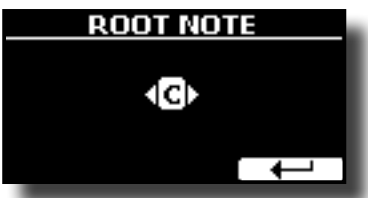

**3. Selezionare la nota fondamentale.**

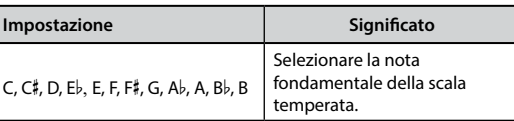

- **4.** Premere il bottone Funzione "←" per tornare alla pagina precedente.
- **Se si seleziona una scala USER:**

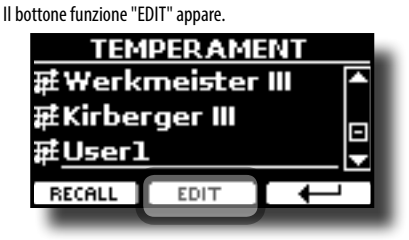

**1. Premere la Funzione "EDIT" per programmare la tua scala.**

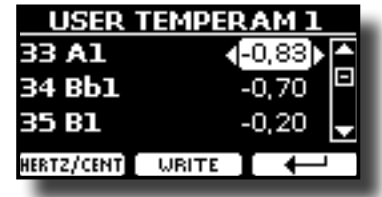

- **2.** Per selezionare la nota, usa i bottoni [▲][▼] o suona la nota sulla tastiera **(se connessa).**
- **3. Usare la manopola [DATA ENTRY] o i bottoni [][] per modificare l'accordatura della nota selezionata.**

**4. Premere il bottone Funzione [HERTZ/CENT] per cambiare l'intonazione a passi di 1/100 di cent.**

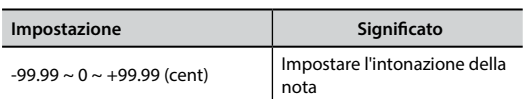

- **5. Premere la funzione "WRITE" per salvare la tua scala.** Un messaggio di conferma viene visualizzato.
- **6. Premere il bottone Funzione " " per tornare alla pagina precedente.**

## **MEMORY**

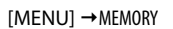

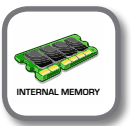

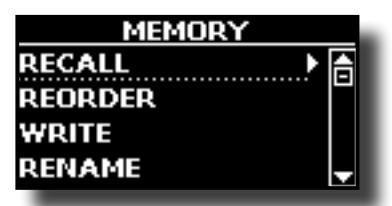

Per la spiegazione di questa sezione si rimanda a ["Lavorare con le](#page-41-1)  [Memorie" \(p. 42\).](#page-41-1)

## **Memoria USB**

 $IMENUI \rightarrow USB MEMORY$ 

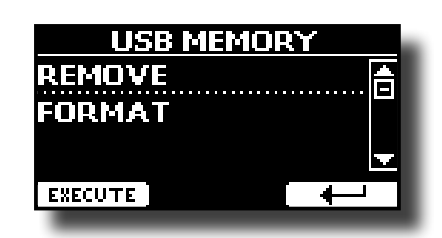

#### **REMOVE**

Prima di scollegare la memoria USB, utilizzare questa funzione per rimuoverla in sicurezza. Vedere ["Rimozione Sicura della Memoria](#page-13-3)  [USB" \(p. 14\)](#page-13-3).

#### X **FORMAT**

Usare questa funzione per formattare la memoria USB. Vedere ["Come formattare la memoria USB" \(p. 13\).](#page-12-2)

## **USB AUDIO**

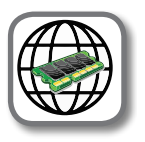

[MENU] → USB AUDIO

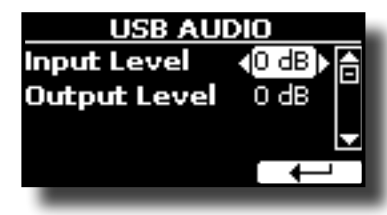

Per dettagli vedere ["Regolare l'Audio USB" \(p. 19\).](#page-18-1)

## <span id="page-55-0"></span>**BLUETOOTH**

 $[MEMU]$   $\rightarrow$  BLUETOOTH

VIVO SX8 è dotato della funzione Bluetooth® Audio.

Grazie a questa tecnologia, sarete in grado di trasmettere musica in modalità wireless da un smartphone, tablet o computer al VIVO SX8. Vedere ["Funzione Wireless" \(p. 48\)](#page-47-3).

<span id="page-55-2"></span>**MIDI** 

**IMENUI → MIDI** 

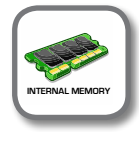

Questo gruppo consente di configurare i parametri MIDI. È possibile trasferire dati MIDI tra il VIVO SX8 ed un sequencer o un altro dispositivo MIDI BLUETOOTH.

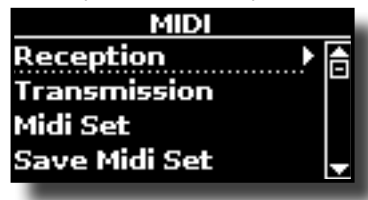

**RECEPTION** 

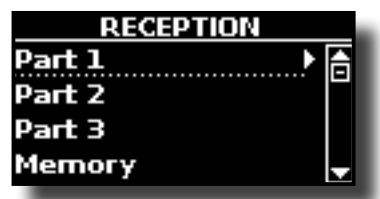

È possibile configurare i parametri relativi alla ricezione MIDI della parte Part 1, Part 2 e Part3. Inoltre, è possibile gestire i messaggi MIDI ricevuti per le memorie e i controlli dell'organo (tonewheel). Per **Part1**, **Part2**, **Part3 e Organ Control** si prega di vedere ["Ricezione MIDI" \(p. 26\).](#page-25-4)

Per la **parte Memory:**

<span id="page-55-1"></span>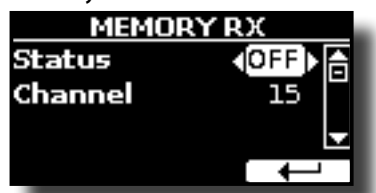

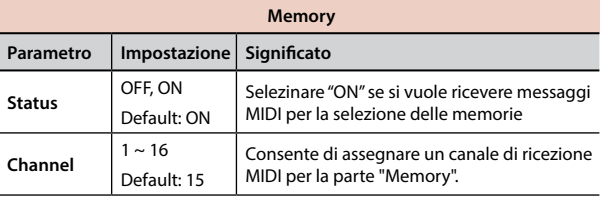

**TRANSMISSION** 

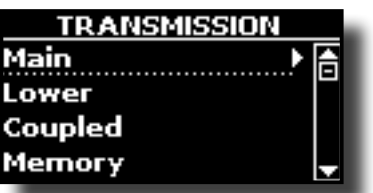

È possibile configurare i parametri relativi alla trasmissione MIDI della parte Part 1, Part 2 and Part 3. Inoltre, tu puoi gestire i

messaggi MIDI in trasmissione riguardo alle memorie e i controlli dell'organo (tonewheel).

Per **Part1**, **Part2**, **Part3 e Organ Control** si prega di vedere ["Trasmissione MIDI" \(p. 27\)](#page-26-1).

Per la **parte Memory**:

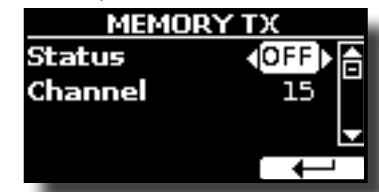

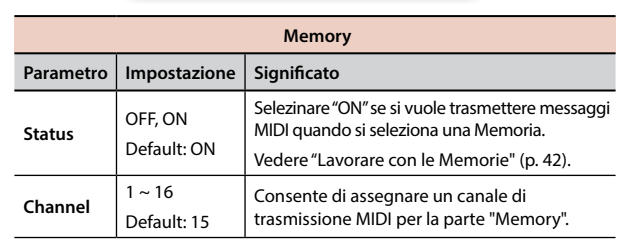

#### **MIDI SET**

I MIDI Sets sono memorie per le impostazioni MIDI. Il VIVO SX8 fornisce quattro Set di Memorie MIDI.

Il primo Set MIDI, chiamato "**Dexibell**", è di sola lettura e consente di ripristinare le impostazioni di fabbrica MIDI. Le altre tre memorie consentono di memorizzare e richiamare le vostre configurazioni MIDI.

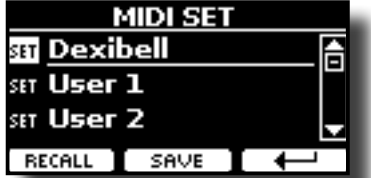

- **1. Usare la manopola [DATA ENTRY] o i bottoni [][] per selezionare il Set MIDI e premere il bottone Funzione "RECALL" per caricarlo.**
- **2. Premere il bottone Funzione "SAVE" per saltare nella pagina "SAVE MIDI SET".**

#### X **SAVE MIDI SET**

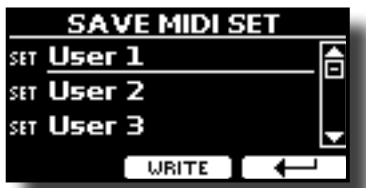

**1.** Usare la manopola [DATA ENTRY] o i bottoni [▲][▼] per selezionare **il Set MIDI e premere il bottone Funzione "WRITE" per salvare la vostra configurazione.**

#### **EXPORT MIDI SET**

E' possibile salvare un MIDI SET in una Memoria USB.

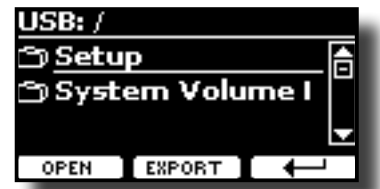

- **1. Collegare una memoria USB nella quale si desidera salvare i dati. Vedere ["Connettere una Memoria USB \(disponibile in commercio\)" \(p. 13\).](#page-12-1)**
- **2. Usare il bottone Funzione "OPEN" per accedere alla cartella dove si vuole salvare i dati.**
- **3. Premere il bottone funzione "EXPORT" per eseguire la funzione.**
- **IMPORT MIDI SET**

<span id="page-56-1"></span>E' possibile caricare un MIDI SET precedentemente salvato in una Memoria USB.

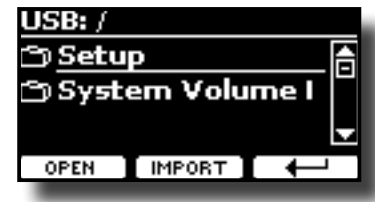

- **1. Connettere una Memoria USB contenente un precedente MIDI SET salvato. Vedere ["Connettere una Memoria USB \(disponibile in commercio\)" \(p. 13\)](#page-12-1).**
- **2. Usare il bottone Funzione "OPEN" per accedere alla cartella che contiene i dati.**
- **3. Premere il bottone funzione "IMPORT" per eseguire l'operazione.**

#### **GLOBAL**

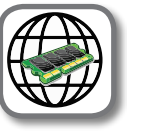

[MENU] GLOBAL **GLOBAL MEMORY**

Questi parametri consentono di modificare alcuni aspetti di base del tuo piano. Questi parametri vengono salvati automaticamente nell'area di memoria globale del VIVO SX8.

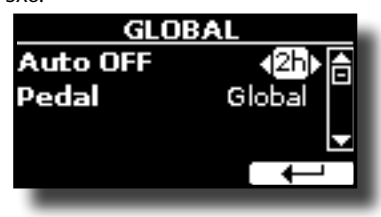

<span id="page-56-0"></span>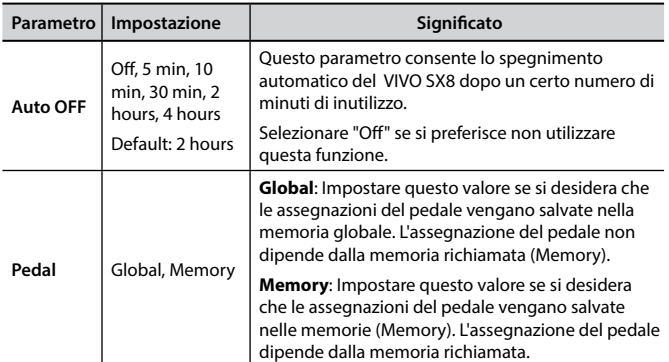

## **FACTORY RESET**

[MENU] → FACTORY RESET

Questa funzione permette di richiamare le impostazioni originali di fabbrica del VIVO SX8. Si prega di vedere ["Ripristino delle Impostazioni di](#page-29-2)  [Fabbrica \(Factory Reset\)" \(p. 30\).](#page-29-2)

## **FACTORY SOUNDS**

#### [MENU] → FACTORY SOUND

Usando questa funzione è possibile ripristinare tutte le librerie audio come sono uscite dalla fabbrica. Si prega di vedere ["Ripristino dei Suoni di](#page-29-1)  [Fabbrica" \(p. 30\).](#page-29-1)

## **BACKUP**

#### Bottone [MENU/EXIT] → BACKUP

Usare questa funzione per eseguire il backup dei contenuti, delle impostazioni e della lista dei suoni del VIVO SX8 in una memoria USB. Vedere ["Come Proteggere le Vostre Impostazioni, Contenuti e la Lista Suoni](#page-30-1)  [\(Backup\)" \(p. 31\)](#page-30-1).

### **PANIC**

#### Bottone [MENU/EXIT] → PANIC

Usa questa funzione se qualche operazione effettuata sul tuo strumento o su un generatore di suoni esterno (collegato tramite un cavo MIDI) ha provocato strani suoni o bloccato alcune note. Vedere ["Funzione Panic" \(p. 31\).](#page-30-2)

## **VERSION INFO**

Bottone [MENU] → VERSION INFO

Su questa pagina trovi il numero di versione del sistema operativo del VIVO SX8.

## <span id="page-57-1"></span><span id="page-57-0"></span>**Tipi di Effettore e Lista Parametri**

#### **1: Thru**

Il processore di effetti viene bypassato.

#### **2: EP Tremolo**

Questo effetto modula ciclicamente in frequenza (Speed) e ampiezza (Intensity) per aggiungere tremolo al suono. E 'il tipico effetto del piano elettrico.

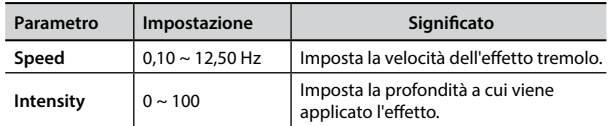

#### **3: Equalizer**

Questo è un equalizzatore a quattro bande stereo (low, mid x 2, high).

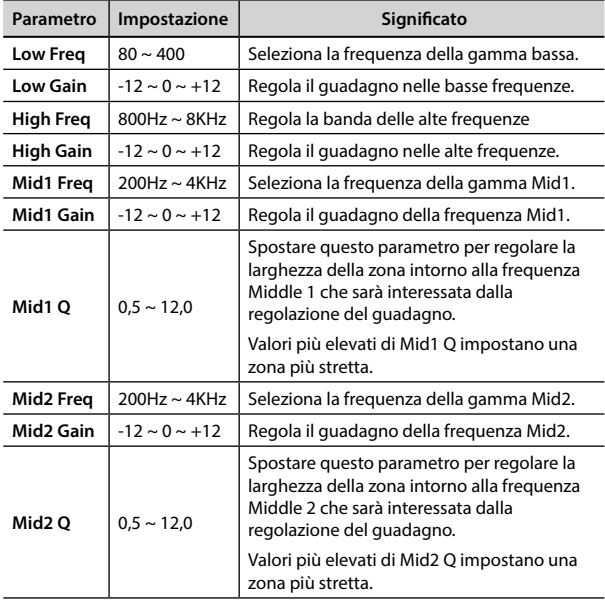

#### **4: Vibrato**

Vibrato è un effetto musicale costituito da un regolare cambiamento pulsante di intonazione. E 'utilizzato per aggiungere espressione alla musica strumentale.

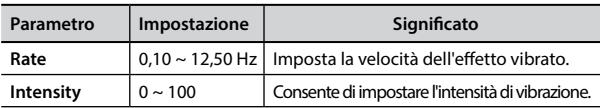

#### **5: Flanger**

Questo effetto dà un significativa ondulazione e movimento dell'intonazione del suono. Produce una risonanza metallica.

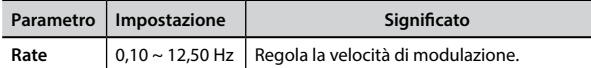

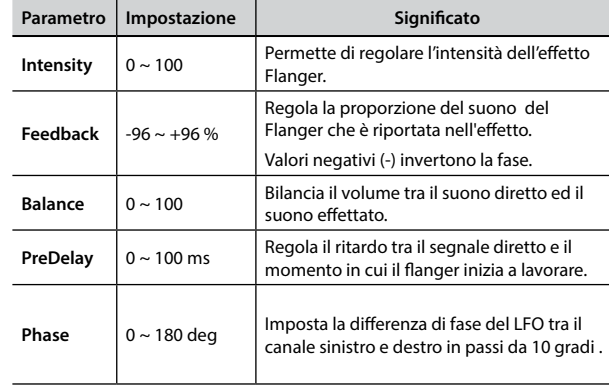

#### **6: Chorus**

Questo effetto aggiunge spessore e calore al suono attraverso la modulazione di linee di ritardo del segnale di ingresso. È possibile aggiungere ampiezza al suono sfasando l' LFO sinistro e destro uno dall'altro.

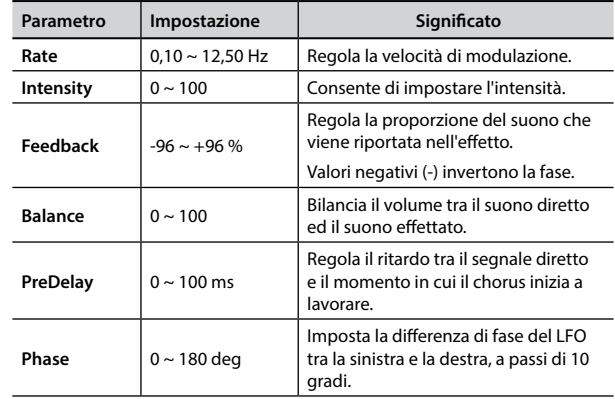

#### **7: Phaser**

Questo effetto crea un aumento di ampiezza del segnale spostando la fase del suono. È molto efficace sui suoni di piano elettrico. È possibile aggiungere ampiezza al suono sfasando l' LFO sinistro e destro uno dall'altro.

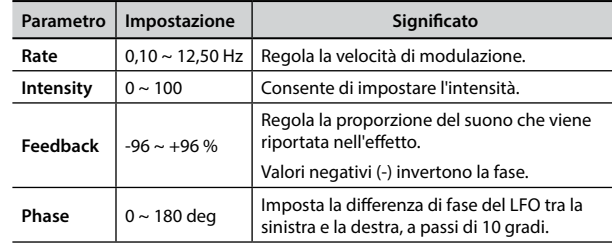

#### **8: Reverb**

Questo effetto aggiunge riverbero al suono, simulando uno spazio acustico come una stanza, una grande sala o uno stadio.

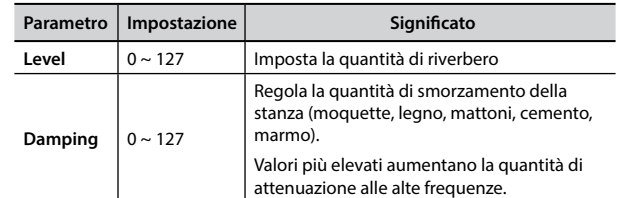

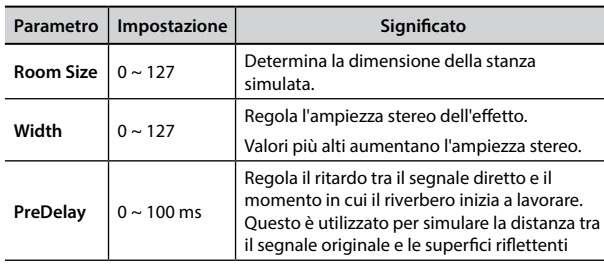

#### **9: Delay**

L'effetto di ritardo viene utilizzato per simulare l'eco.

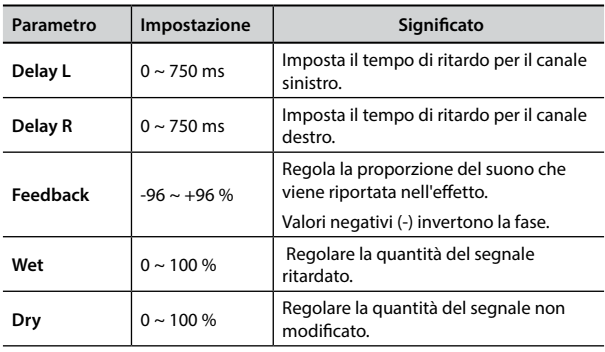

## **10: Cross Delay**

Cross Delay consente di creare un avanzato delay stereo. Ogni eco può essere inviato al canale opposto dal segnale sorgente (eco del canale sinistro si sente a destra).

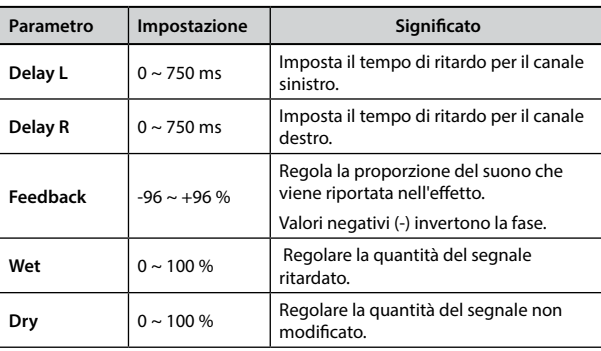

## **11: Triple Tap Delay**

Il Triple Tap Delay produce tre suoni ritardati: centro, destra e sinistra.

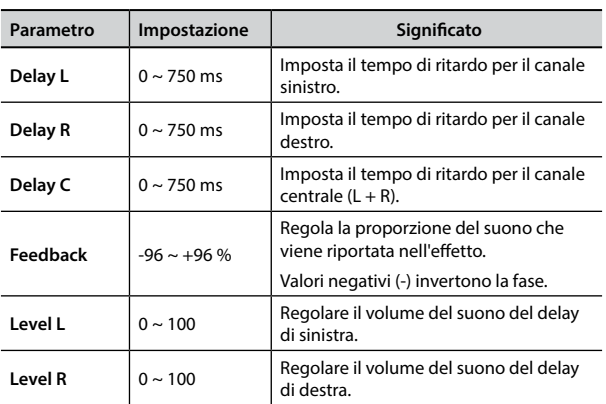

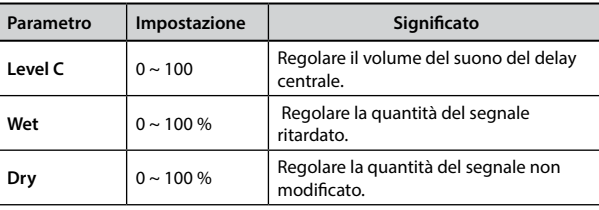

## **12: Rotary**

Il rotary è un tipico effetto generato dalla rotazione degli altoparlanti, questa rotazione crea un effetto larsen. Esso da spazialità al suono.

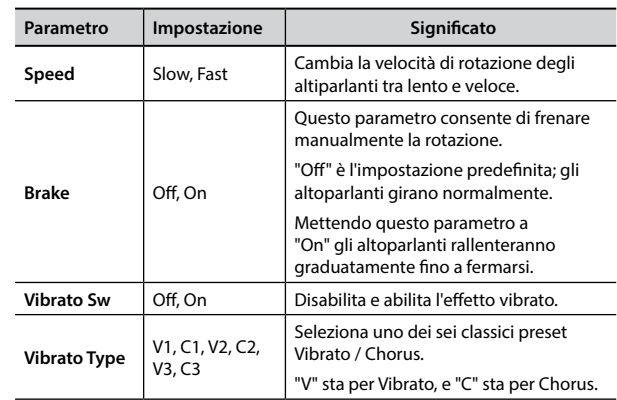

## **13: Tremolo**

Questo effetto modula ciclicamente in frequenza (Speed) e ampiezza (Intensity) per aggiungere tremolo al suono.

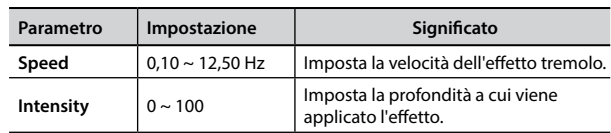

## **14: Tremolo Pan**

Questo effetto è simile a quello Tremolo. Esso comprende un parametro aggiuntivo che indica la fase tra il canale sinistro e destro.

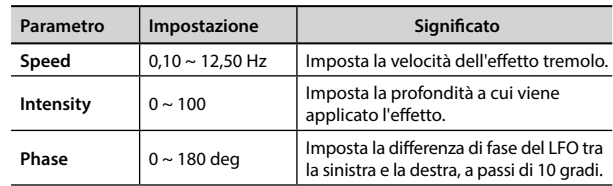

## **15: Overdrive**

Questo effetto simula un vecchio amplificatore valvolare inj distorsione al massimo volume. E 'adatto per hard rock e simili generi musicali.

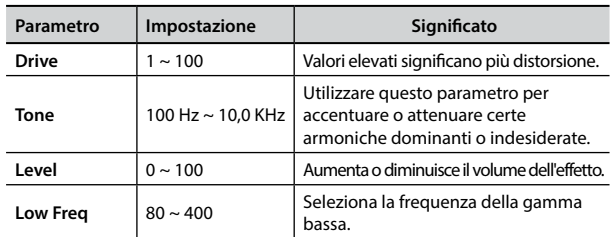

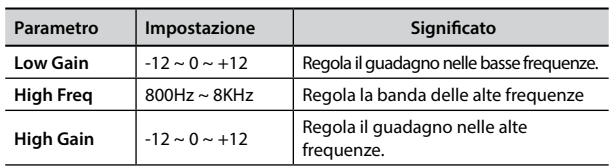

## <span id="page-59-0"></span>**16: Wah-Wah**

È un tipo di effetto che altera il tono e le frequenze del segnale di ingresso per creare un suono unico, imitando la voce umana e prendendo il nome onomatopeico "Wah-Wah".

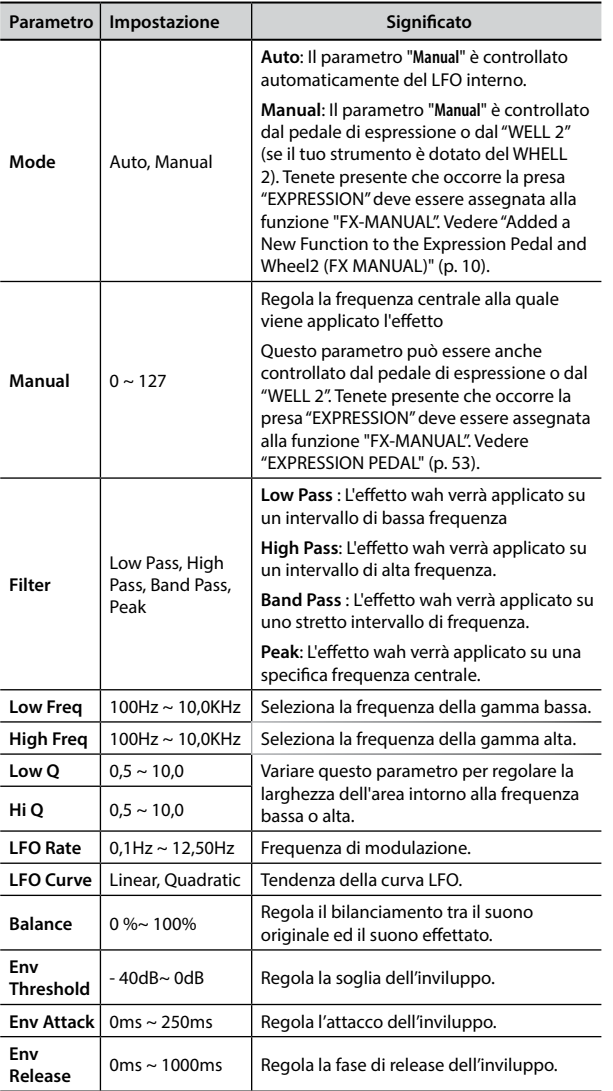

## <span id="page-59-1"></span>**17: Cut Filter**

Questo filtro attenua ("cut") un intervallo di frequenza.

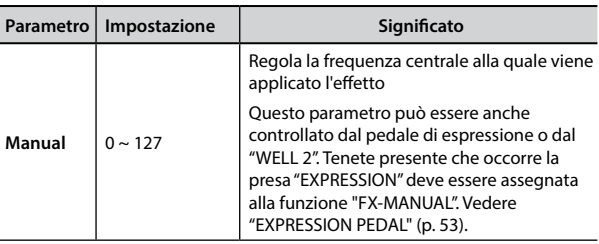

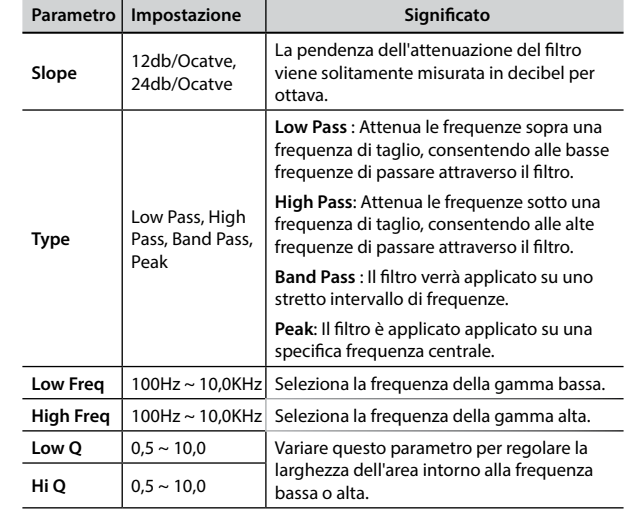

## **18: Compressor**

Questo filtro attenua ("cut") un intervallo di frequenza.

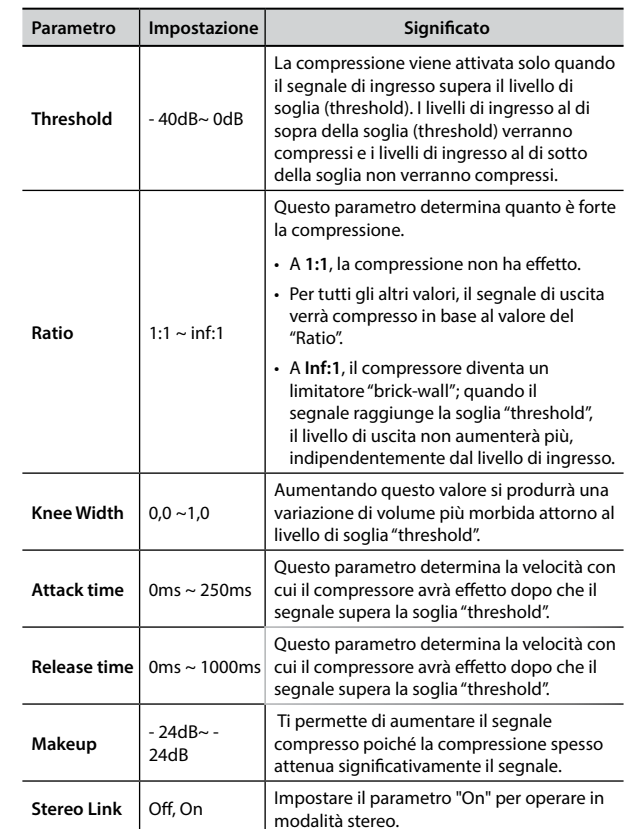

## <span id="page-60-1"></span><span id="page-60-0"></span>**VIVO SX8 Lista dei Suoni**

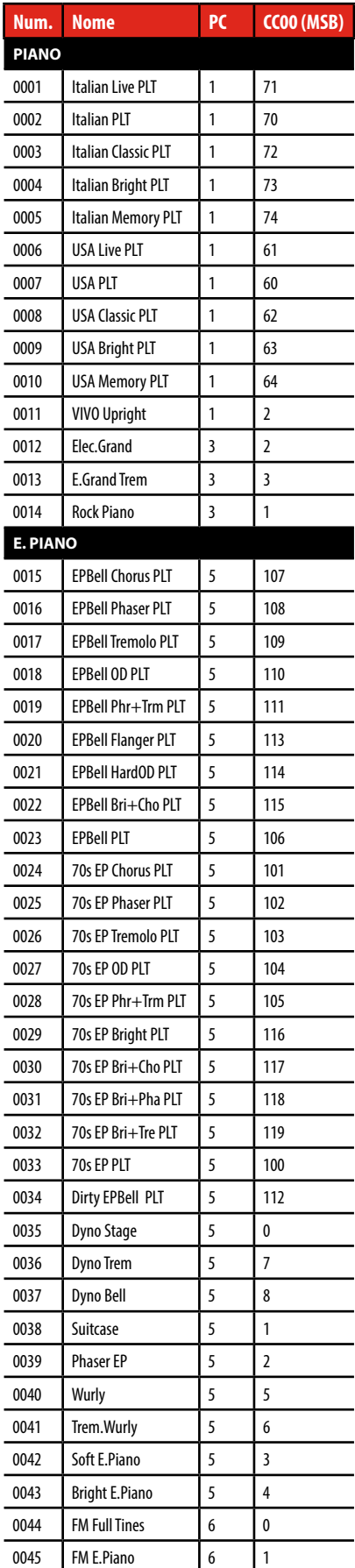

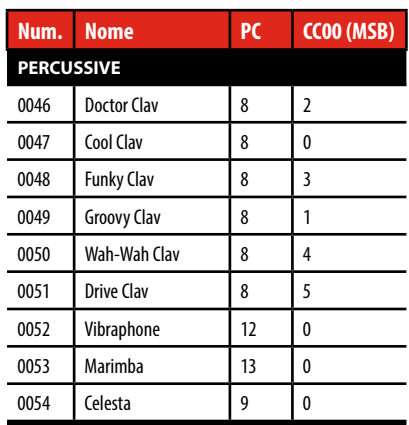

#### **ORGAN TW**

Più di 100 preset. Vedi ["VIVO SX8 Lista Preset Organi" \(p. 62\).](#page-61-1)

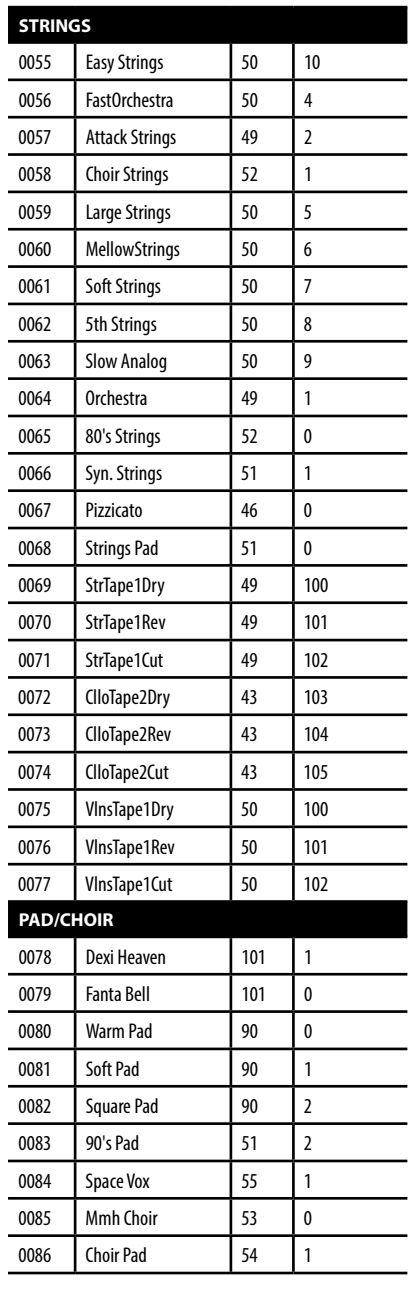

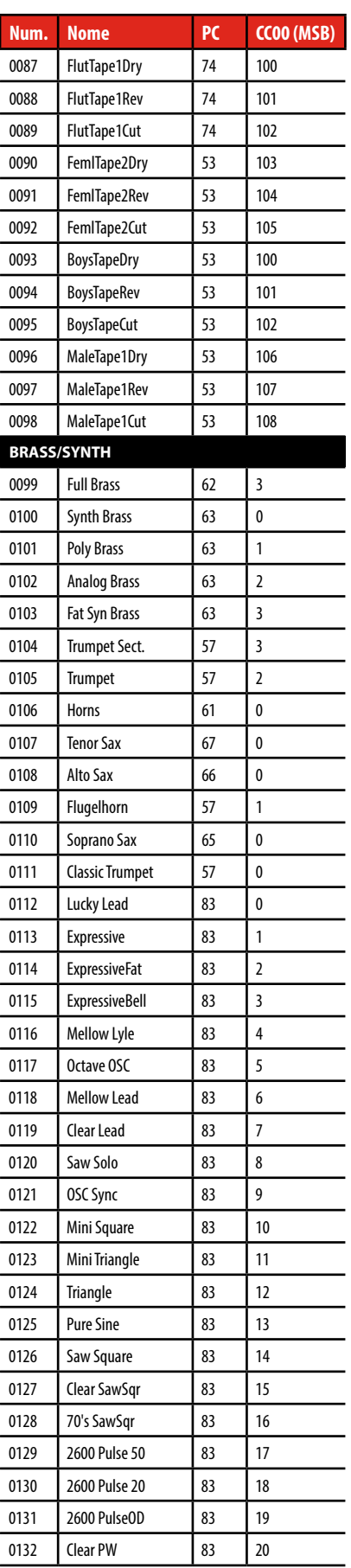

## **Appendice**

<span id="page-61-0"></span>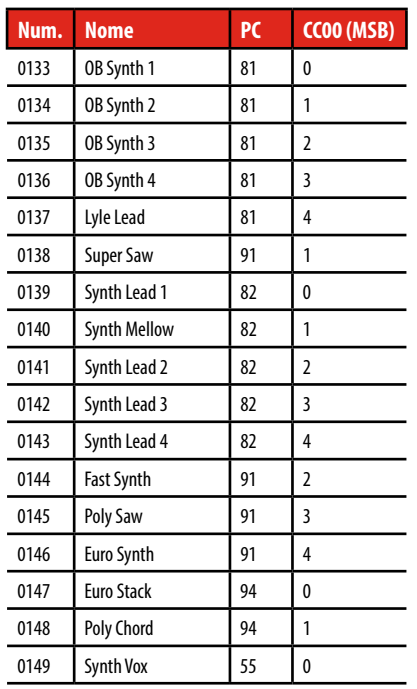

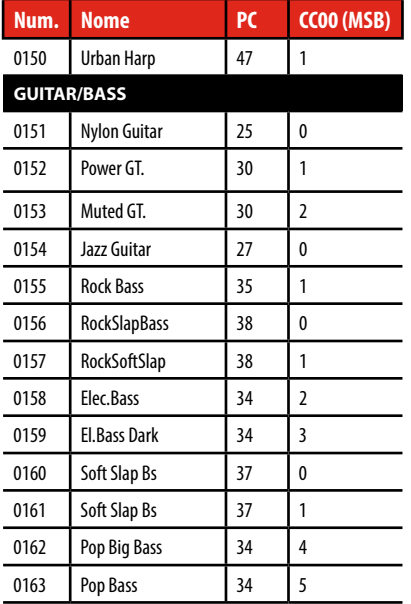

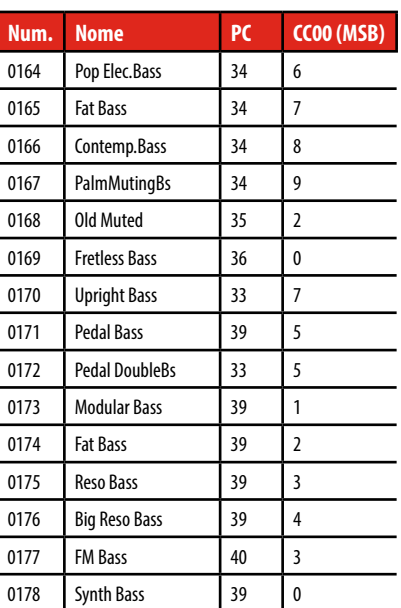

## <span id="page-61-1"></span>**VIVO SX8 Lista Preset Organi**

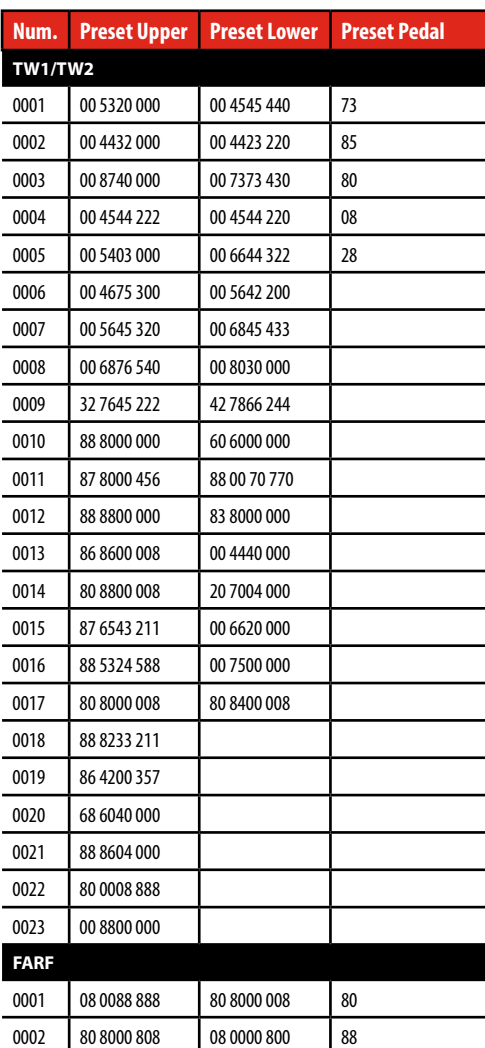

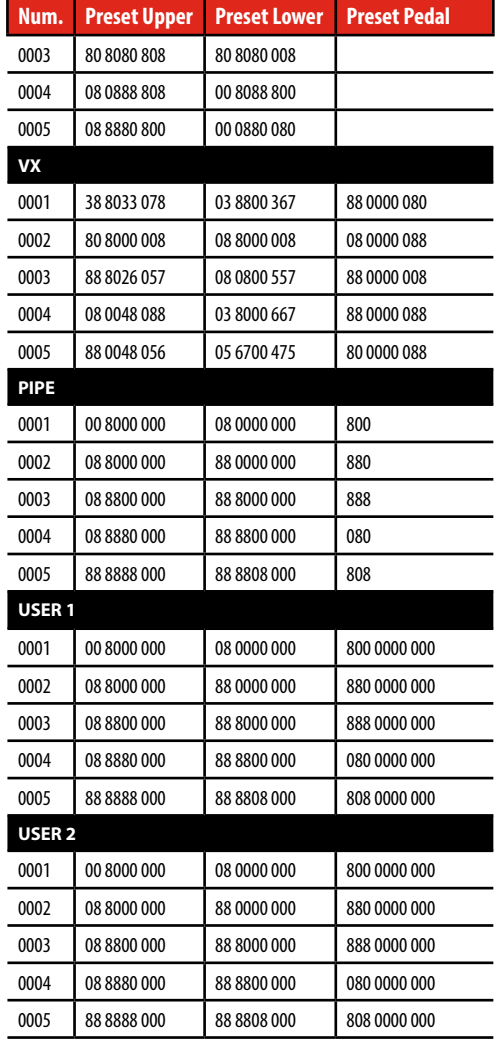

#### **Controlli MIDI dei Drawbars**

## <span id="page-62-1"></span><span id="page-62-0"></span>**Controlli MIDI dei Drawbars**

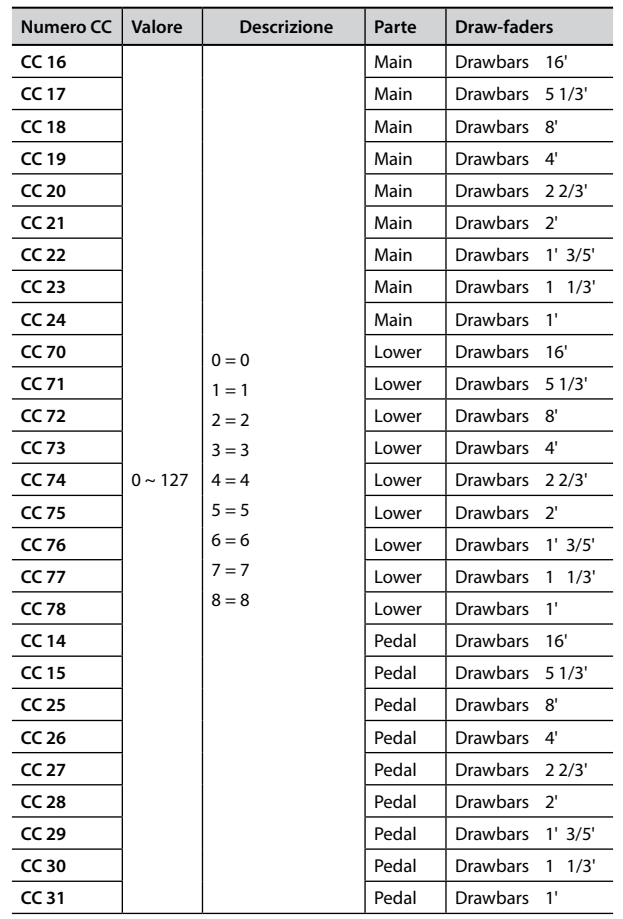

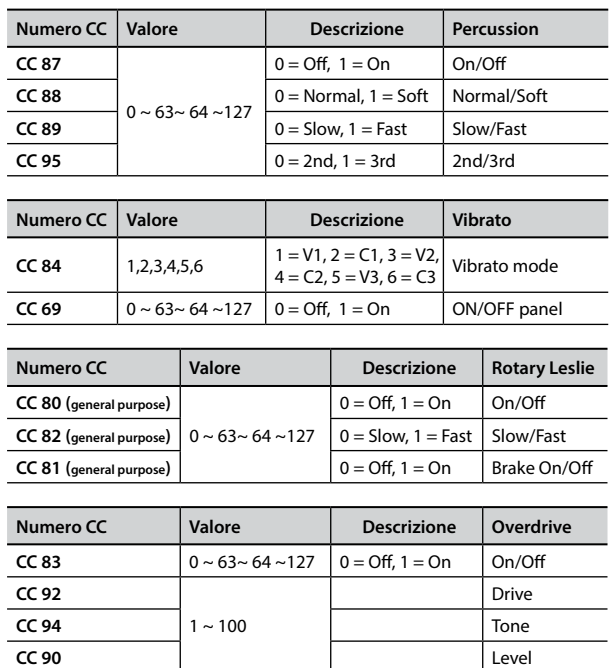

### <span id="page-63-0"></span>**u 22 Risoluzione dei Problemi**

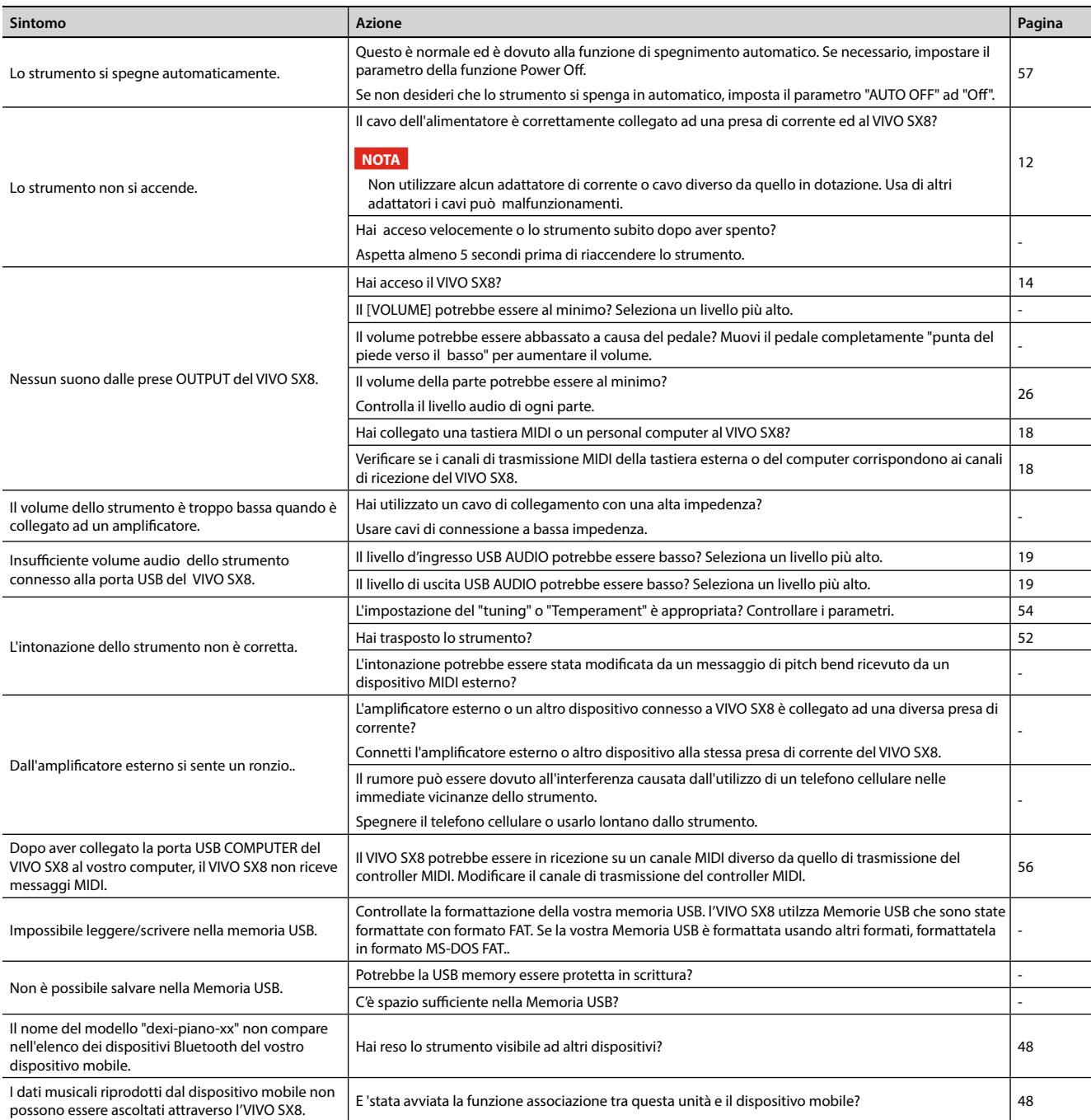

## <span id="page-64-0"></span>**23 Specifiche Tecniche**

![](_page_64_Picture_270.jpeg)

## <span id="page-65-0"></span>**24 Indice**

#### **Simboli**

![](_page_65_Picture_615.jpeg)

#### **B**

Bluetooth® . . **[48](#page-47-0)**

#### **C**

![](_page_65_Picture_616.jpeg)

#### **D**

![](_page_65_Picture_617.jpeg)

#### **E** Effect

![](_page_65_Picture_618.jpeg)

## **F**

![](_page_65_Picture_619.jpeg)

#### **G** GLOBAL . . **[57](#page-56-1)**

#### **H**

**I** Importare

![](_page_65_Picture_620.jpeg)

## **J K L** La Libreria dei Suoni . . **[32](#page-31-0)** Livello dell'Audio USB . . **[19](#page-18-0)**

#### **M**

![](_page_65_Picture_621.jpeg)

#### **N**

![](_page_65_Picture_622.jpeg)

## **O**

![](_page_65_Picture_623.jpeg)

Presetted Organ . . **[22](#page-21-0)**

#### **Q**

**R**

![](_page_65_Picture_624.jpeg)

#### **S**

![](_page_65_Picture_625.jpeg)

#### **T**

**V**

![](_page_65_Picture_626.jpeg)

### **U** USB FORMAT . . **[13](#page-12-0)**

## **W** Wireless Collegamento ad un dispositivo mobile già associato **[49](#page-48-0) X** X MURE . . **[47](#page-46-0) Y Z**

![](_page_66_Picture_1.jpeg)

This product complies with the requirements of EMC Directive 2014/30/EU.

**For Canada**

#### **NOTICE**

This Class B digital apparatus meets all requirements of the Canadian Interference-Causing Equipment Regulations.

#### **AVIS**

Cet appareil numérique de la classe B respecte toutes les exigences du Règlement sur le matériel brouilleur du Canada.

#### **IMPORTANT NOTICE FOR THE UNITED KINGDOM**

**IMPORTANT:** THE WIRES IN THIS MAINS LEAD ARE COLOURED IN ACCORDANCE WITH THE FOLLOWING CODE.

BLUE: BROWN: LIVE NEUTRAL

As the colours of the wires in the mains lead of this apparatus may not correspond with the coloured markings identifying the terminals in your plug, proceed as follows:

The wire which is coloured BLUE must be connected to the terminal which is marked with the letter N or coloured BLACK. The wire which is coloured BROWN must be connected to the terminal which is marked with the letter L or coloured RED. Under no circumstances must either of the above wires be connected to the earth terminal of a three pin plug.

#### **European Community Declaration of Conformity**

![](_page_66_Picture_254.jpeg)

# DEXTBELL

#### **DEXIBELL**

is a brand of

PROEL SPA (Worldwide Headquarters) Via alla Ruenia, 37/43 64027 Sant'Omero (TE) - ITALY Tel. +39 0861 81241 Fax +39 0861 887862 P.I. 00778590679 N.Reg.AEE IT 08020000002762

info@dexibell.com